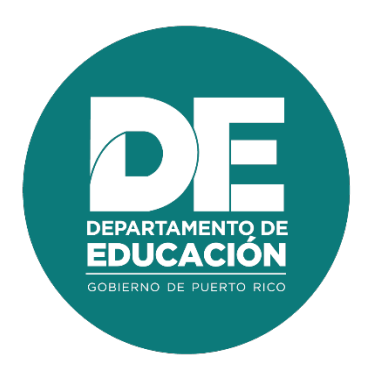

# **Manual de usuario para la utilización del Sistema de Desarrollo Profesional**

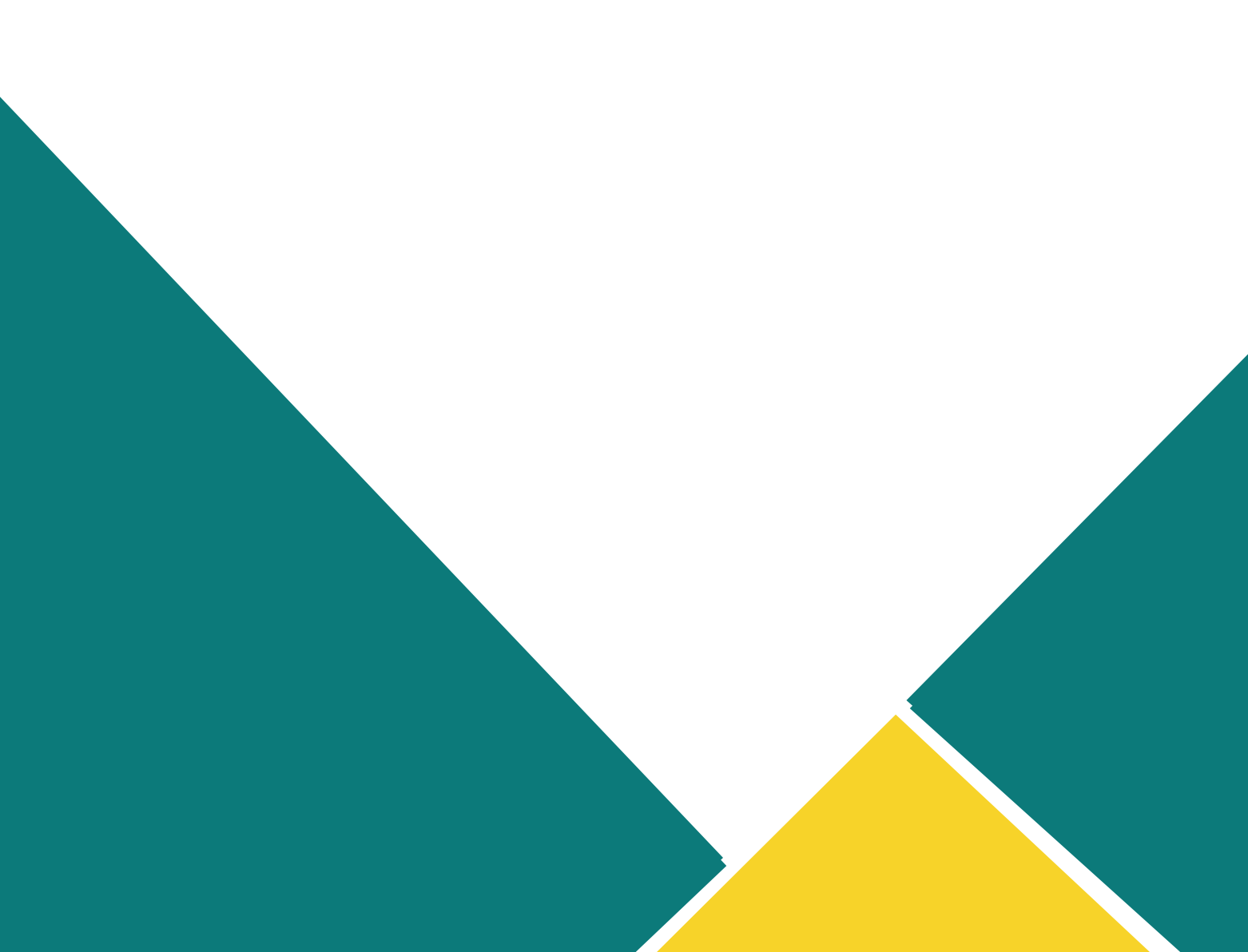

# **1. Resumen**

El objetivo principal del **Manual de Usuario para la utilización del Sistema de Desarrollo Profesional** es para establecer los pasos a seguir en los procedimientos de asignación de roles, mantenimiento de catálogos, creación, modificación y publicación de eventos de Desarrollo Profesional, registro de asistencia, generación de informes de desarrollo profesional, así como la presentación y evaluación de solicitudes de registro individual. Estos procesos se realizan en línea a través del módulo administrativo y herramientas en el Portal del Empleado.

# **2. Tabla de Contenido**

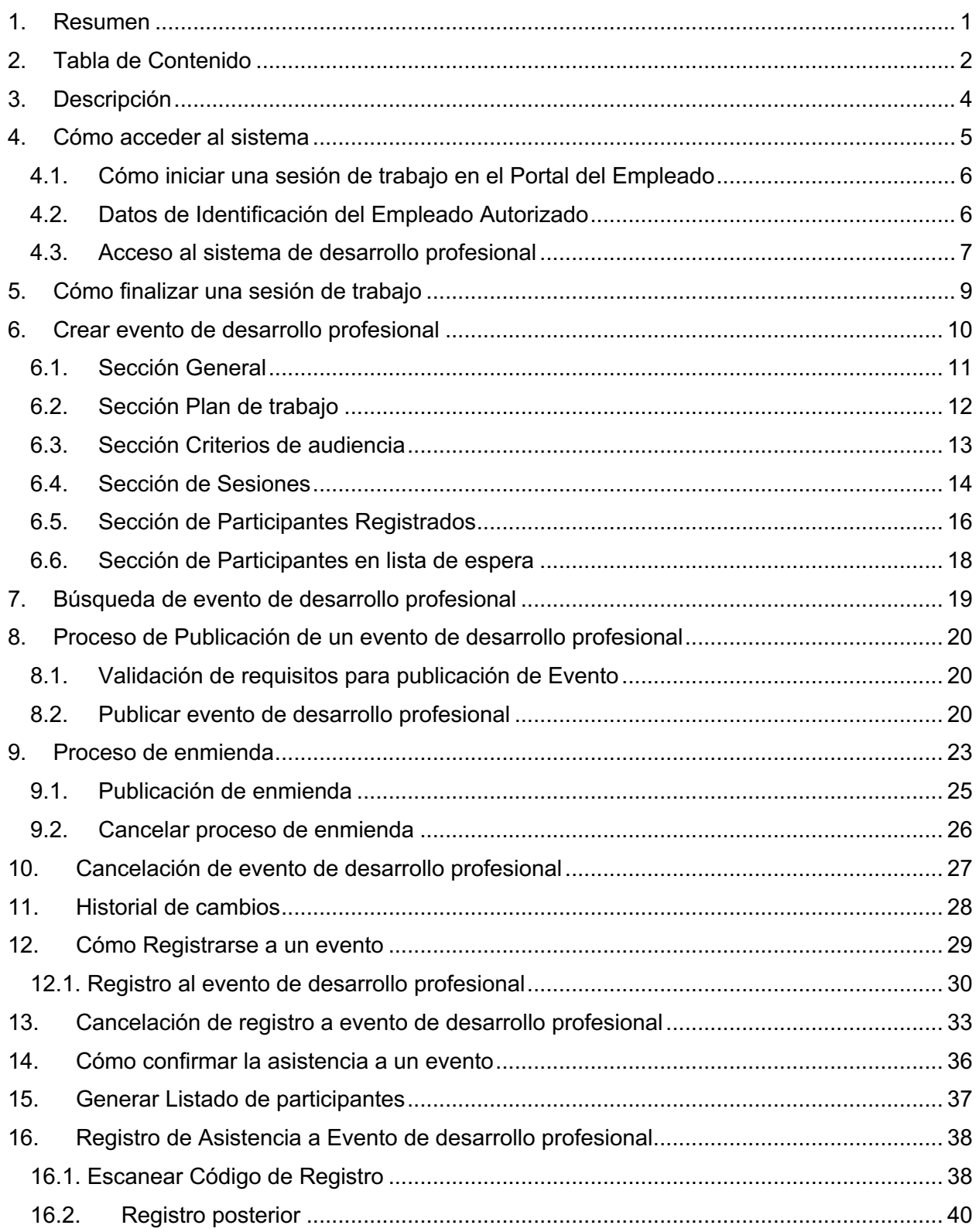

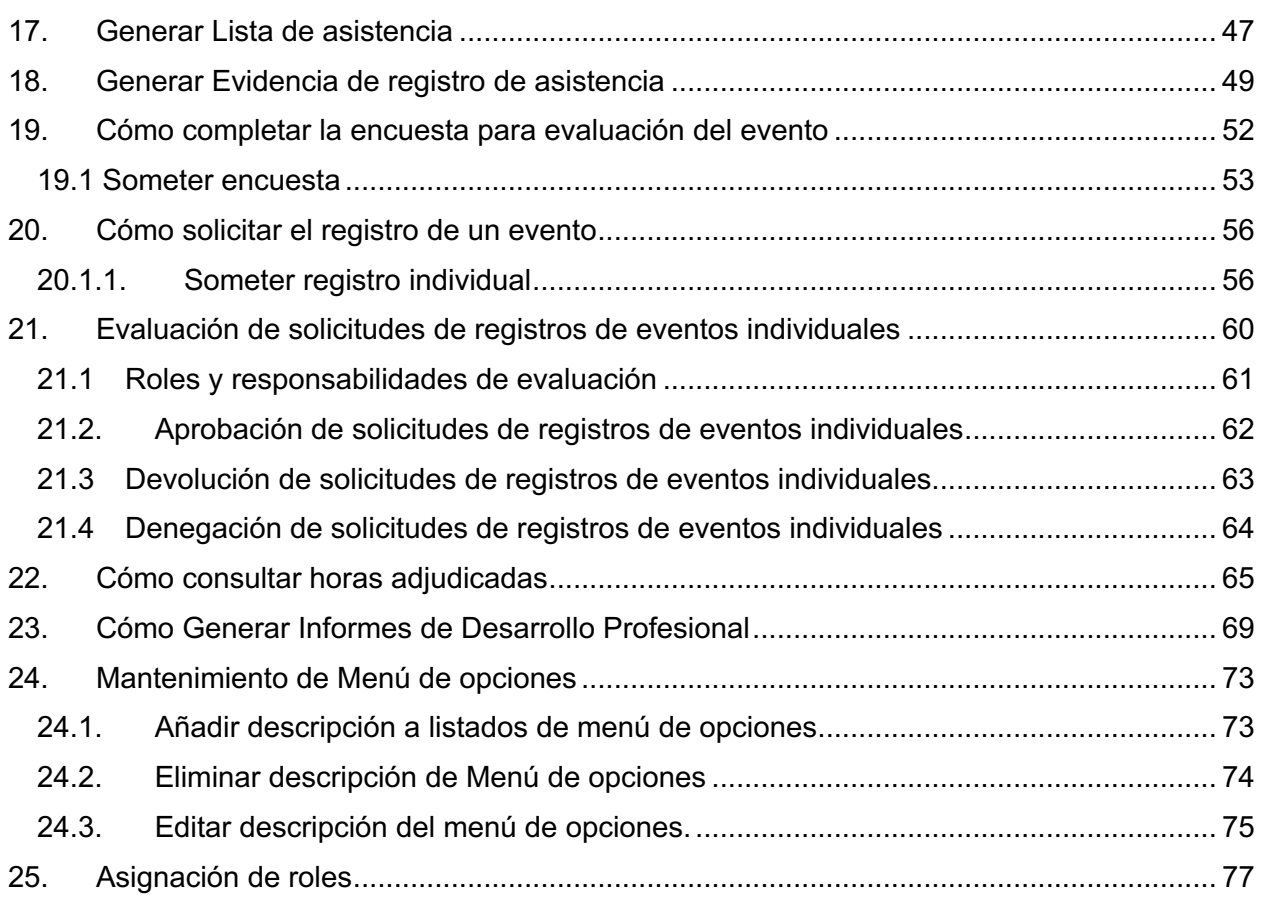

# **3. Descripción**

La plataforma permite apoyar los procesos como registro y publicación de eventos de desarrollo profesional, matrícula en línea a estos eventos, registro de asistencia, controles para monitorear el cumplimiento y contabilización de horas contacto en las que el empleado del Departamento de Educación de Puerto Rico participa en desarrollo profesional.

# **4. Cómo acceder al sistema**

Las funcionalidades del Sistema de Desarrollo Profesional son accesibles desde los navegadores Internet Explorer, Chrome y Firefox. Para ingresar se utilizará la dirección de internet que le proveerá el Departamento. Por ejemplo:

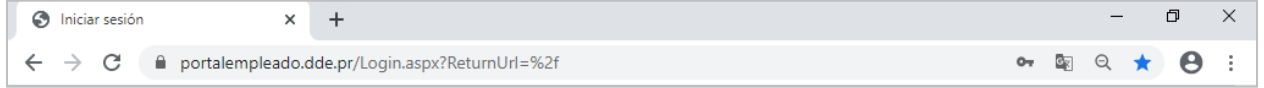

*Ejemplo de acceso al Portal del Empleado*

### **4.1. Cómo iniciar una sesión de trabajo en el Portal del Empleado**

Al entrar al Portal del Empleado se recibirá la página inicial, en la cual se le solicitan sus datos de identificación para iniciar la sesión de trabajo:

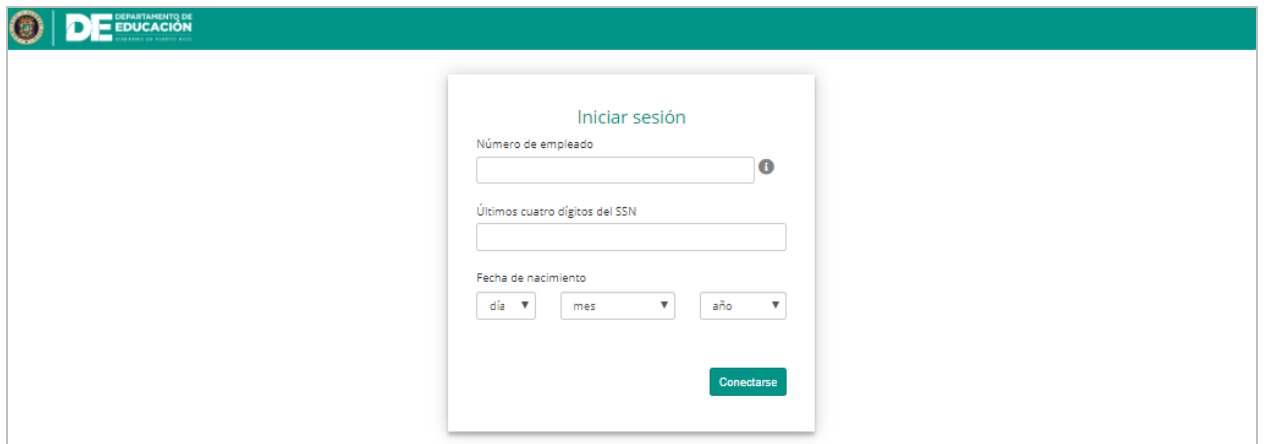

*Página de identificación del usuario para iniciar sesión*

### **4.2. Datos de Identificación del Empleado Autorizado**

Entre en los encasillados correspondientes a su Número de Empleado (#ID Kronos) y los últimos cuatro (4) dígitos de su número de Seguro Social. Por ejemplo, para el empleado 112233 nacido el 16 de abril de 1984:

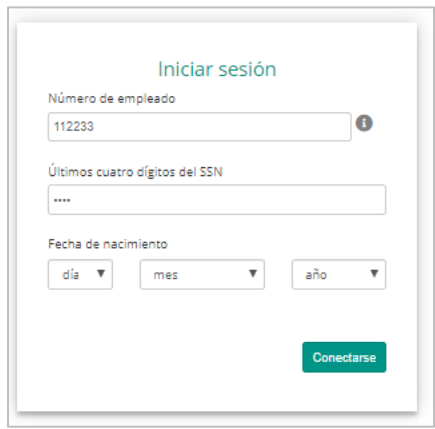

*Número de empleado y últimos 4 dígitos del #SS*

Entre su fecha de nacimiento, seleccionando en las listas de cada casilla el día, mes y año:

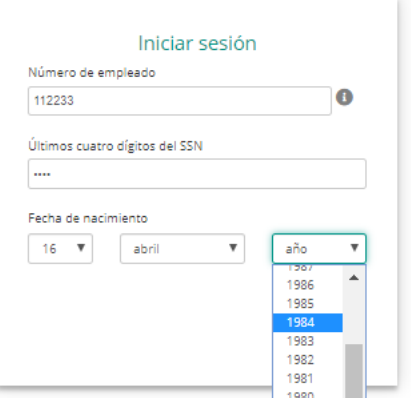

Para enviar la información, presione el botón de **Conectarse**:

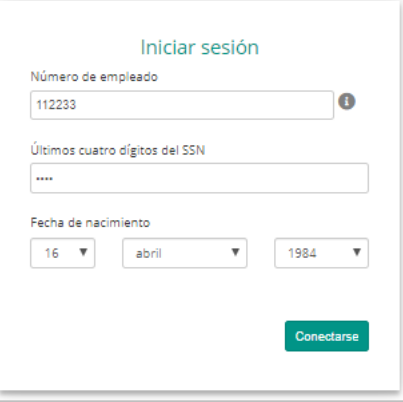

### **4.3. Acceso al sistema de desarrollo profesional**

Al acceder al módulo administrativo del sistema de desarrollo profesional con el rol de administrador de eventos, podrá visualizar en la parte superior las acciones: **Nuevo, Modificar, Buscar, Informes, Exportar a Excel y Refrescar.**

|                                                                                                    |                  | DEPARTAMENTO DE            |                                  |                            | <b><i>CONTRACTOR COMMENTANCE</i></b> |         | 措            |
|----------------------------------------------------------------------------------------------------|------------------|----------------------------|----------------------------------|----------------------------|--------------------------------------|---------|--------------|
| Desarrollo Profesional                                                                               |                  |                            |                                  |                            |                                      |         | $\sim$       |
| R.<br>Buscar Informes Exportar a Excel Refrescar<br>Nuevo Modificar<br>$\cdot$<br>Registros<br>Datos |                  |                            |                                  |                            |                                      |         |              |
| Gráficas<br>Todos los eventos                                                                        |                  |                            |                                  |                            |                                      |         |              |
| Empleados<br>Tema<br>Número de evento<br>Desarrollo Profesional                                      | Tipo de registro | Modalidad                  | Fecha de comienzo<br>de registro | Fecha final de<br>registro | Año académico                        | Estatus |              |
| Informes<br>$\mathbf{Y}$<br>$\overline{\phantom{a}}$                                                 | Y                | $\mathbf Y$<br>$\mathbf Y$ | Y                                | $\mathbf Y$                | $\mathbf Y$                          |         | $\mathbf{Y}$ |

*Pantalla de Desarrollo Profesional en el Módulo Administrativo*

Además, podrá visualizar registros de eventos por etapas. Para consultar un evento en una etapa especifica deberá presionar el ícono del menú desplegable ubicado a la derecha de la sección de desarrollo profesional y seleccionar la etapa del evento a consultar.

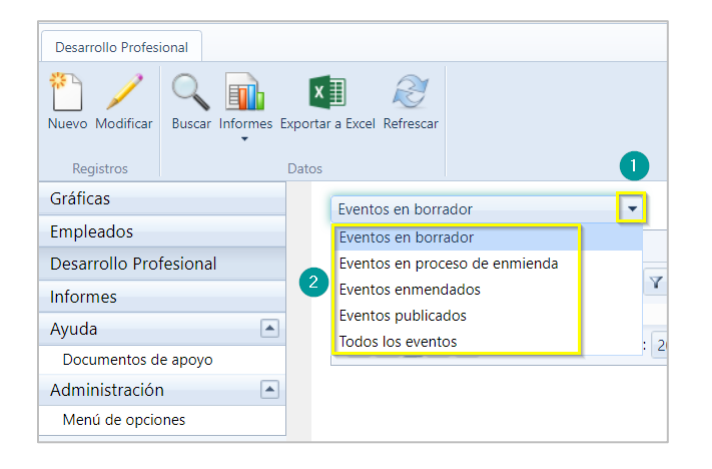

## **5. Cómo finalizar una sesión de trabajo**

Por razones de seguridad de su información, al completar la labor deseada debe finalizarse la sesión de trabajo. Para cerrar la sesión abra el menú en el ícono **de que se encuentra junto a** su nombre, en la barra de título, y presione la opción **Desconectarse**:

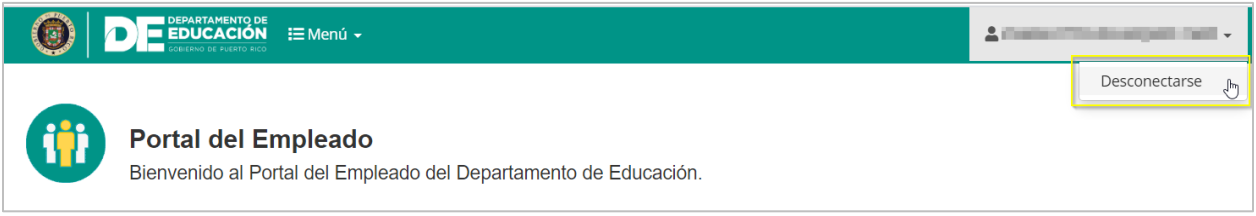

*Opción de Desconexión*

Al presionar **Desconectarse**, se cerrará su sesión de trabajo.

Para cerrar la sesión desde el módulo administrativo abra el menú en el ícono , que se encuentra junto a su nombre, en la barra de título, y presione la opción **Desconectarse**:

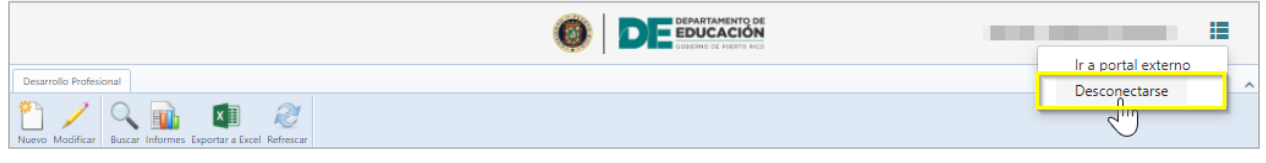

*Opción de Desconexión*

Al presionar **Desconectarse**, se cerrará su sesión de trabajo.

**Nota**: Esta acción es necesaria para salvaguardar los niveles de seguridad y confidencialidad del sistema.

# **6. Crear evento de desarrollo profesional**

Para crear un evento, en la parte superior seleccione el ícono **Nuevo** .

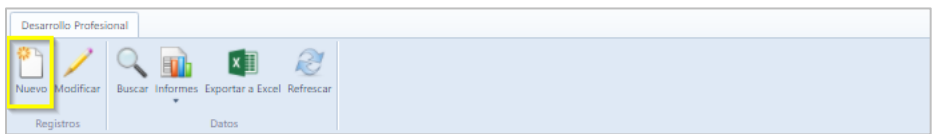

Una vez seleccionado nuevo registro, se mostrará la pantalla para crear el evento de desarrollo profesional.

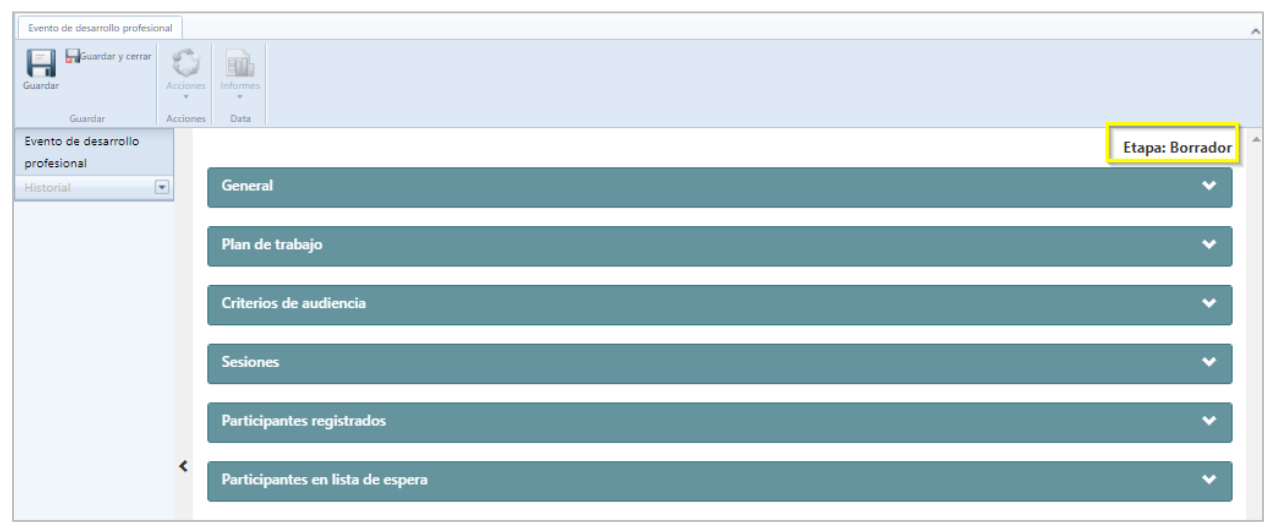

*Evento de Desarrollo Profesional*

**Nota**: El evento se encuentra en etapa borrador. Para crear el evento se consideran seis componentes.

### **6.1. Sección General**

En esta sección complete información para determinar la matrícula de los participantes al evento como el **Tipo de registro si es matricula abierta o Pre seleccionada, el Tipo de iniciativa, el Año Académico al que pertenece el evento, La Modalidad de participación, la Formación, el Tema, la Estrategia a que apunta, las materias que abarca, Las Horas contacto, el Numero de Orden de Compra el cual es obligatorio en si el tipo de iniciativa seleccionada es el DEPR, si la opción seleccionada es alianza no es requerido ni opcional, para las demás iniciativas OATRH y UPR es opcional, la Duración y la Descripción del evento.**

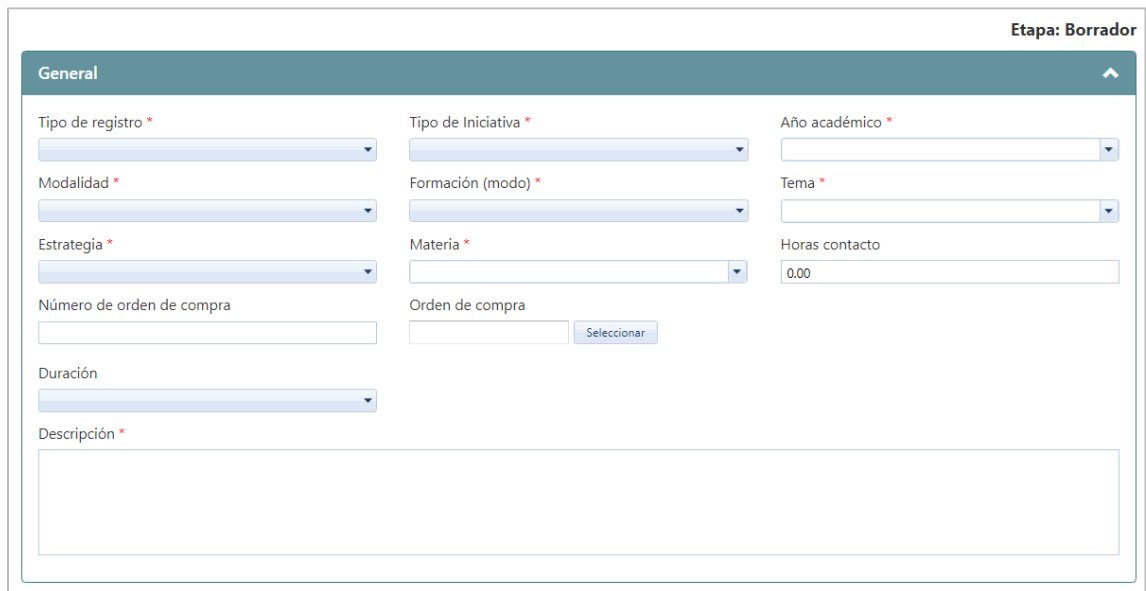

*Información General del Evento*

Los campos marcados con asterisco (\*) son requeridos. La información desplegable proviene de la selección de un Menú que se ha cargado previamente en el sistema. Estos Menús se pueden modificar en cualquier momento, ver detalles en sección de Mantenimiento de Menú de opciones de esta guía.

Dependiendo de la selección del tipo de registro se requerirá información. Si el tipo de registro seleccionado es **Matrícula abierta,** se deberá incluir información de fechas de registro de los participantes.

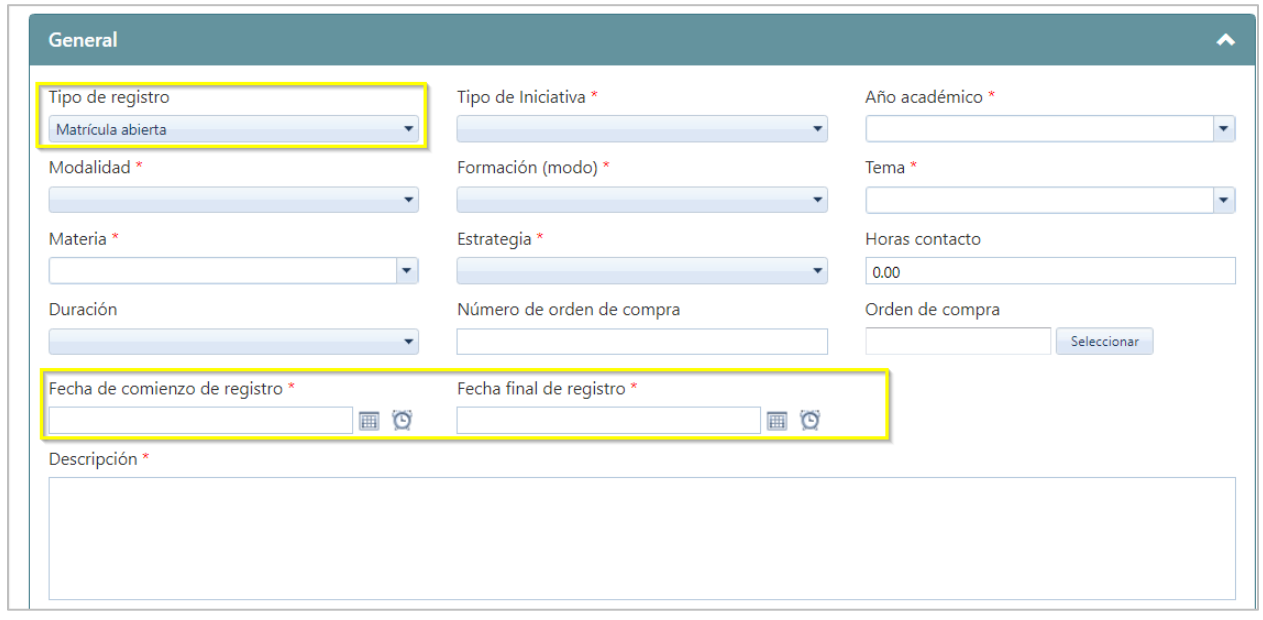

*Información General del Evento (Tipo de Registro: Matrícula Abierta)*

**Nota:** al completar la sesión general del evento, se podrá seleccionar múltiples materias, tantas como apliquen al tema del evento.

Una vez complete la información, presione el ícono de Guardar **H**, y se avanza a la próxima sección.

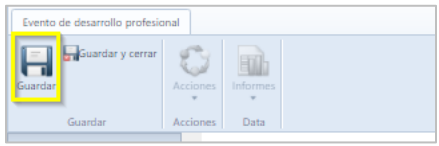

### **6.2. Sección Plan de trabajo**

En esta sección complete la información para identificar la autorización del Plan de Trabajo del evento como **Número de plan de trabajo, Título de plan de trabajo y Fuente de financiamiento.**

**Manual de usuario para la utilización de Sistema de Desarrollo Profesional**

Marzo 2021

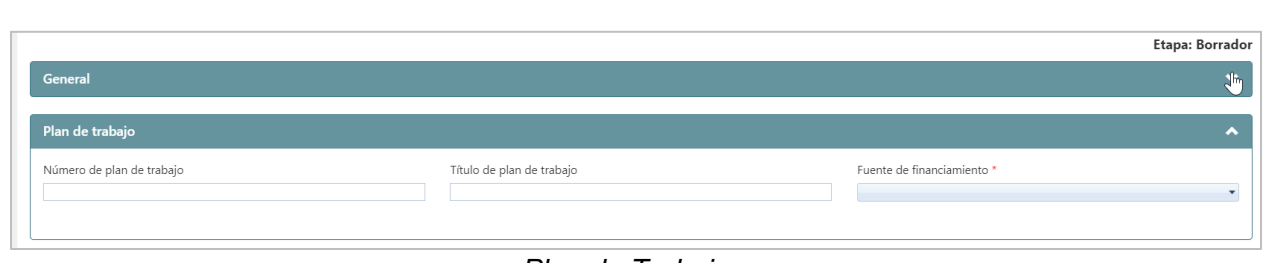

*Plan de Trabajo*

**Nota**: El número de plan de trabajo solo debe incluir números. Dependiendo de la selección de la fuente de financiamiento se requerirá información. En caso de que la fuente de financiamiento sea **Alianza,** deberá incluir información de la Entidad, Persona Contacto, Correo Electrónico y Teléfono.

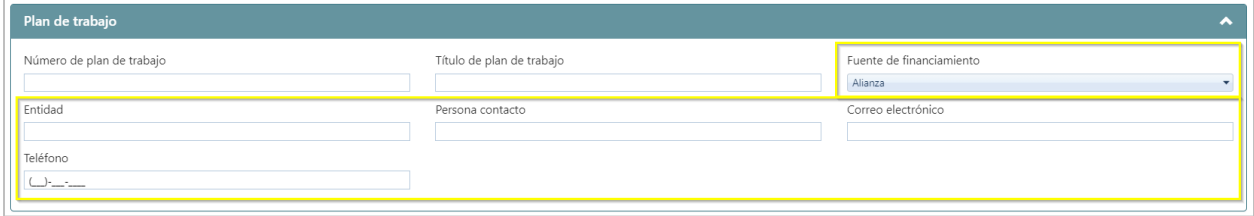

*Plan de Trabajo (Fuente de Financiamiento Alianza)*

| Evento de desarrollo profesional   |                                |          |  |  |  |
|------------------------------------|--------------------------------|----------|--|--|--|
| Guardar y cerrar<br>$=$<br>Guardar | <b>ALL UP</b><br>Acciones<br>٠ | Informes |  |  |  |
| Guardar                            | Acciones                       | Data     |  |  |  |
|                                    |                                |          |  |  |  |

### **6.3. Sección Criterios de audiencia**

En esta sección complete información para determinar la audiencia del evento a impactar como **Región, capacidad** (cupo disponible)**, Municipio, Ubicación, Tipo de empleado, Categoría de puesto**; una vez colocada la información, el sistema totalizará de forma automática la cantidad de cupos disponibles para el evento.

Marzo 2021

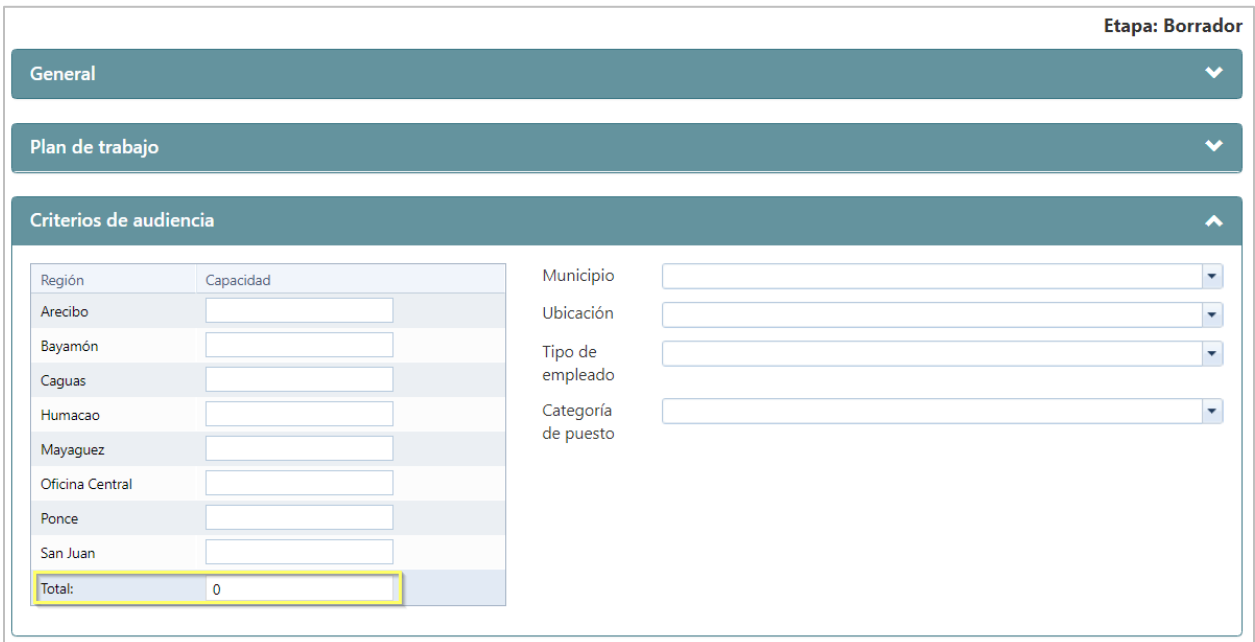

*Criterios de Audiencia*

# **6.4. Sección de Sesiones**

En esta sección añada información con los detalles del evento como: **Fecha de comienzo y Fecha final, las Regiones que cubre esta sesión, Lugar en que se realizará la sesión, Proveedor del evento para la sesión, Recurso y Coordinador asignado y s**i esta sesión

incluirá un receso, Para añadir una sesión presione el ícono de nuevo registro **.** 

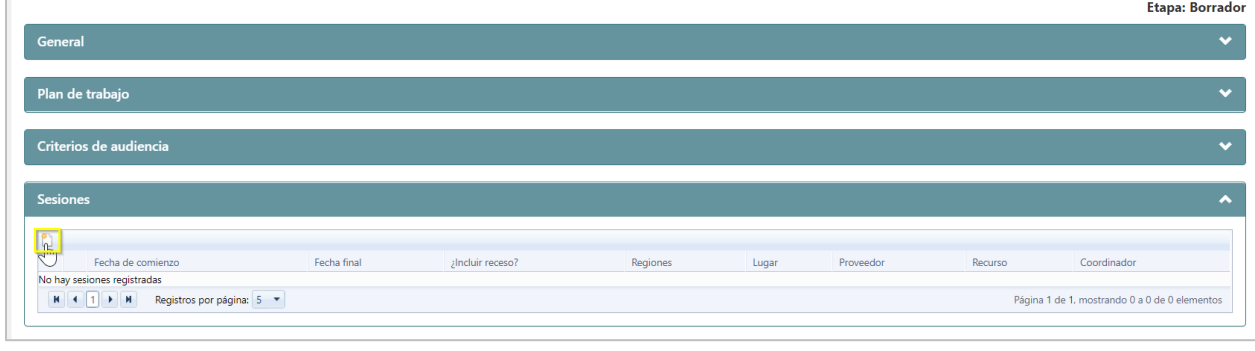

*Sesiones*

**Nota**: Para publicar un evento de desarrollo profesional, es necesario añadir al menos una sesión. y que las regiones seleccionadas como criterio sean asignadas al menos a una sesión.

Al seleccionar nuevo registro, se mostrará la pantalla para crear las sesiones,

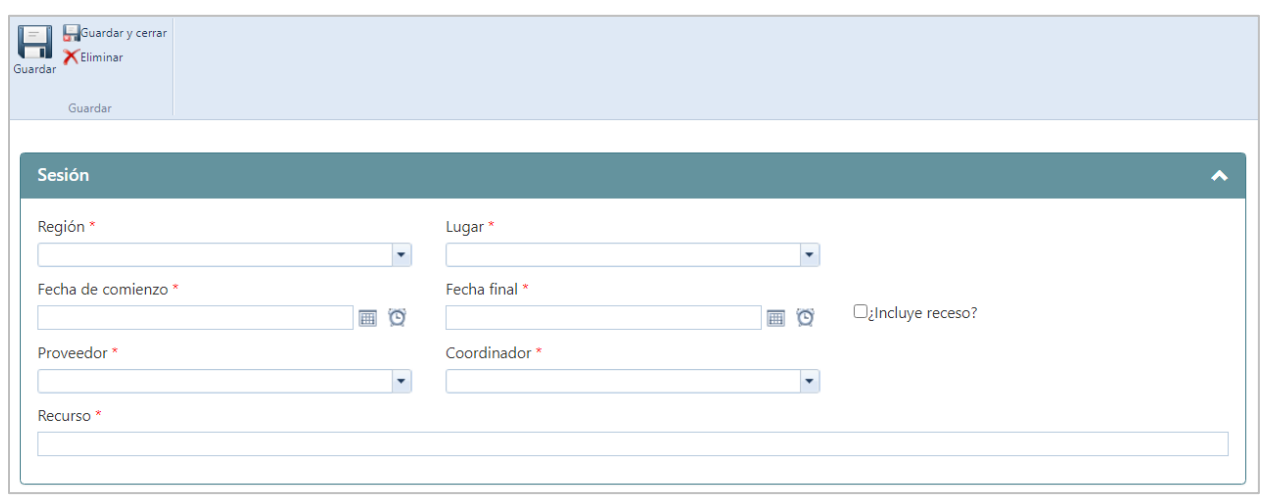

En la pantalla de crear sesiones complete los campos requeridos y coloque una marca de cotejo para indicar si el evento incluye **recesos**.

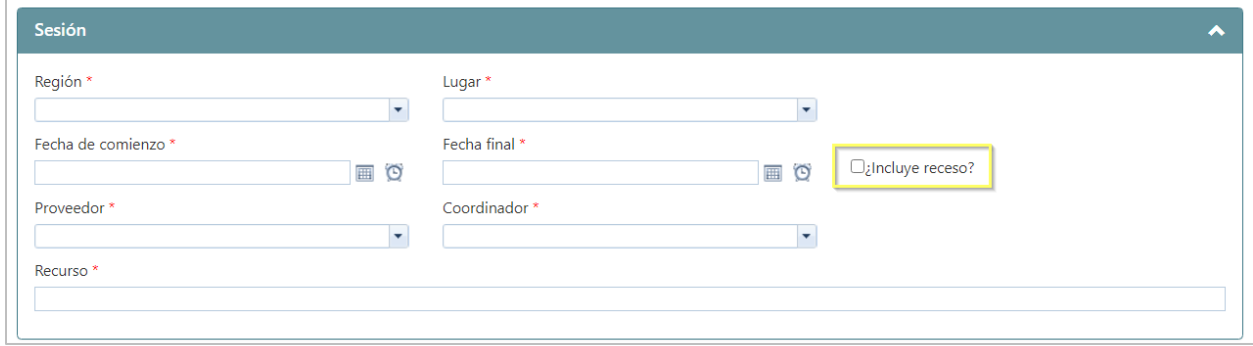

Luego presione el ícono de **Guardar y cerrar**

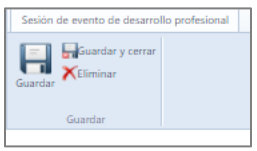

Una vez seleccionado guardar y cerrar, la pantalla regresará a la pantalla de evento y avanzar a la próxima sesión.

Se debe repetir el proceso de nueva sesión cada vez que el usuario desee añadir una sesión para el evento que este registrando.

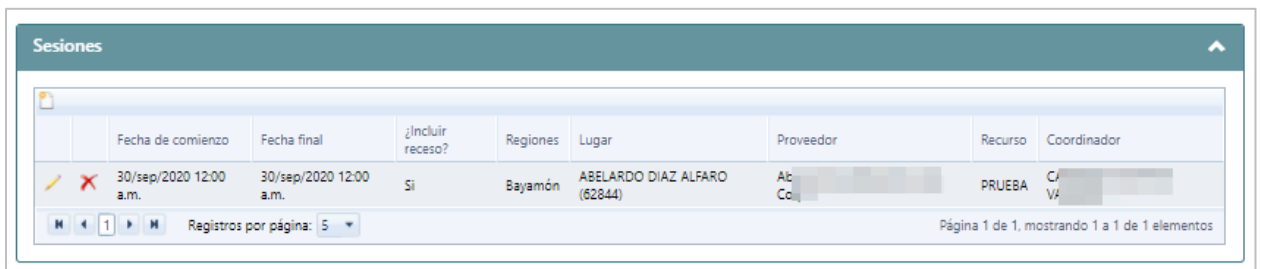

**Nota:** El sistema permite **Editar** o **Eliminar** las sesiones creadas**, antes** de la publicación del evento. Para editar presione el ícono  $\Box$ . Para eliminar presione el ícono  $\Box$ .

El Administrador de Evento de desarrollo profesional podrá modificar el nombre del recurso en cualquier etapa en que se encuentre el evento, sin necesidad de comenzar un proceso de enmienda.

### **6.5. Sección de Participantes Registrados**

En esta sección se identifican los participantes que están registrados al evento. Para crear registro de participantes presione el ícono **añadir nuevo registro .**

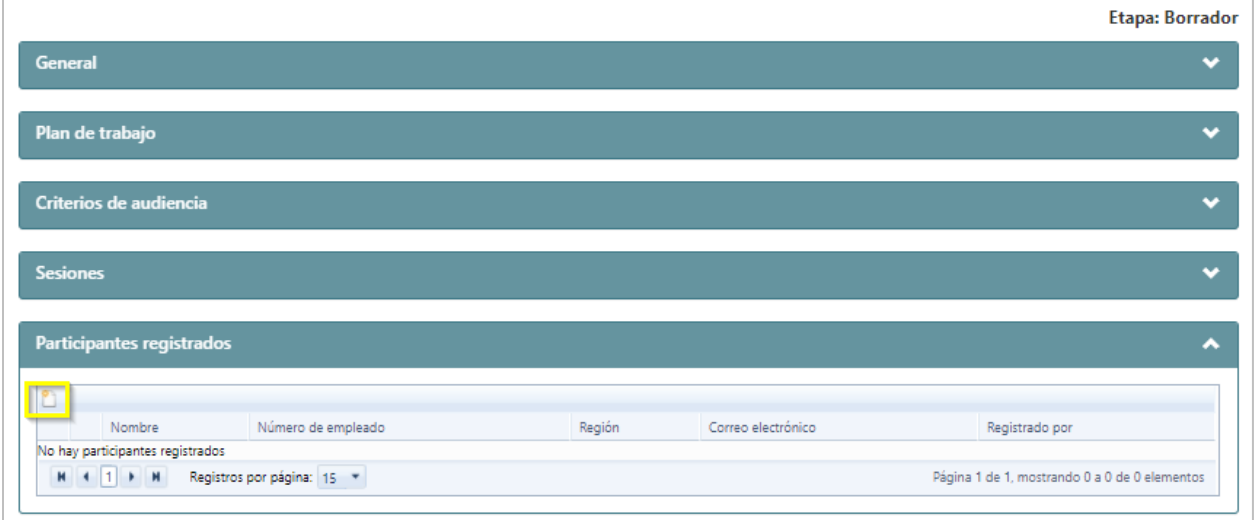

**Nota:** El registro de participantes dependerá del tipo de registro. Si el evento es de tipo **Matrícula pre seleccionada** se deben seleccionar los empleados que participarán en el evento, al seleccionar este tipo de inscripción el sistema realiza el proceso de registro de forma automática. Si el evento es de tipo **Matrícula abierta** los empleados que cumplan con los parámetros establecidos en la sección de criterios de audiencia, recibirán una notificación del sistema y los empleados interesados en participar completaran el proceso de registro.

**Nota:** el administrador del evento podrá añadir participantes a los eventos, sin importar si el tipo de registro es de matrícula abierta.

Luego de seleccionar añadir nuevo registro<sup>n</sup>, se mostrará la pantalla de participantes, presione **buscar.**

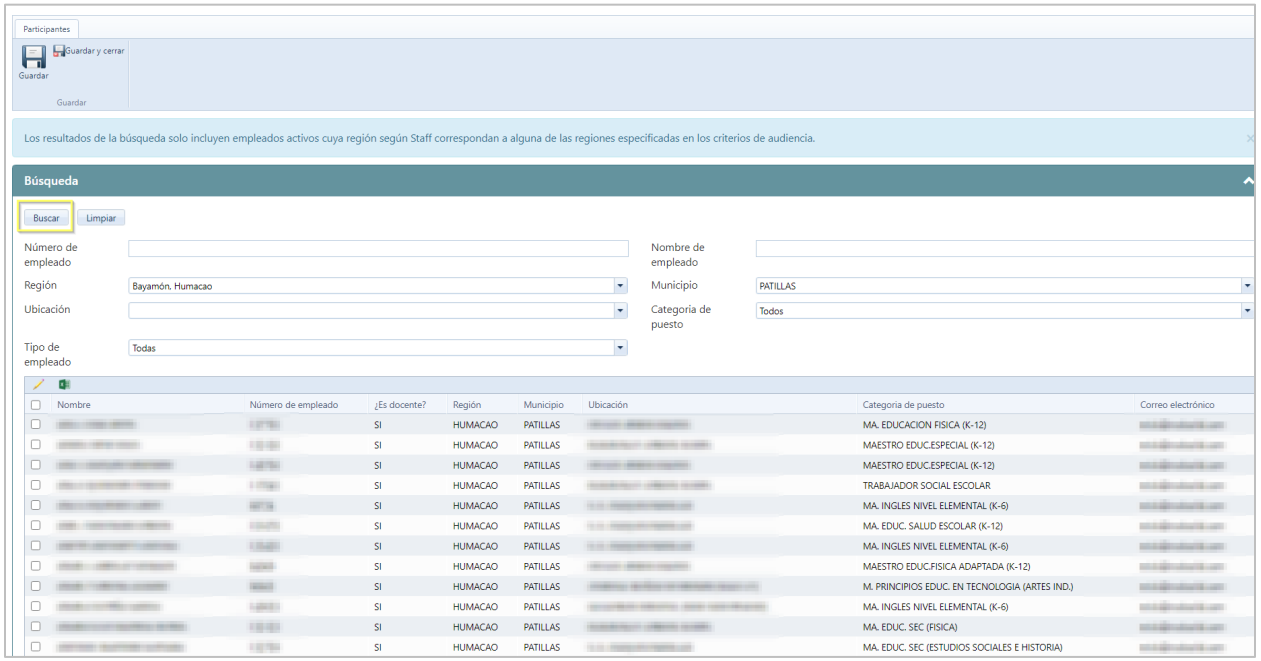

**Nota**: Los resultados de la búsqueda solo incluyen empleados activos cuya región según Staff correspondan a alguna de las regiones especificadas en los criterios de audiencia. La búsqueda se puede hacer de manera individual, colocando el **Número o nombre de empleado** o de forma masiva utilizando criterios como **Región, Municipio, Ubicación, tipo de empleado o Categoría de puesto** según los especificado en los criterios de audiencia.

Luego de presionar buscar, se mostrará en pantalla los resultados de búsquedas, coloque una marca de cotejo en el registro del empleado según los criterios de audiencia.

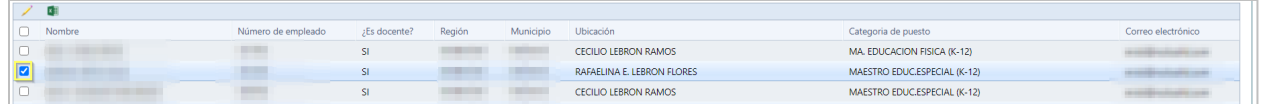

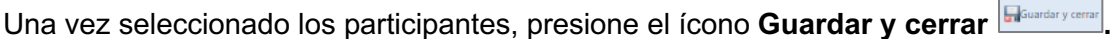

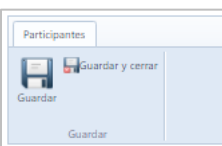

# **6.6. Sección de Participantes en lista de espera**

En esta sección se identifican los participantes en lista de espera. Se presenta información por nombre, número de empleado, región, correo electrónico y quien fue el usuario que registró esta persona al evento.

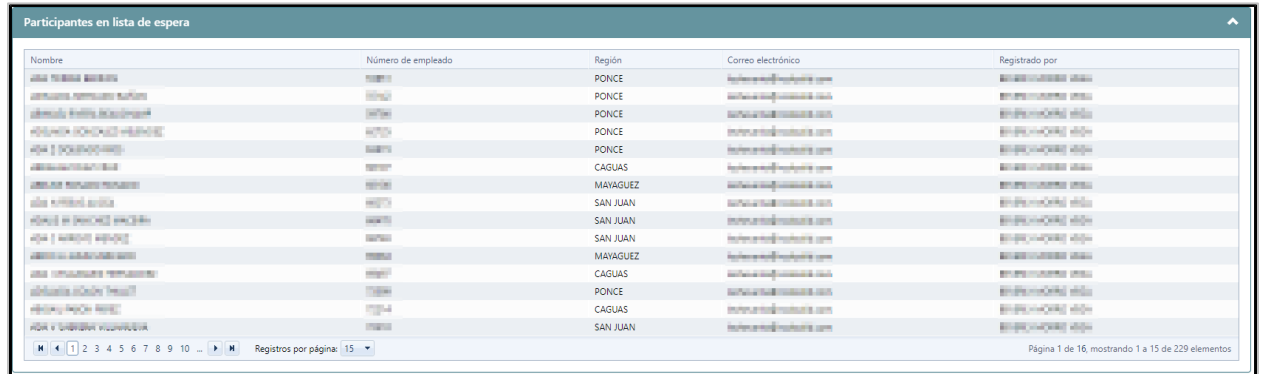

Con la selección de **Participantes**, se completan todos los campos requeridos para la creación de un evento.

### **7. Búsqueda de evento de desarrollo profesional**

Cuando se requiera consultar un evento en específico y este no pueda ser visualizado en la pantalla principal de eventos, (Como ocurre con los eventos Cancelados) el usuario debe dirigirse a la pantalla principal de **Desarrollo Profesional** y presionar el botón de **Buscar**.

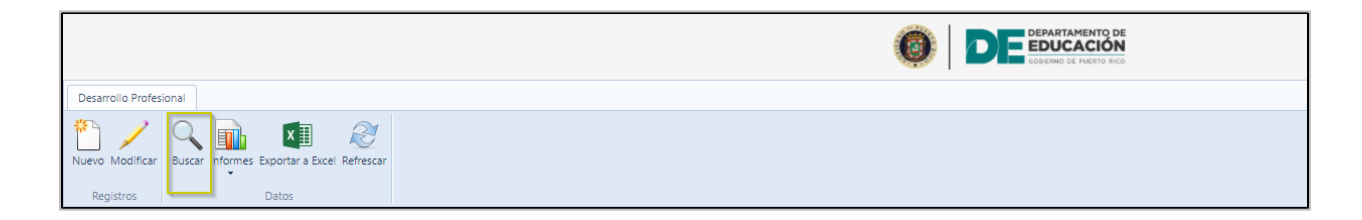

Se abrirá una nueva pantalla que presenta múltiples opciones de búsqueda, como es **el número de evento,** luego de colocar este o cualquier otro de los criterios del evento, se presiona el botón de **Buscar** y en los resultados de búsqueda se mostraran los eventos que cumplan con los criterios seleccionados.

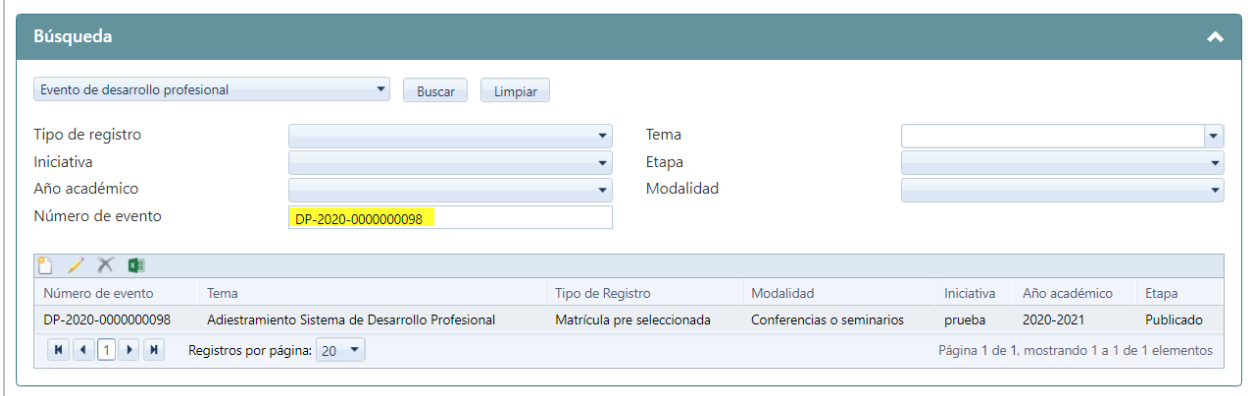

## **8. Proceso de Publicación de un evento de desarrollo profesional**

#### **8.1. Validación de requisitos para publicación de Evento**

Antes de publicar un evento de desarrollo profesional, el sistema validará si cumple con los requisitos para ser publicado, los cuales fueron citados en cada una de las Secciones que componen la creación de eventos**,** en caso de no cumplir con alguno de estos, el sistema no mostrará la opción de publicar y se presentará una notificación indicando las correcciones.

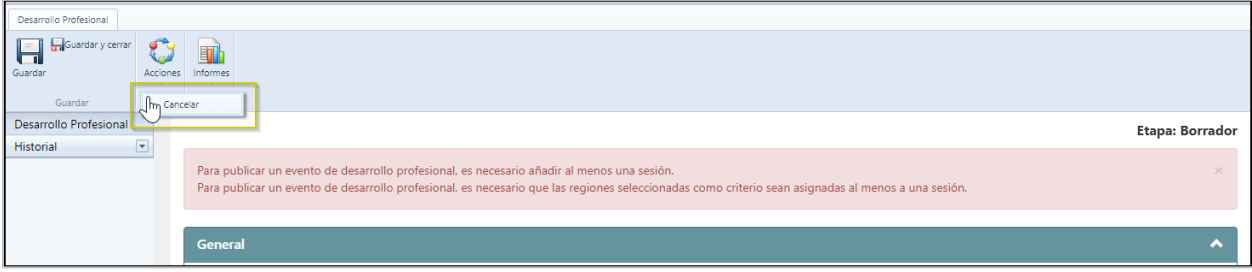

#### **8.2. Publicar evento de desarrollo profesional**

Para publicar un evento de desarrollo profesional en la parte superior presione Acciones.

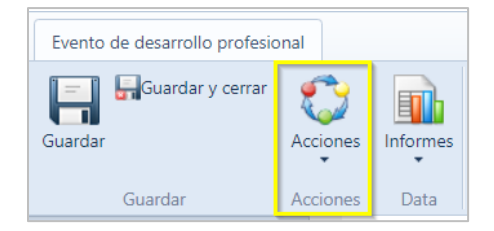

Una vez presione acciones se mostrarán las opciones de publicar o cancelar el evento,

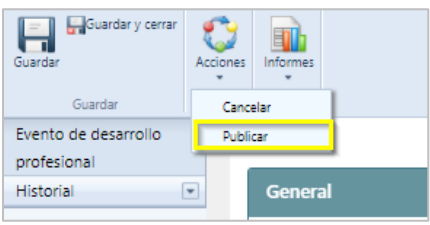

Luego presione la opción **Publicar**, el sistema emite una alerta de confirmación para validar si es la acción que desea realizar;

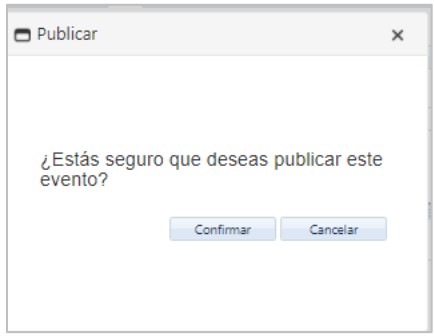

Luego presione **confirmar.**

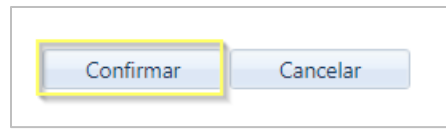

Una vez presione confirmar, la etapa del evento cambiará de borrador a **publicado y el sistema**  le asignará un **número de evento y** se mostrará una nueva sección dentro del registro del evento de desarrollo profesional **Evidencia de Registro de asistencia,** en la que se podrán consultar las evidencias cargadas por los Coordinadores, de eventos desde el **portal del empleado**.

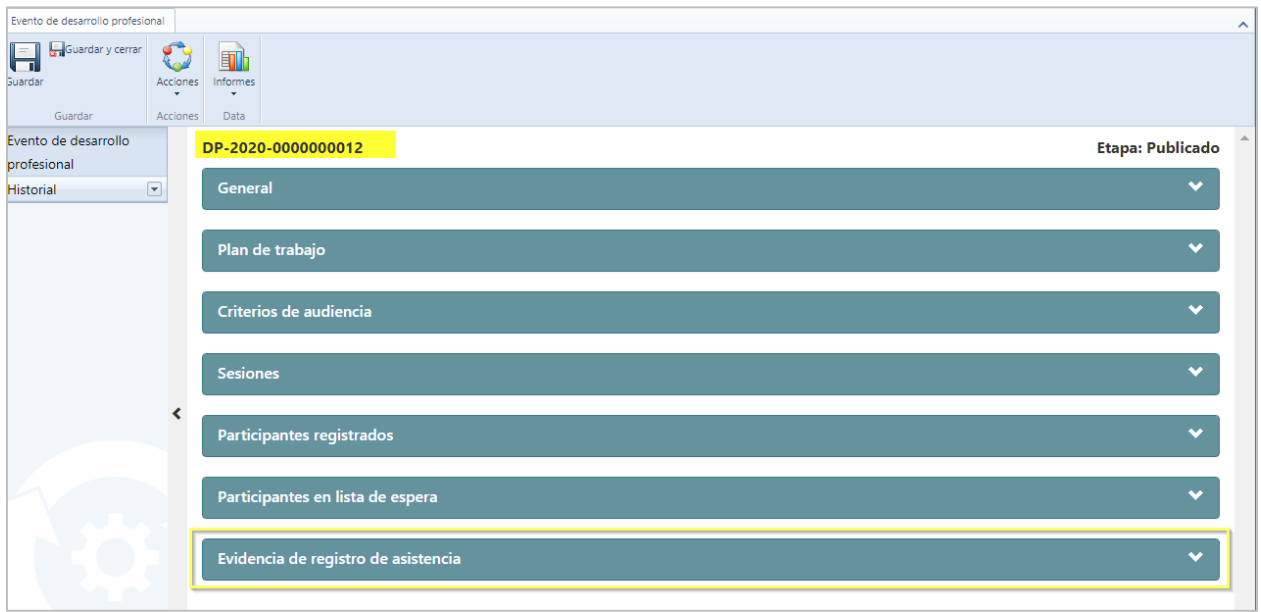

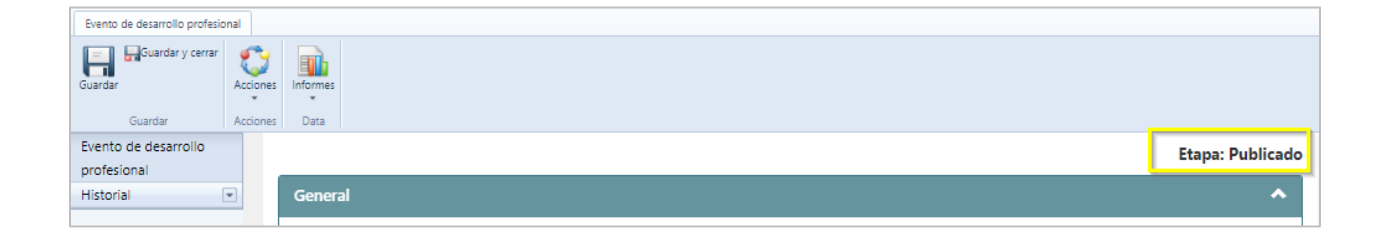

**Nota:** Una vez publicado el evento los empleados que cumplan con los criterios de participación establecidos, recibirán una notificación.

Si el evento es tipo **Matrícula abierta** le indicará que deben completar el registro para poder asistir. Si el evento es del tipo **Matrícula pre seleccionada**, le indicará que ha sido registrado para participar en el evento de desarrollo profesional; aunque estos empleados hayan sido pre matriculados tienen la opción de declinar su participación en el evento.

## **9. Proceso de enmienda**

El sistema cuenta con la funcionalidad de realizar cambios en un evento publicado, sin necesidad de su cancelación al realizar un **proceso de enmienda**; para este proceso el usuario debe seleccionar el evento de desarrollo profesional para el que iniciará el proceso de enmienda

Una vez en la pantalla del evento, presione **Acciones** y seleccione la opción de **Iniciar proceso de enmienda.**

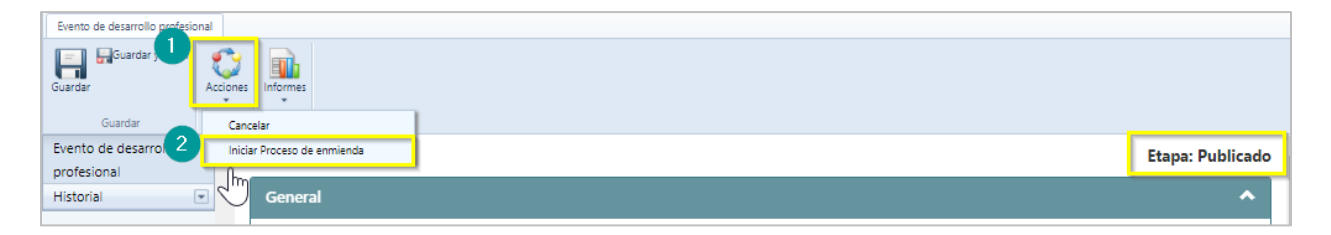

Luego de presionar Iniciar proceso de enmienda, el sistema emitirá una alerta para confirmar si es la acción que se desea realizar.

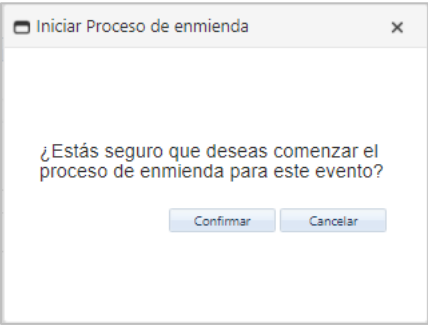

Luego de presionar confirmar, la etapa del evento cambiará de publicado a **Enmienda en proceso**.

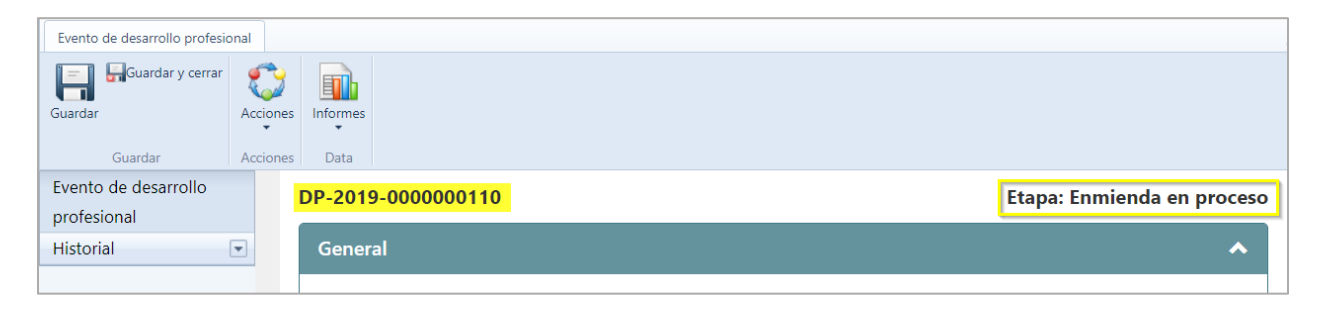

Al iniciar un proceso **de enmienda,** el sistema permitirá modificar los campos de cualquier sección del evento**,** en cada caso se permite **añadir**, **editar o eliminar** cualquier información relacionada al evento.

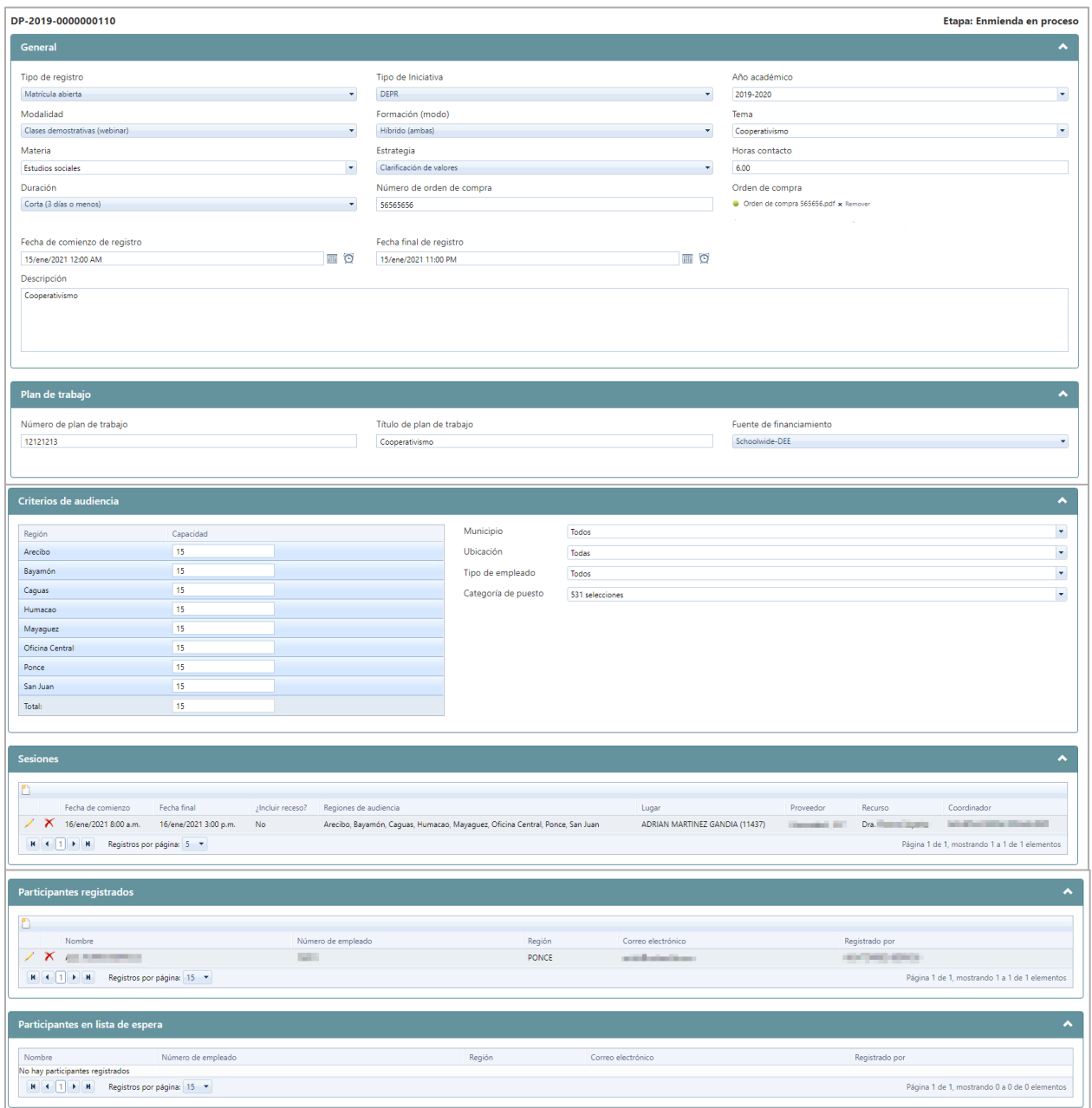

Una vez realizados los cambios durante la etapa de **Enmienda en proceso**, presione **Acciones**, aquí se mostrarán las opciones de **Cancelar proceso de enmienda** o **Publicar enmienda.**

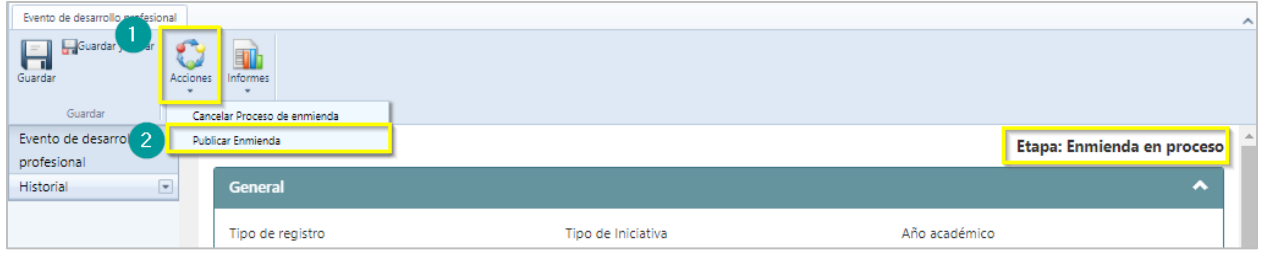

#### **9.1. Publicación de enmienda**

Al seleccionar la opción de **publicar enmienda,** el sistema solicita el **motivo de la enmienda** e informa que se le enviará una notificación a la audiencia correspondiente para informar los cambios realizados. una vez colocado el motivo, se oprime el botón **confirmar.**

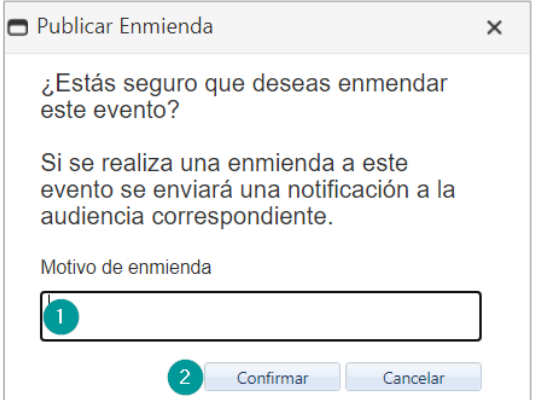

Al seleccionar confirmar, la etapa del evento **cambia** de Enmienda en proceso a **Enmendado.**

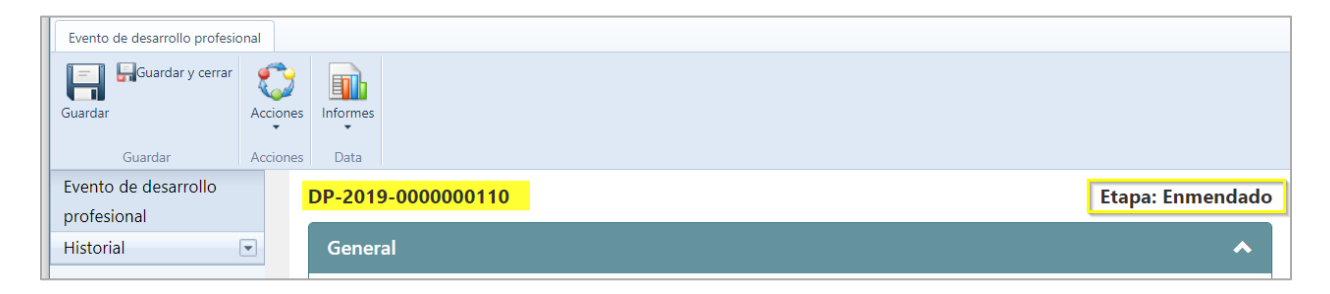

#### **9.2. Cancelar proceso de enmienda**

Si el **proceso de enmienda** es **cancelado** antes de su publicación el evento vuelve a la etapa de publicado.

Al momento de cancelar el sistema emitirá una notificación de que deben ser eliminadas todas las modificaciones realizados durante el proceso de enmienda, ya que de no suspender estos cambios se reflejaran en el evento ya publicado.

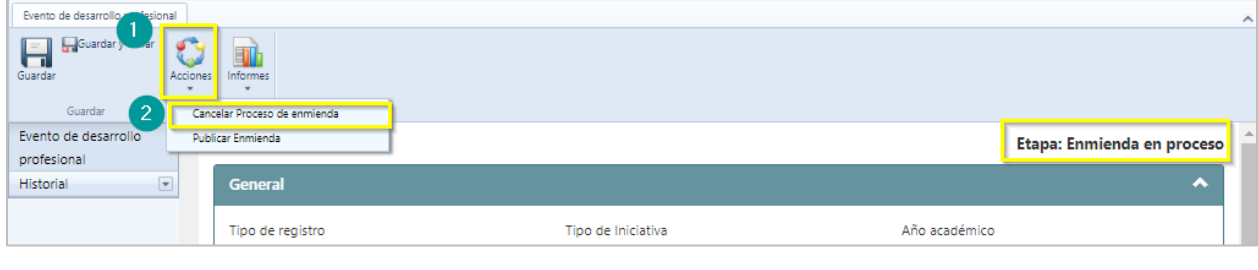

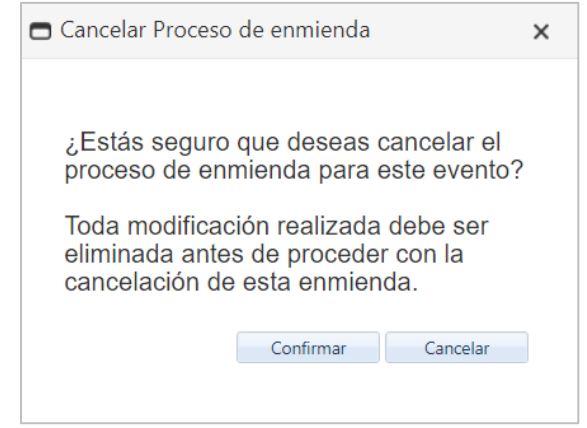

Si se cancela el proceso de enmienda a un evento que tiene el estatus de enmendado, al cancelar la enmienda en proceso, el estatus cambiará a publicado.

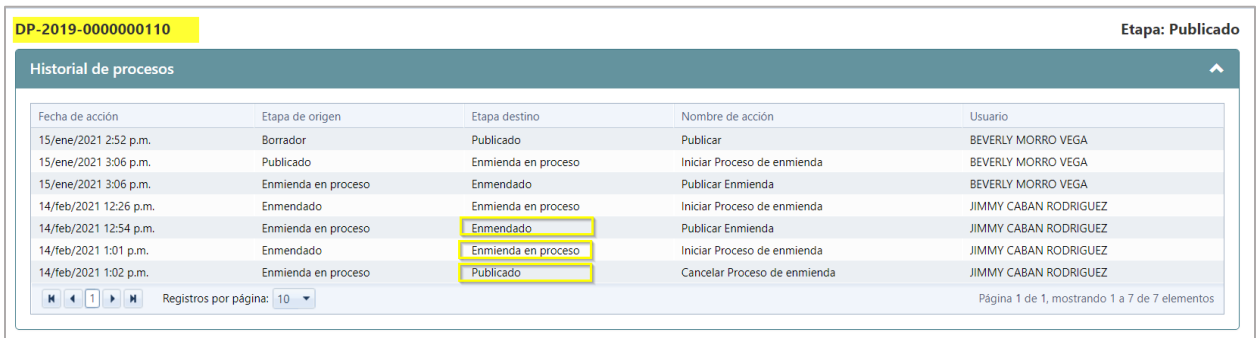

# **10. Cancelación de evento de desarrollo profesional**

Cuando un evento no pueda ser impartido o haya sido publicado por error, y deba ser **cancelado,** el Administrador de eventos, debe seleccionar el evento de desarrollo profesional que desea cancelar Luego de seleccionar el evento, presione **Acciones** y seleccione la opción de **Cancelar.**

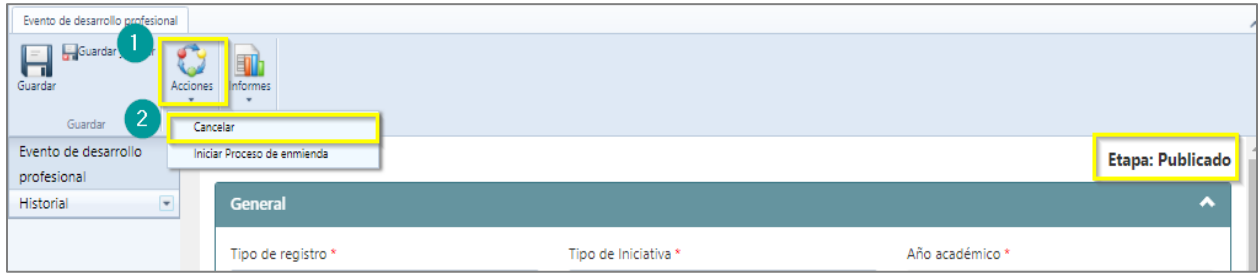

**Nota**: El sistema emitirá un mensaje si es la acción que se desea realizar, una vez confirmada la acción de cancelar, el sistema enviará un correo electrónico a los empleados que estén involucrados con el evento (Administrador, Coordinadores y participantes al evento) informándoles que el evento ha sido cancelado.

La etapa del evento cambiará de publicado a **Cancelado**.

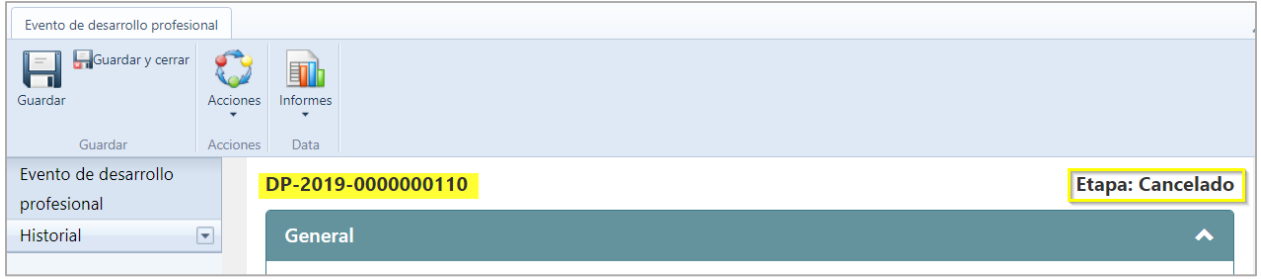

**Nota:** los eventos pueden ser cancelados en cualquier estatus en que se encuentren (Publicados o enmendados), una vez cancelados no podrán ser modificados.

## **11. Historial de cambios**

El sistema cuenta con la funcionalidad de verificar las etapas por las que ha pasado un evento de desarrollo profesional, para visualizar los cambios se debe seleccionar el evento a consultar, en la columna ubicada a la izquierda de la pantalla se presiona el botón de **Historial** y se selecciona la opción de **Acciones** se generará el informe de **Historial de procesos** asociados al número de evento.

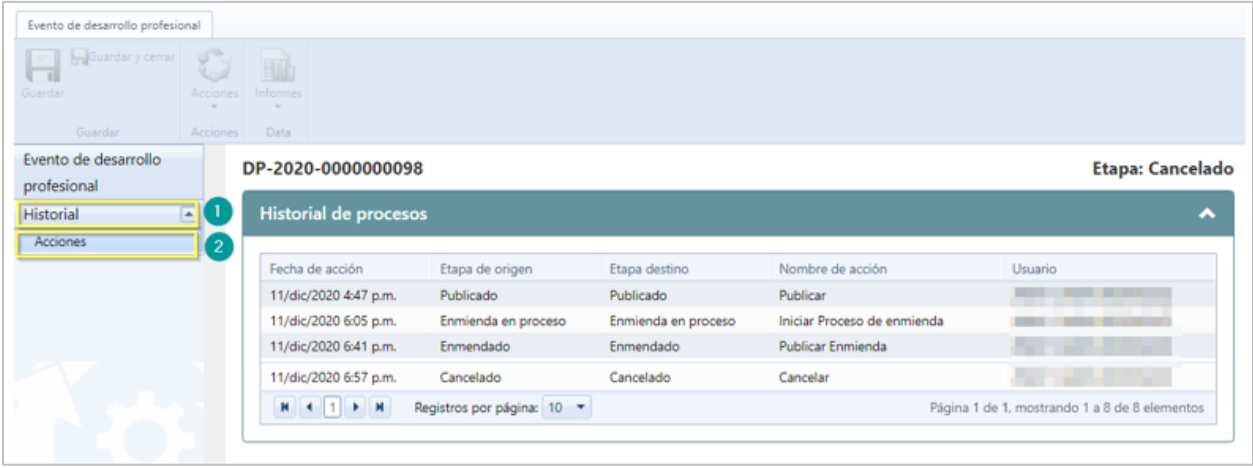

# **12. Cómo Registrarse a un evento**

Para registrarse en un evento, el empleado debe acceder al **Portal del empleado** y seleccionar la opción de **Registro de eventos** dentro de la sección de Desarrollo Profesional**.**

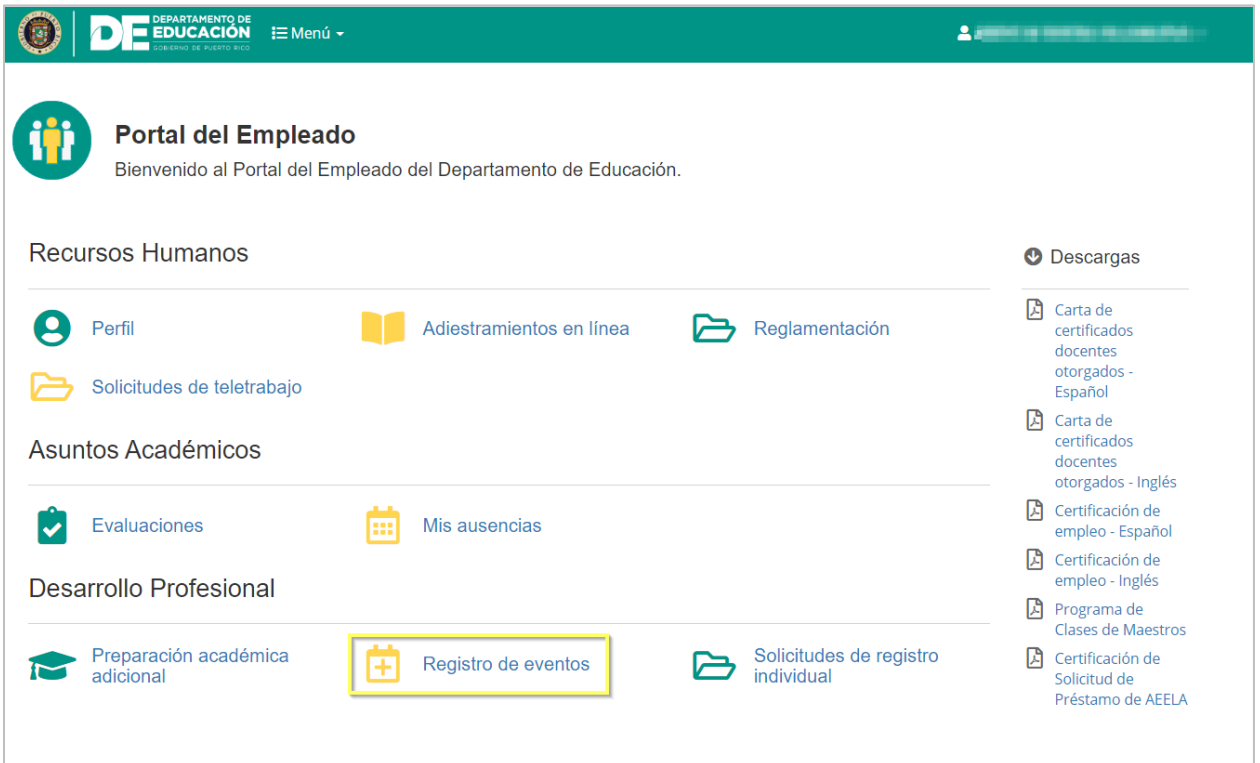

En la pantalla de registro de eventos se mostrarán dos listas los **Eventos disponibles** y los **Eventos registrados.** Los **Eventos disponibles** son los eventos en los que se puede registrar el empleado. Los **Eventos registrados** son los eventos que el empleado ya está registrado o ha sido pre seleccionado.

Marzo 2021

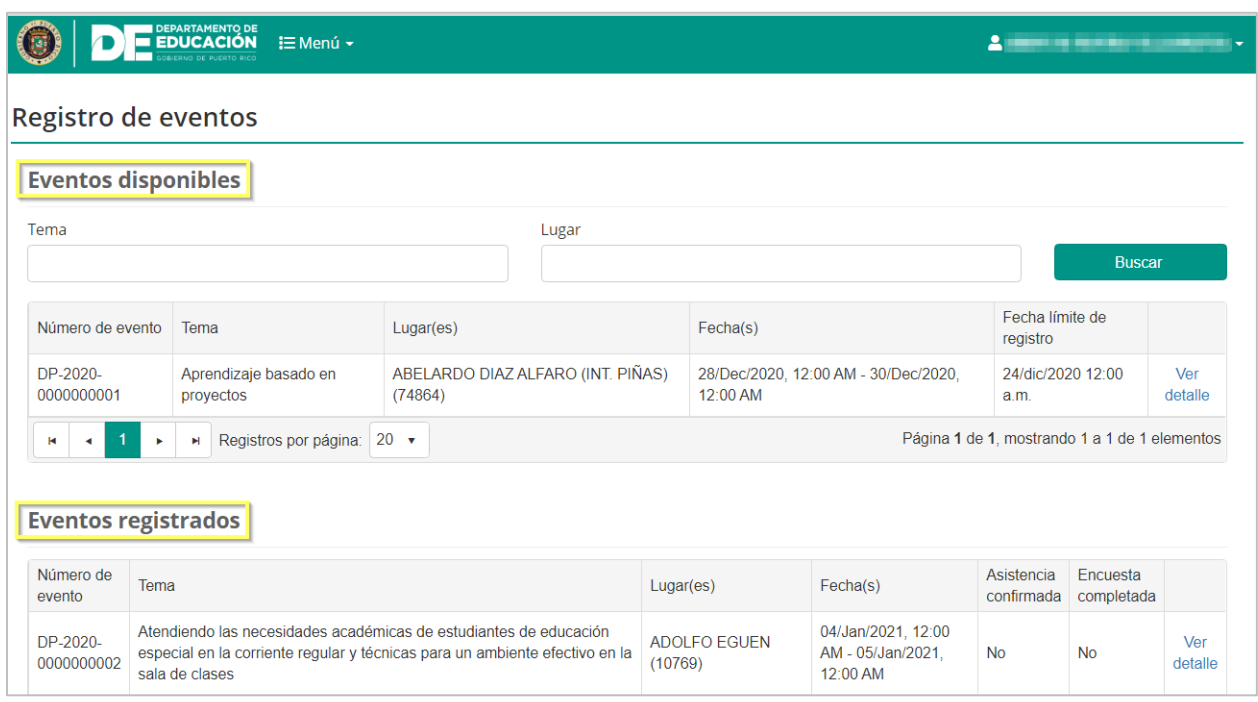

## **12.1. Registro al evento de desarrollo profesional**

Seleccione de la lista de **Eventos disponibles** el evento que desea visualizar presionando el botón de **Ver detalle.**

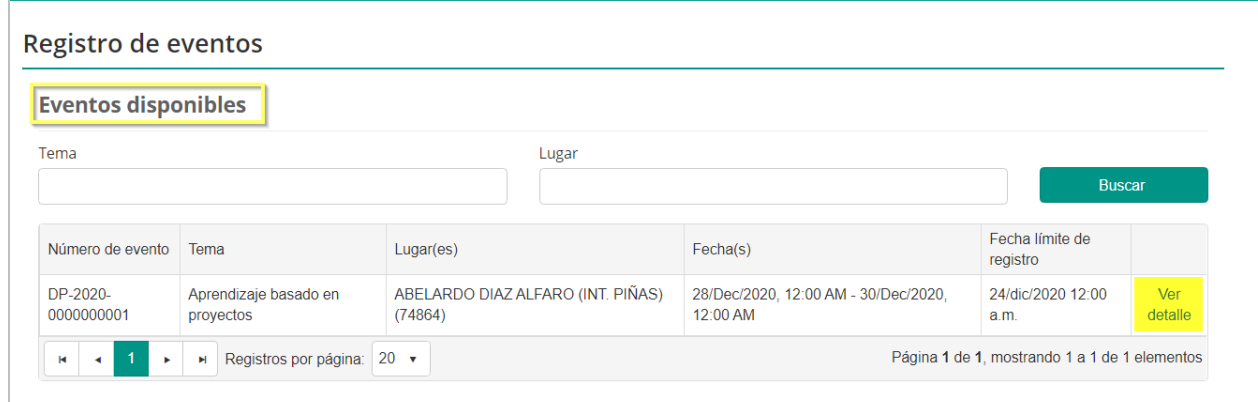

En pantalla se mostrará el detalle del evento incluyendo la descripción del mismo, el lugar y la fecha en que será impartido y el nombre del recurso.

En este punto del proceso de inscripción, el estatus de registro muestra al participante como **No registrado.** Si el empleado está interesado en asistir al evento debe presionar el botón de **Registrarse**.

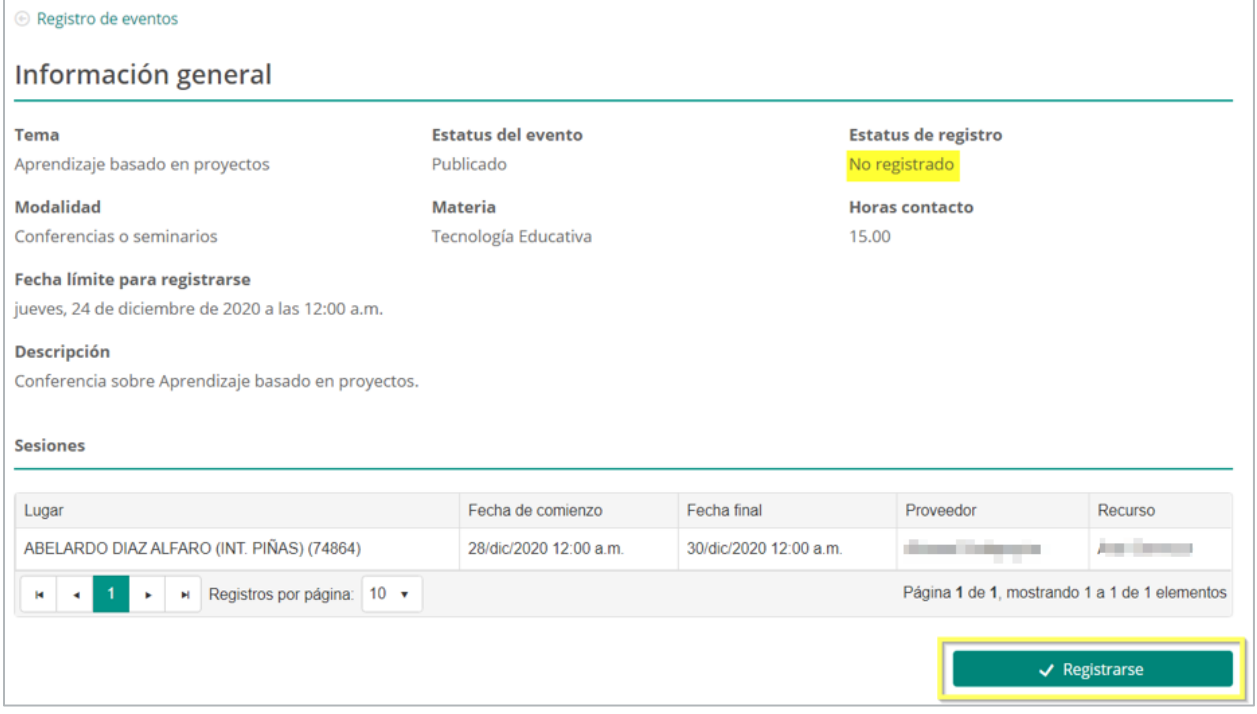

En pantalla aparecerá un mensaje de confirmación de la acción para registrarse al evento. Para continuar con el proceso de registro se debe presionar el botón de **Confirmar.**

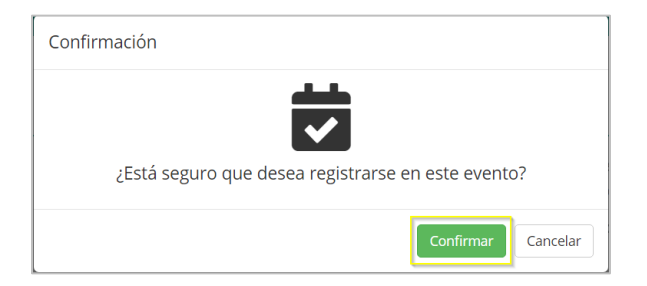

Una vez confirmado se emitirá un mensaje de alerta sobre el registro al evento. Presione **Ok** para acceder a la pantalla del evento.

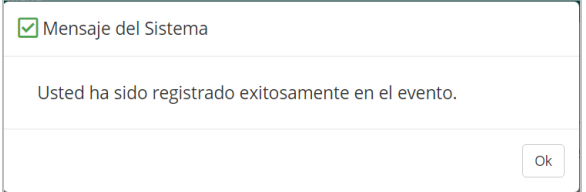

Al registrarse en un evento de desarrollo profesional, el sistema genera un **Código de registro** y actualiza el estatus de registro a **Registrado**. Este código también es enviado al participante del evento por correo electrónico, con la finalidad de que sea utilizado para registrar su asistencia en el evento.

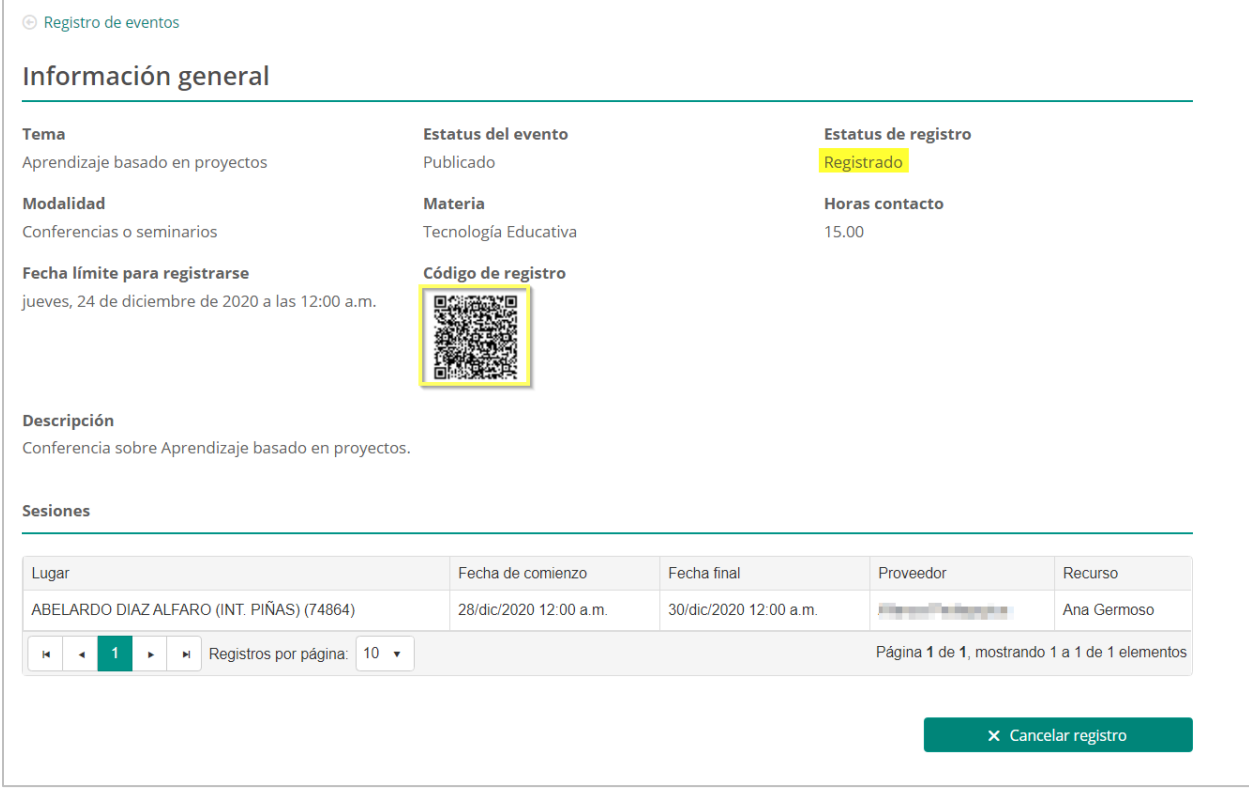

## **13.Cancelación de registro a evento de desarrollo profesional**

Luego de registrarse o de ser matriculado en un evento de desarrollo profesional, el participante podrá acceder a este evento desde la lista de **Eventos registrados,** en el enlace de **Registro de eventos.** 

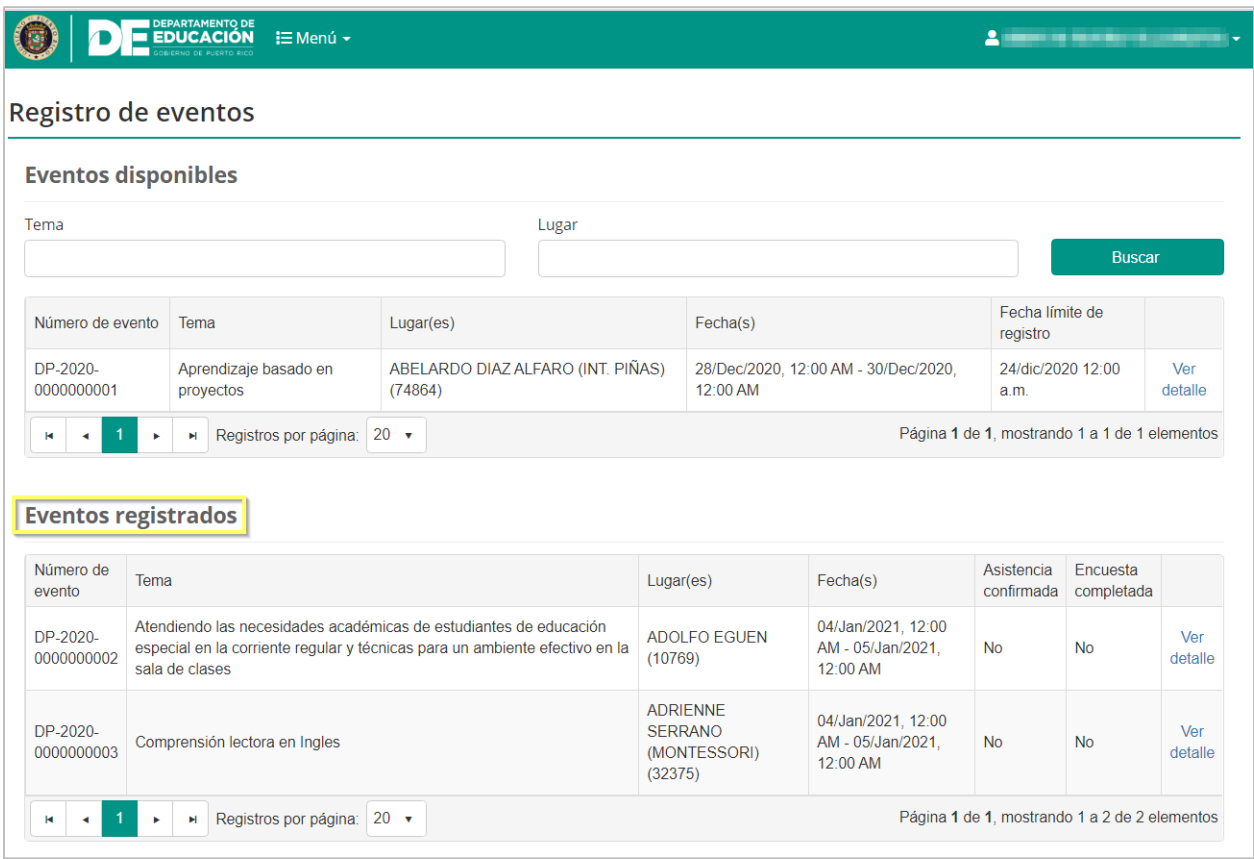

Si un empleado que se encuentre registrado para participar en un evento, no puede asistir al mismo, podrá cancelar el registro realizado, con un mínimo de 24 horas antes de la fecha del evento.

Para cancelar el registro, presione **Ver detalle** en la línea del evento en el que ya no desea participar**.**

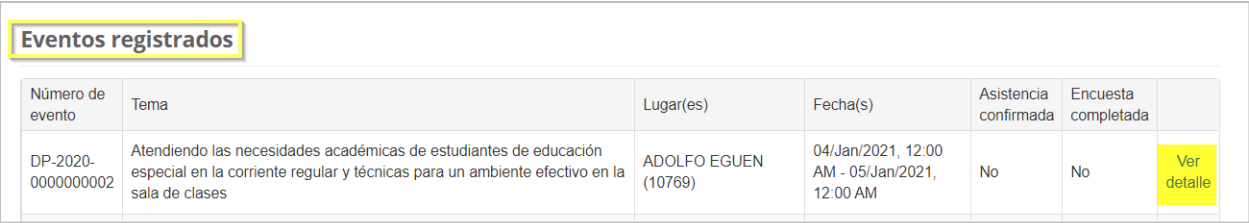

Al acceder al evento, en la parte inferior de la pantalla presione el botón de **Cancelar Registro**.

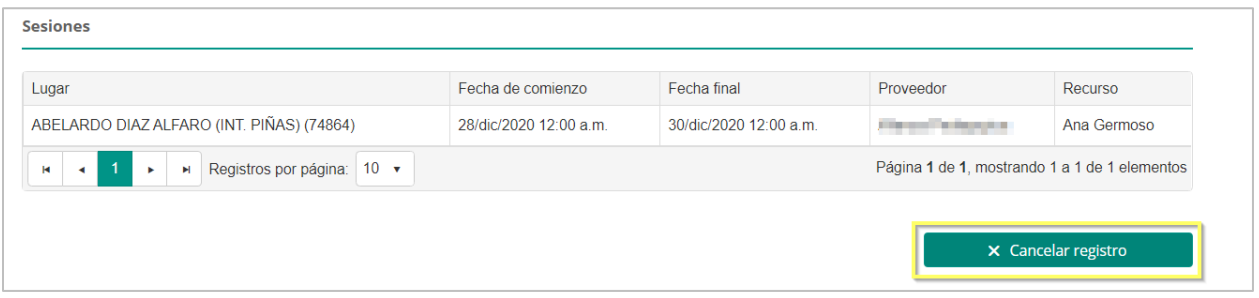

En pantalla aparecerá un mensaje de confirmación de la acción para cancelar su participación al evento. Para continuar con el proceso de cancelación se debe presionar el botón de **Confirmar.**

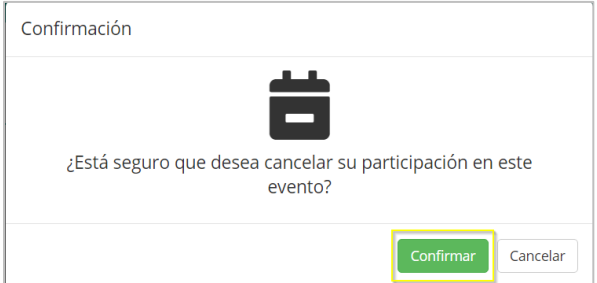

Una vez confirmado se emitirá un mensaje de alerta sobre la cancelación del registro al evento. Presione **Ok** para acceder a la pantalla del evento.

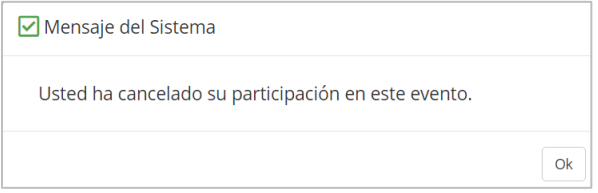

El estatus de registro se actualizará a **Registro Cancelado.**

Marzo 2021

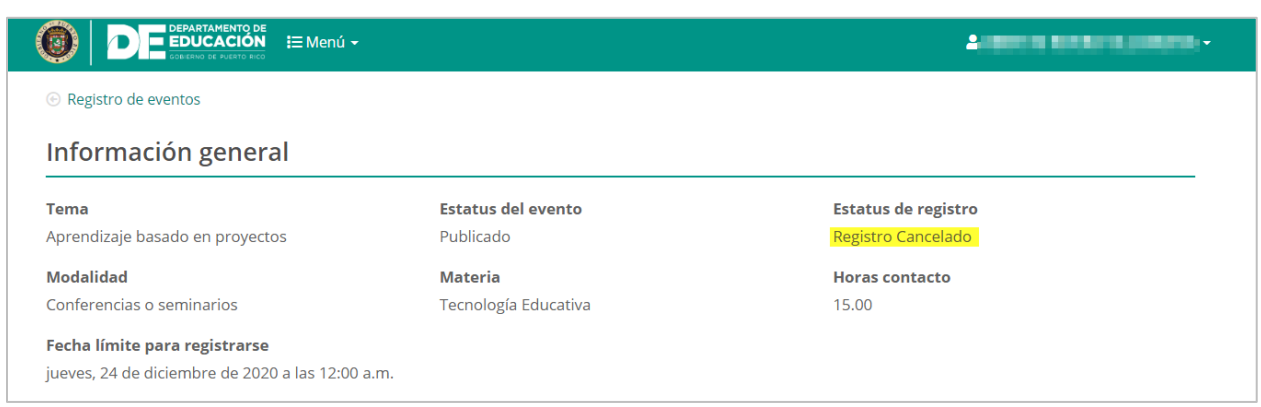

Si un participante desea volver a registrarse en el registro que ha cancelado, y el periodo de registro esta aún vigente y queden cupos disponibles quedará registrado al evento; si al momento de volver a registrarse al evento no quedan cupos disponibles, el participante pasará a lista de espera.
#### **14.Cómo confirmar la asistencia a un evento**

Para el registro de asistencia a un evento de desarrollo profesional el sistema cuenta con la alternativa de escanear el **código de registro** recibido por el participante al momento de registrarse en el evento.

Una vez en el evento, el participante debe dirigirse a el coordinador del evento y mostrar el **código de registro.**

El participante debe acercar el código de registro recibido a la cámara del equipo usado por el coordinador del evento. El código puede proveerse de manera impresa o electrónica desde cualquier dispositivo móvil (teléfono celular). El coordinador del evento será quien registre la **entrada, salida del evento o receso.**

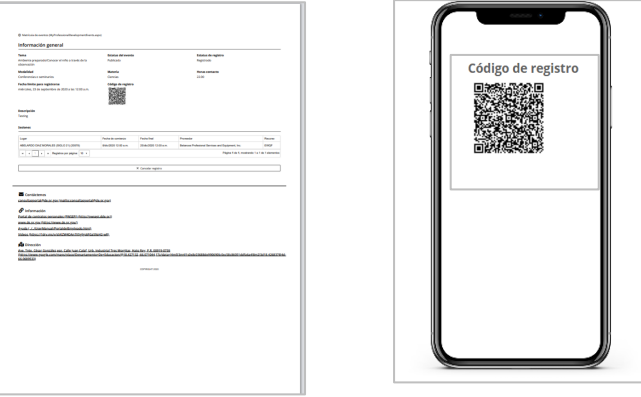

*Opciones para mostrar código de registro*

Una vez escaneado el código del participante el sistema emite una alerta de registro y completa los datos automáticamente.

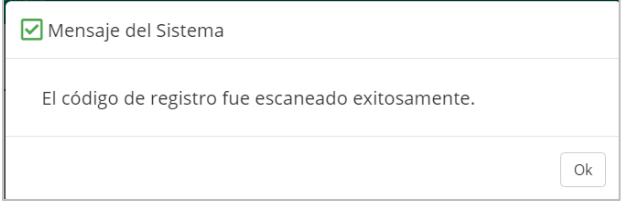

### **15.Generar Listado de participantes**

Para generar el **Listado de participante,** el usuario administrativo debe seleccionar el evento del que desee imprimir el listado del participante, al abrir la ventana de evento de desarrollo profesional, el Administrador del Evento debe presionar en el botón de **Informes** y seleccionar la opción **Lista de participantes.**

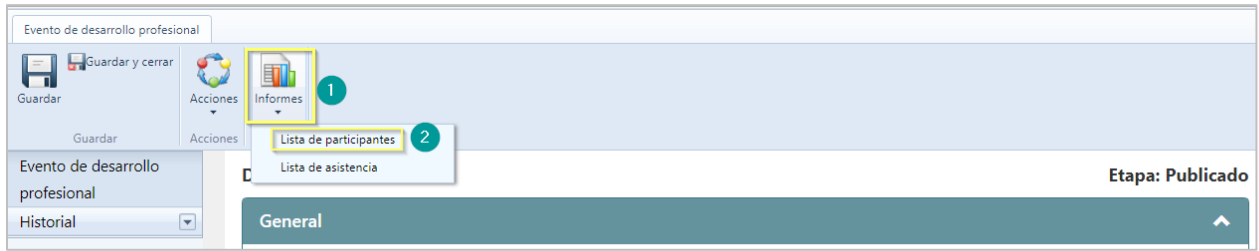

Una vez seleccionado lista de participantes, en la parte inferior se generará y descargará un archivo en formato PDF.

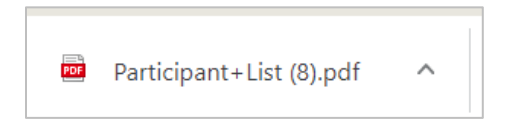

El archivo generado se visualizará como el que se muestra:

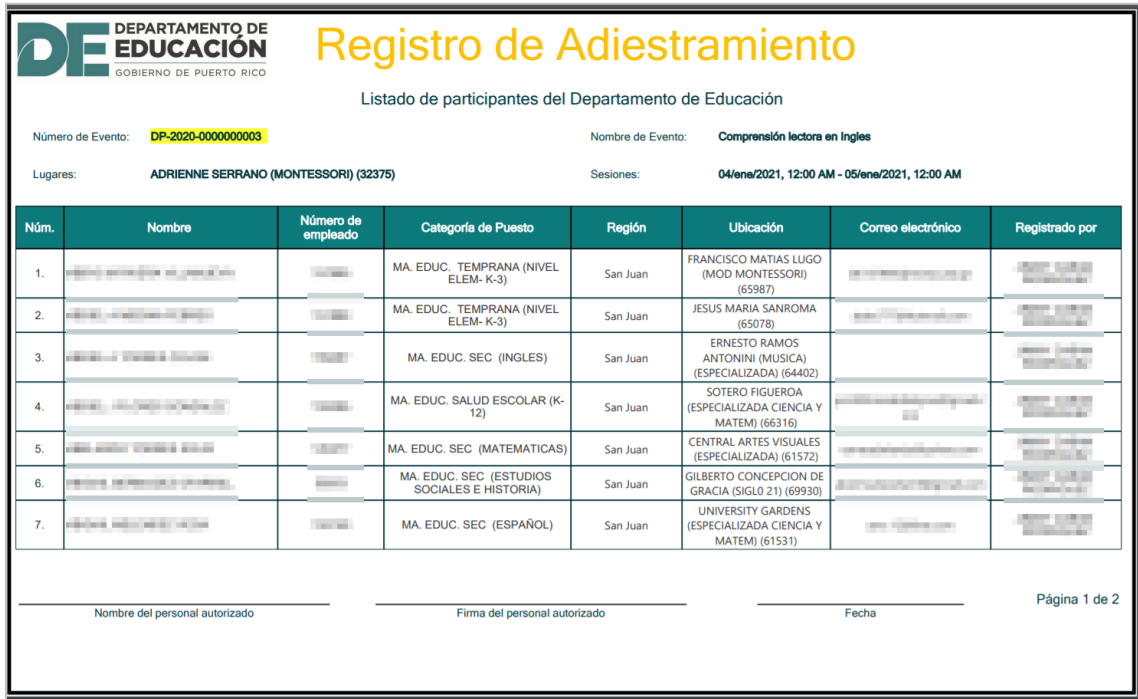

# **16. Registro de Asistencia a Evento de desarrollo profesional**

Para el registro de asistencia a un evento de desarrollo profesional el sistema cuenta con dos alternativas, **escanear el código** de registro recibido por el participante al momento de registrarse en el evento y con la opción **de registro posterior** que se realiza manualmente.

#### **16.1. Escanear Código de Registro**

Una vez en el evento, el coordinador debe dirigirse al **Portal del Empleado** y seleccionar la opción de **Escanear código** en la sección de **Desarrollo Profesional.**

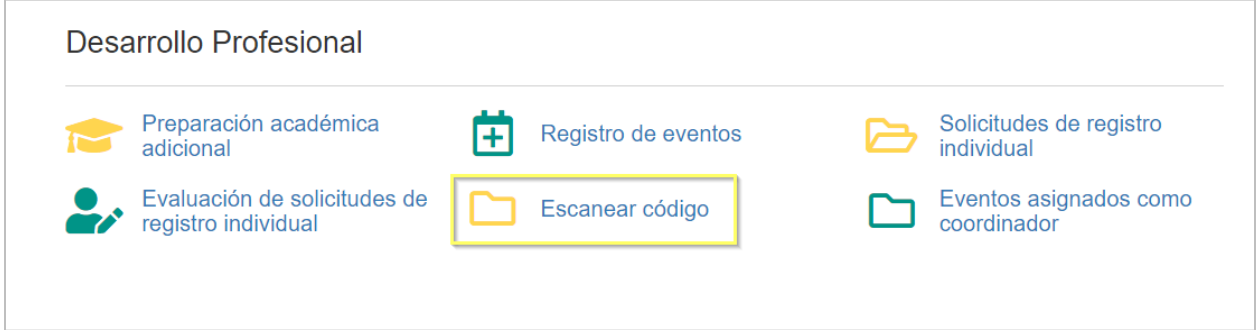

En la pantalla de **Escanear código**, el participante debe acercar el código de registro recibido (impreso o desde su dispositivo móvil), a la cámara del equipo utilizado por el coordinador. Luego el coordinador del evento debe presionar el botón de **Escanear.**

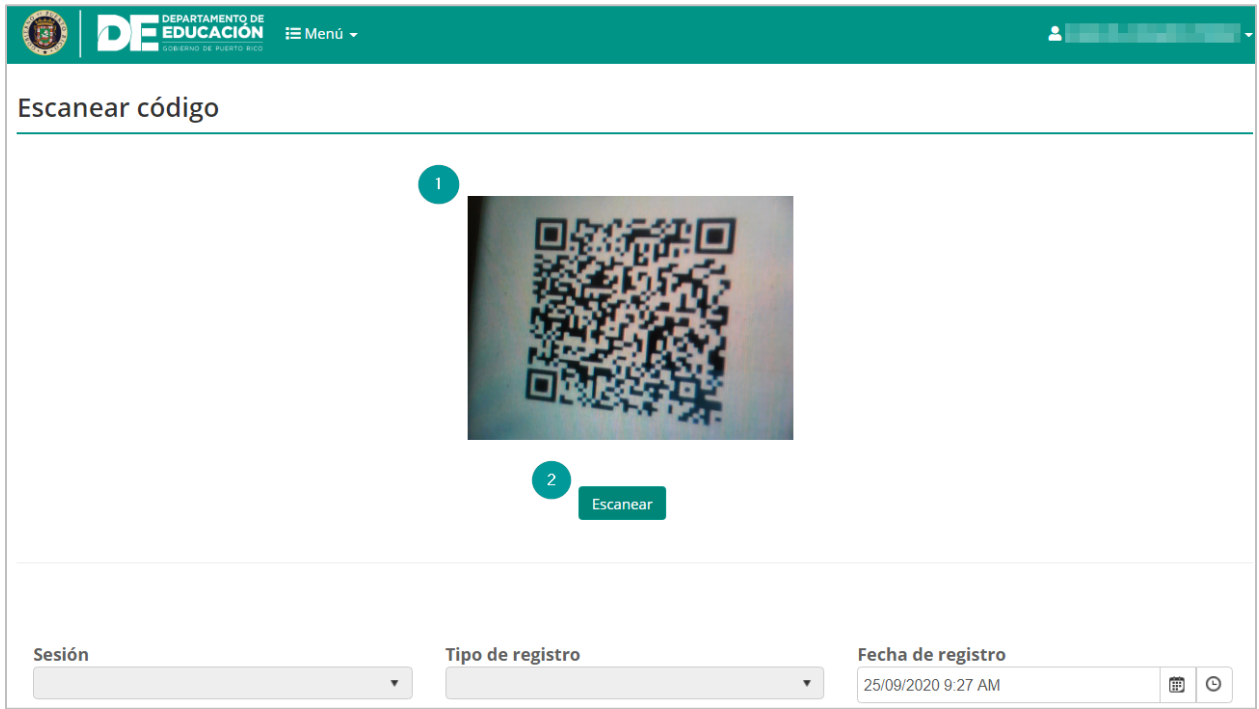

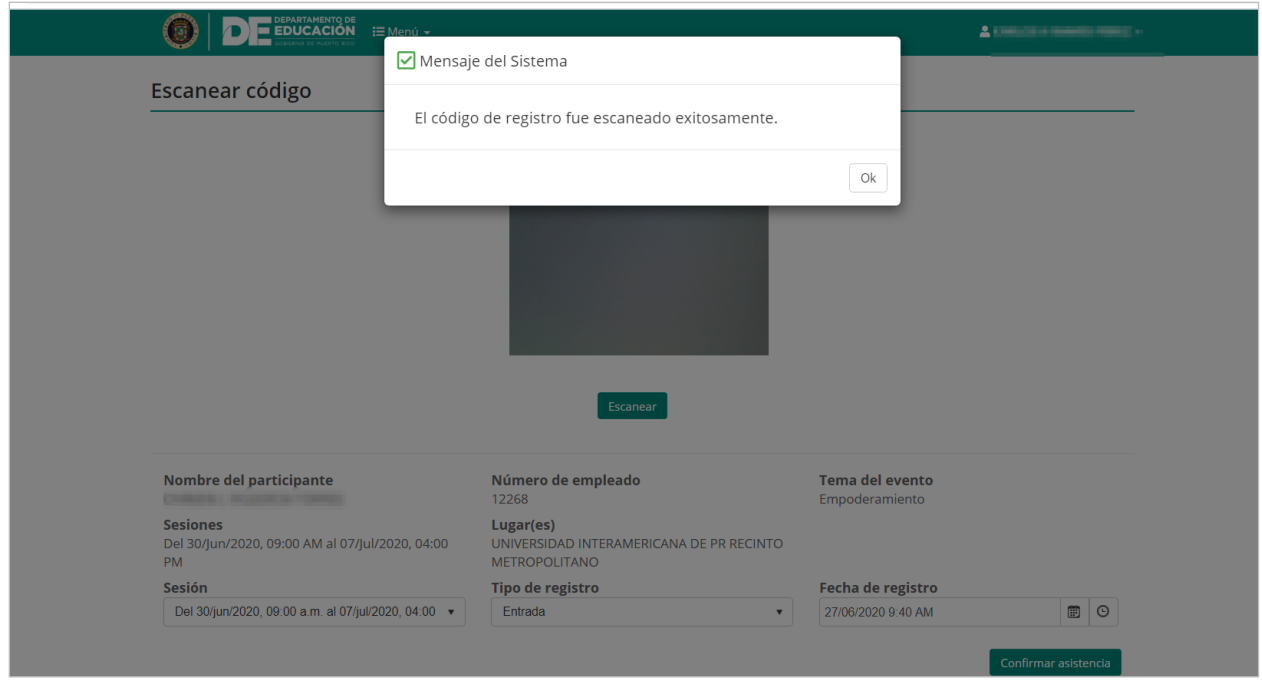

Una vez escaneado el código del participante, el sistema emite una alerta de registro y completa los datos automáticamente.

Presione el botón de **Ok** para continuar el proceso de registro de asistencia.

Luego el coordinador del evento debe seleccionar el tipo de registro, si es **Entrada, Salida, Salida del receso** (si aplica) o **Regreso del receso** (si aplica) del evento, se debe seleccionar la sesión para la que se está registrando el código, la fecha y la hora de registro serán presentadas por el sistema de forma automática en el momento en que se esté escaneando el código.

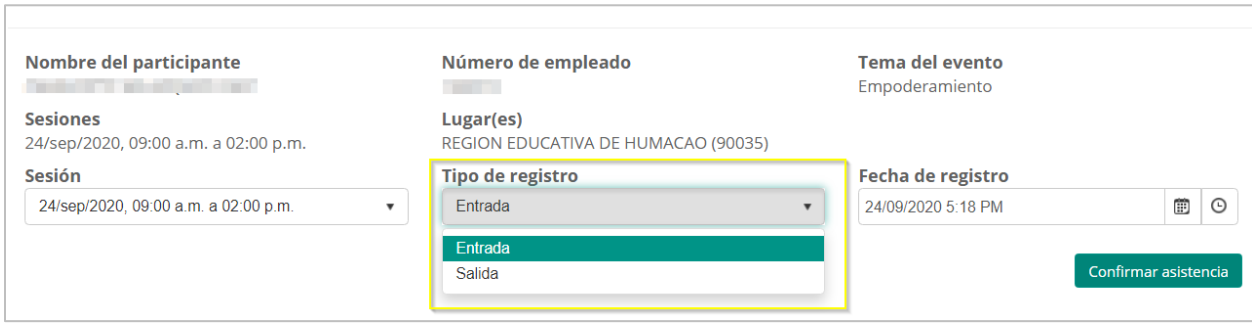

Una vez seleccionado el tipo de registro, se oprime el botón de **Confirmar asistencia.**

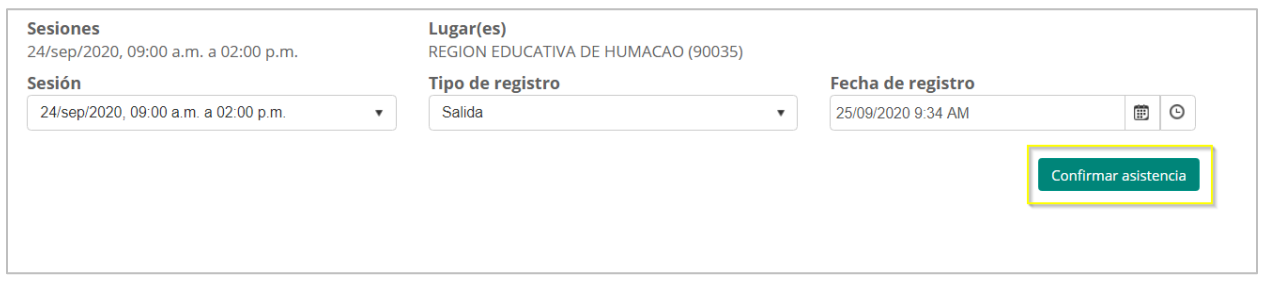

En pantalla se mostrará un mensaje de confirmación del sistema sobre la asistencia registrada.

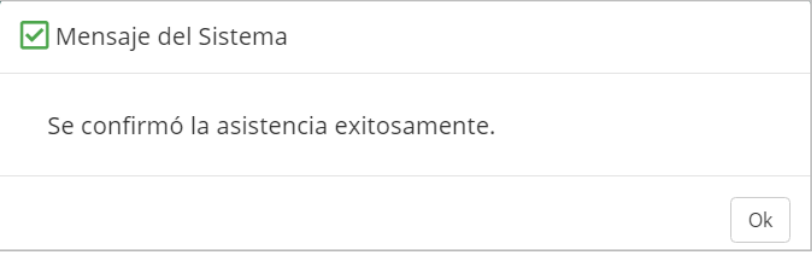

Presione el botón de **Ok** para continuar en la pantalla de **Escanear código** y continuar con el proceso de registro de asistencia.

#### **16.2. Registro posterior**

Si durante el evento de desarrollo profesional, la opción de escanear código no puede utilizarse como una herramienta para registrar la asistencia, el sistema cuenta con un mecanismo alterno que consiste en un registro manual de los participantes, para utilizar esta opción el coordinador del evento se deberá dirigir al portal del empleado y seleccionar la opción de **Eventos asignados como coordinador** en la sección de **Desarrollo Profesional.**

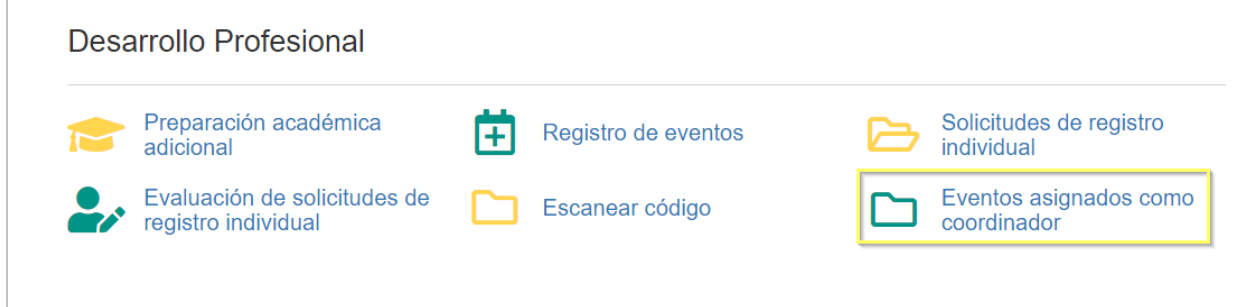

En la opción de **Eventos asignado como coordinador**, se mostrará un listado de donde podrá seleccionar el evento al que se realizará el registro de asistencia posterior.

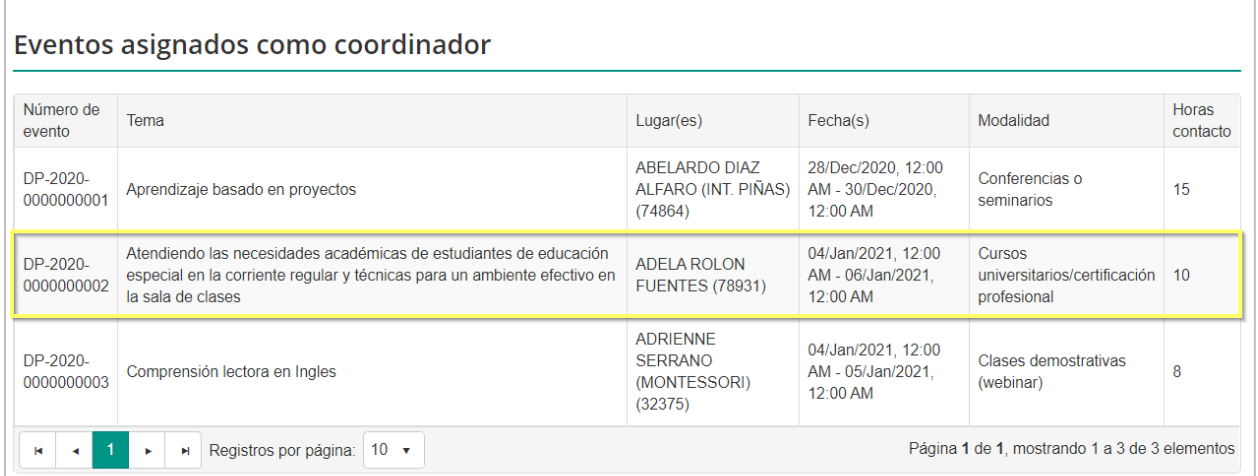

Al seleccionar el evento de desarrollo profesional al cual se le realizará el registro posterior, se preentara una pantalla en que se podrá visualizar información sobre los detalles del evento de desarrollo profesional, segmentadas en varias secciones como son:

- $\triangleright$  La sección de Información general del evento mostrará el número y tema del evento, el estatus en que se encuentra (Publicado o enmendado), la modalidad de formación, las materias que abarca, la cantidad de horas contacto a adjudicar al participante y la descripción del evento de desarrollo profesional.
- Ø La sección de sesiones se presentará las sesiones a las que fue asignado como coordinador en ese evento de desarrollo profesional.
- Ø La sección de listado de los participantes mostrará los participantes que corresponden a la de la sección del evento mostrada.
- $\triangleright$  La sección de evidencias de registro de asistencia, es donde se podrá cargar el listado de asistencia una vez firmado por los incumbente.

En la parte inferior de la pantalla se encuentra el botón de **Registro posterior** que permitirá realizar esta tarea el registro de los participantes al evento.

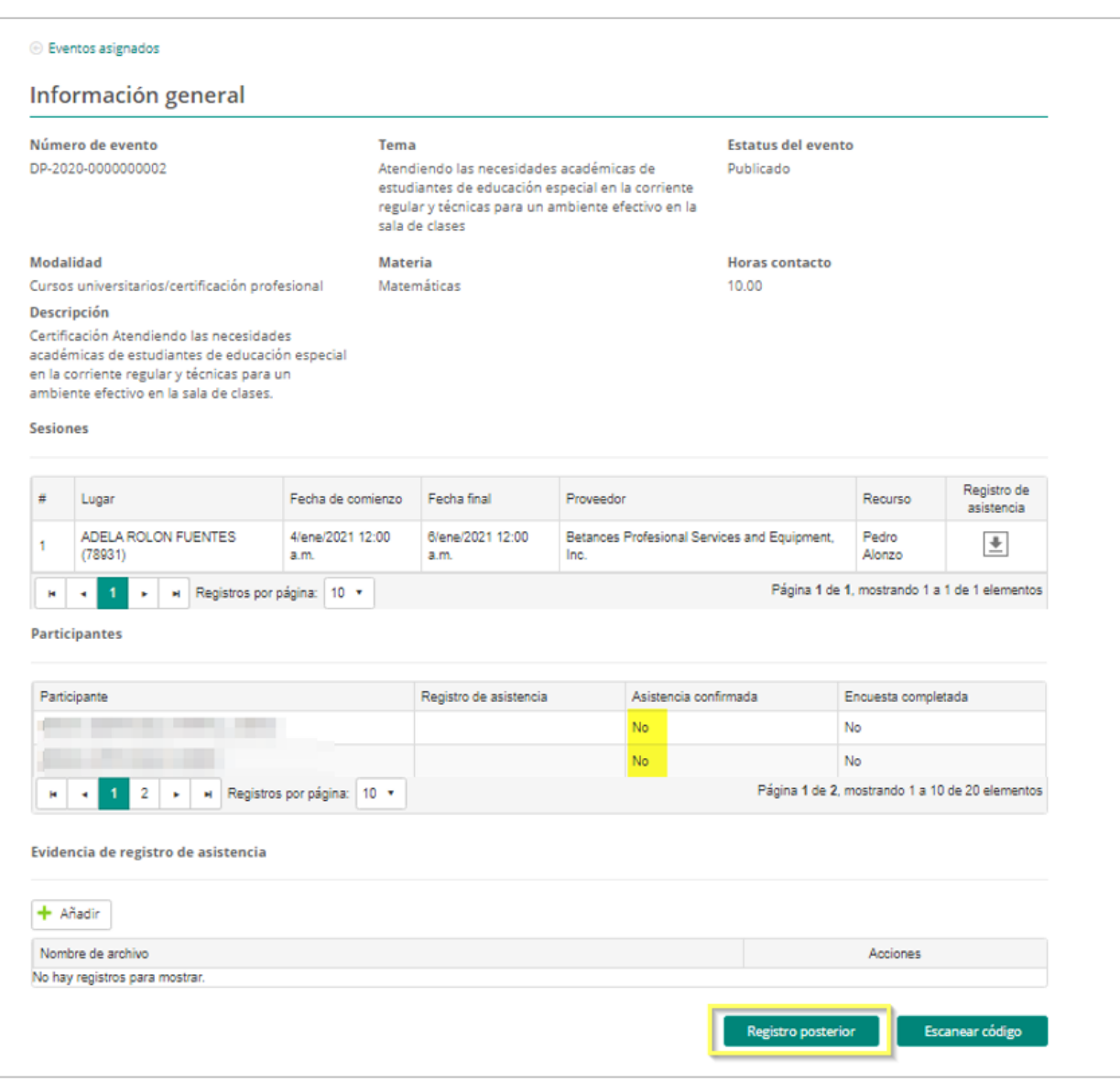

Al seleccionar la opción de **Registro posterior** el coordinador podrá registrar manualmente la asistencia de los participantes, para esto tendrá la opción de seleccionar de forma masiva o individual los asistentes a cada sección del evento de desarrollo profesional.

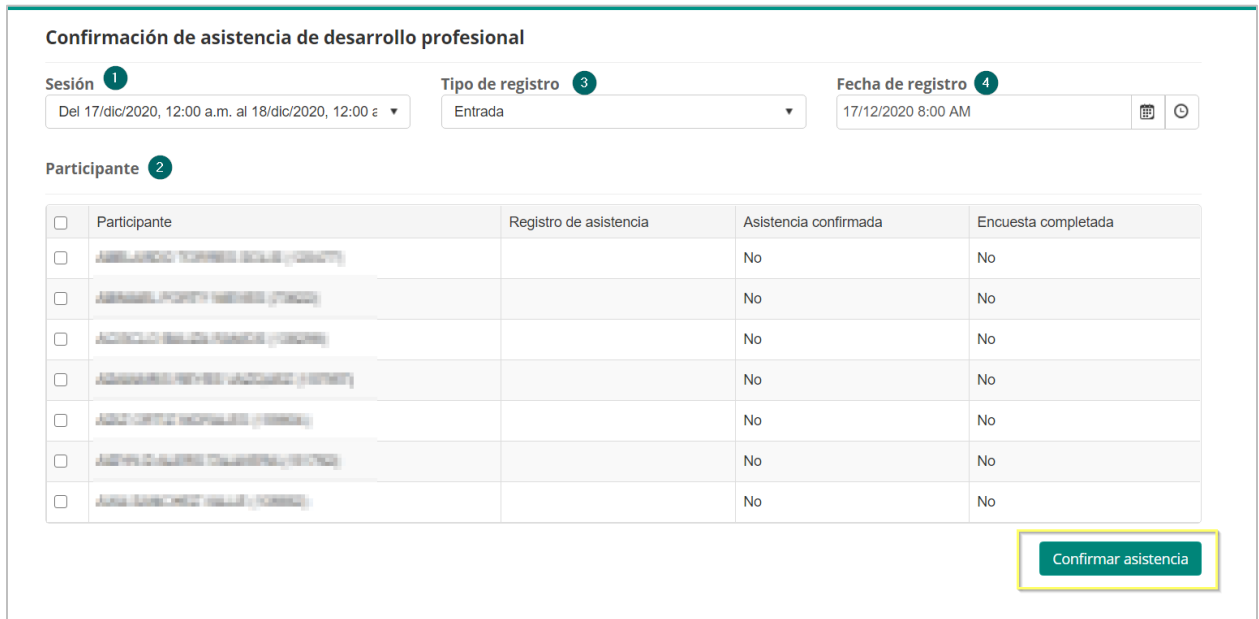

Para registrar la asistencia primero indique la **Sesión** dentro del evento a la que pertenece el registro de asistencia presionando el ícono de  $\boxed{\cdot}$ .

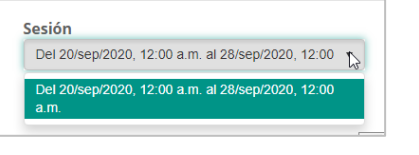

Seleccione el **Tipo de registro** del evento, presionando el ícono de  $\boxed{\cdot}$ .

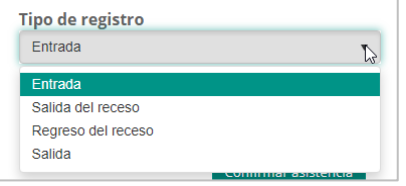

Para colocar la Fecha de registro presione primero el ícono de **idel**, para abrir el calendario y seleccione el día deseado.

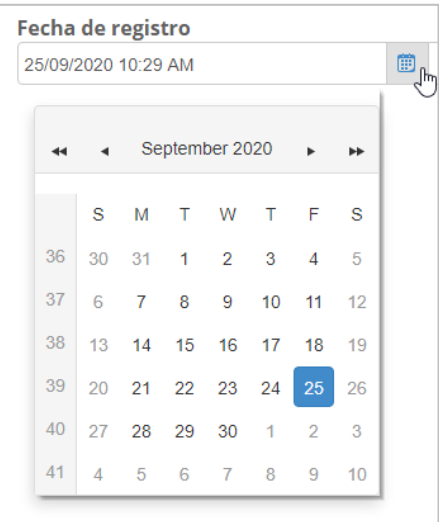

Luego presione el ícono de  $\boxed{\circ}$  para escoger la hora deseada.

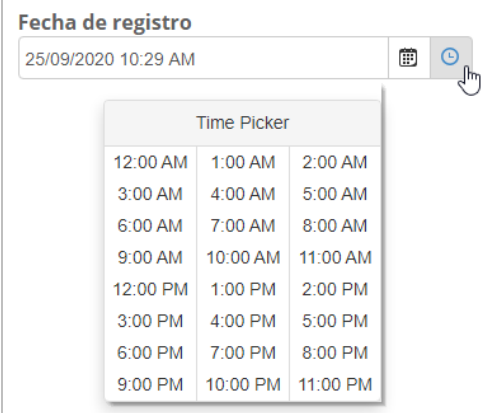

Para finalizar seleccione el o los participantes de la lista disponible, los participantes que se presentaran en el listado son los que fueron asignados a esta sección del evento, para registrar los participantes se deberá colocar una marca de cotejo en la casilla al lado de los nombres del o los Participantes.

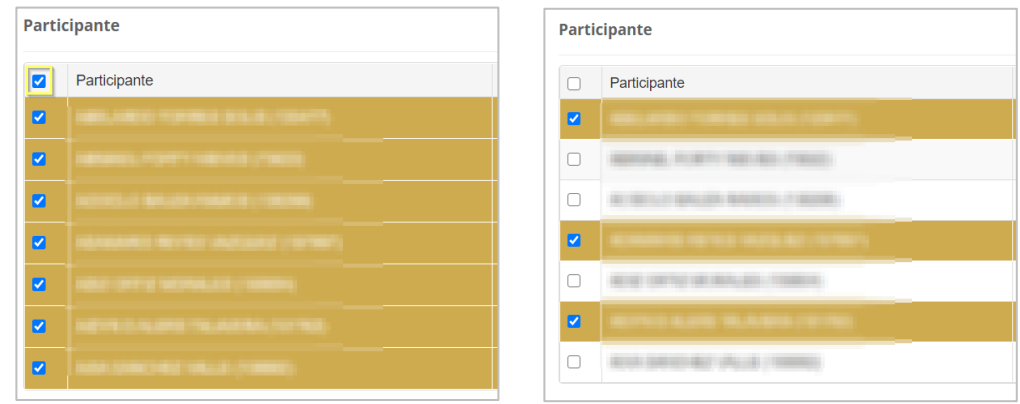

Por último, presione el botón de **Confirmar asistencia.**

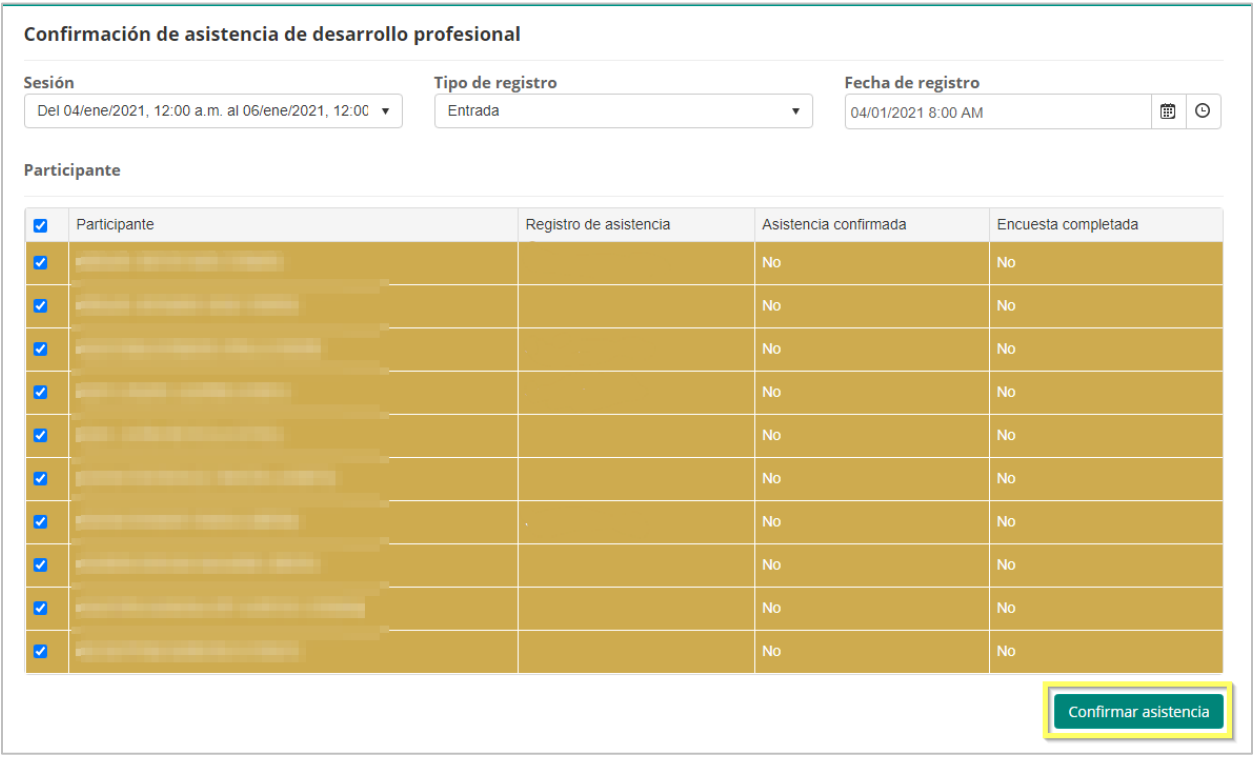

En pantalla se mostrará un mensaje de confirmación del sistema sobre la asistencia registrada.

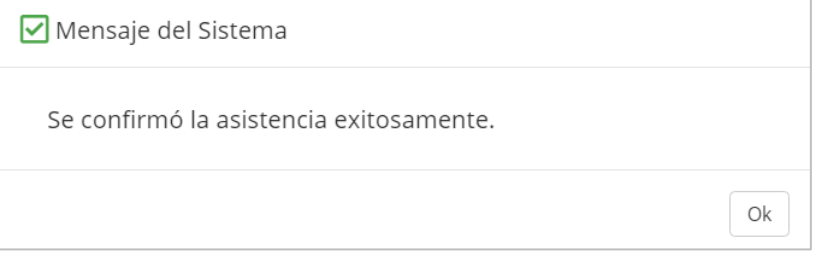

Presione el botón de **Ok** para continuar en la pantalla de **Registro posterior** y continuar con el proceso de registro de asistencia para los demás **Tipos de registros** (Entrada, Salida del receso, regreso del receso, salida), en los casos que aplique.

**Nota:** Al finalizar el proceso de registro y el participante cumpla todos los registros de asistencia al evento ya sea que quede registrado por de código de registro o registro posterior de asistencia, el sistema cambiará el estatus del participante de registrado a asistencia confirmada y se le enviaré al participante una notificación confirmando este cambio.

# **17. Generar Lista de asistencia**

Para generar el documento de registro de **Asistencia al evento,** en la pantalla principal de desarrollo profesional el Administrador de Eventos, al abrir el evento el Administrador de Eventos debe presionar el botón de **Informes** y escoger la opción **Lista de asistencia.**

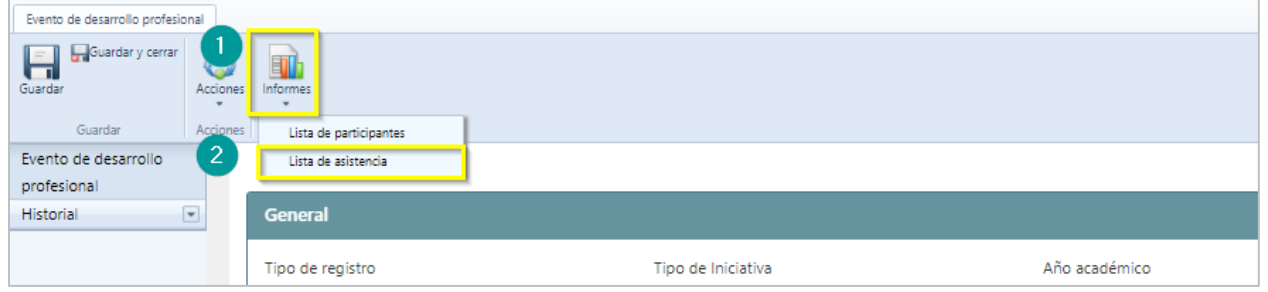

En la parte inferior se visualizará el archivo generado y descargado en formato PDF.

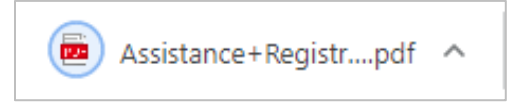

El archivo de **Lista de asistencia** se visualizará como el que se muestra

Marzo 2021

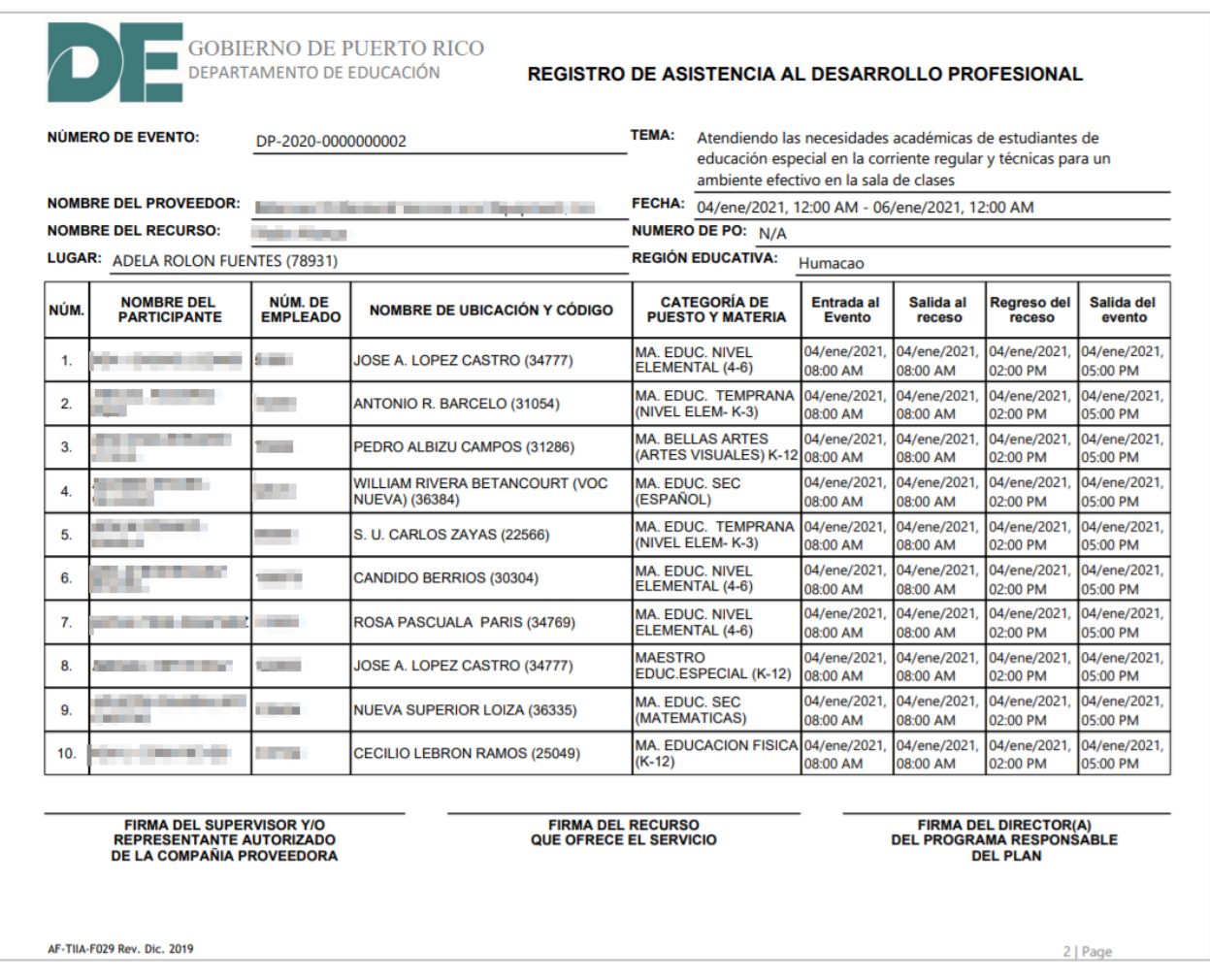

**Nota:** si al evento de desarrollo profesional al cual se le va a descargar la lista de asistencia el tipo de iniciativa corresponde al de UPR, el documento a descargar tendrá un formato diferente al presentado.

# **18. Generar Evidencia de registro de asistencia**

Una vez el Listado de registro de asistencia este firmado por los nombrados al pie del documento, este será cargado para formar parte de la documentación del evento de desarrollo profesional.

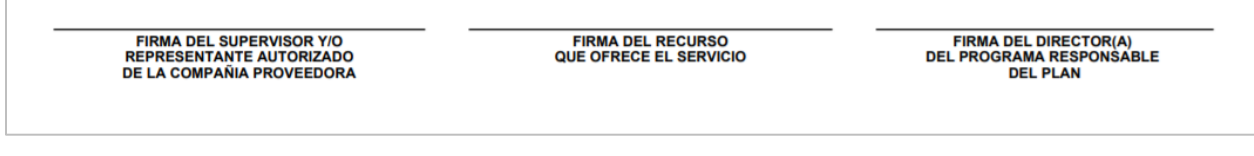

Para cargar este documento el coordinador deberá dirigirse al portal del empleado y acceder a la sección de Eventos asignados como Coordinador.

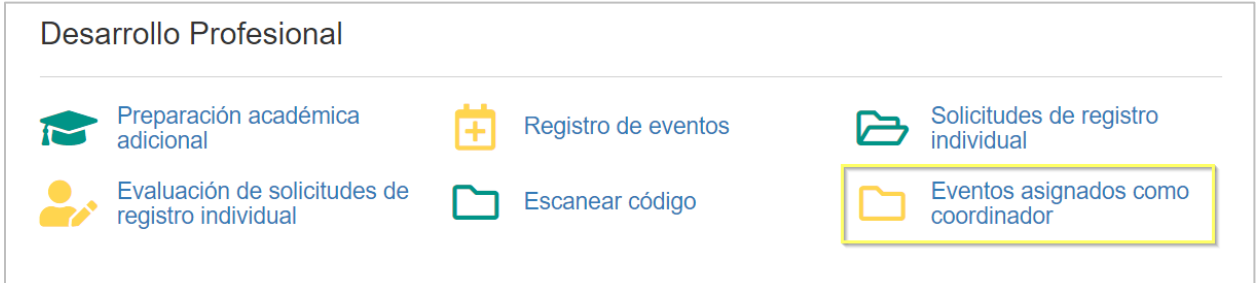

Seleccionar el evento del que estará cargando la evidencia:

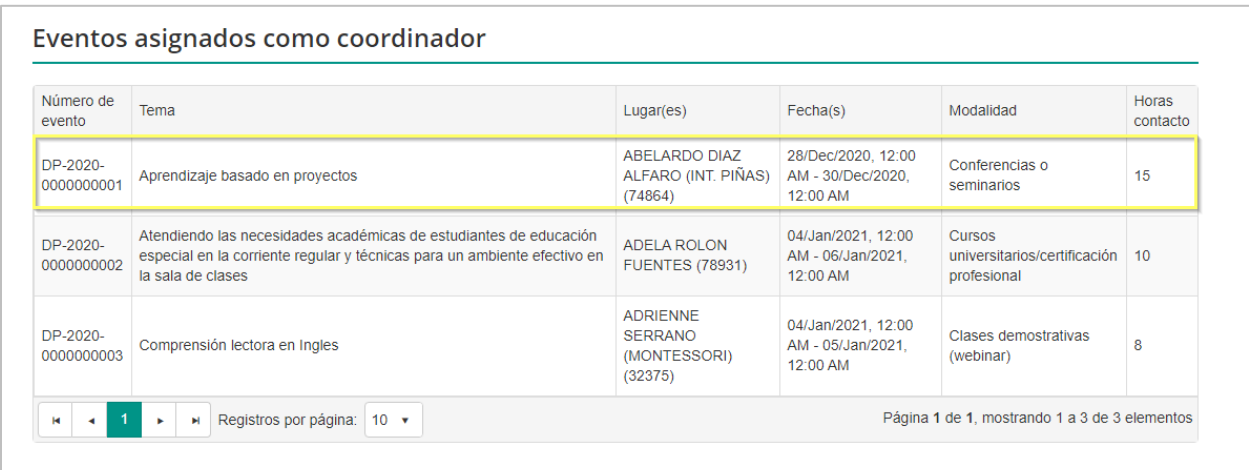

Al seleccionar el evento se presentará la pantalla de información general del evento, en la parte inferior se mostrará la sección de **Evidencia de registro de Asistencia:**

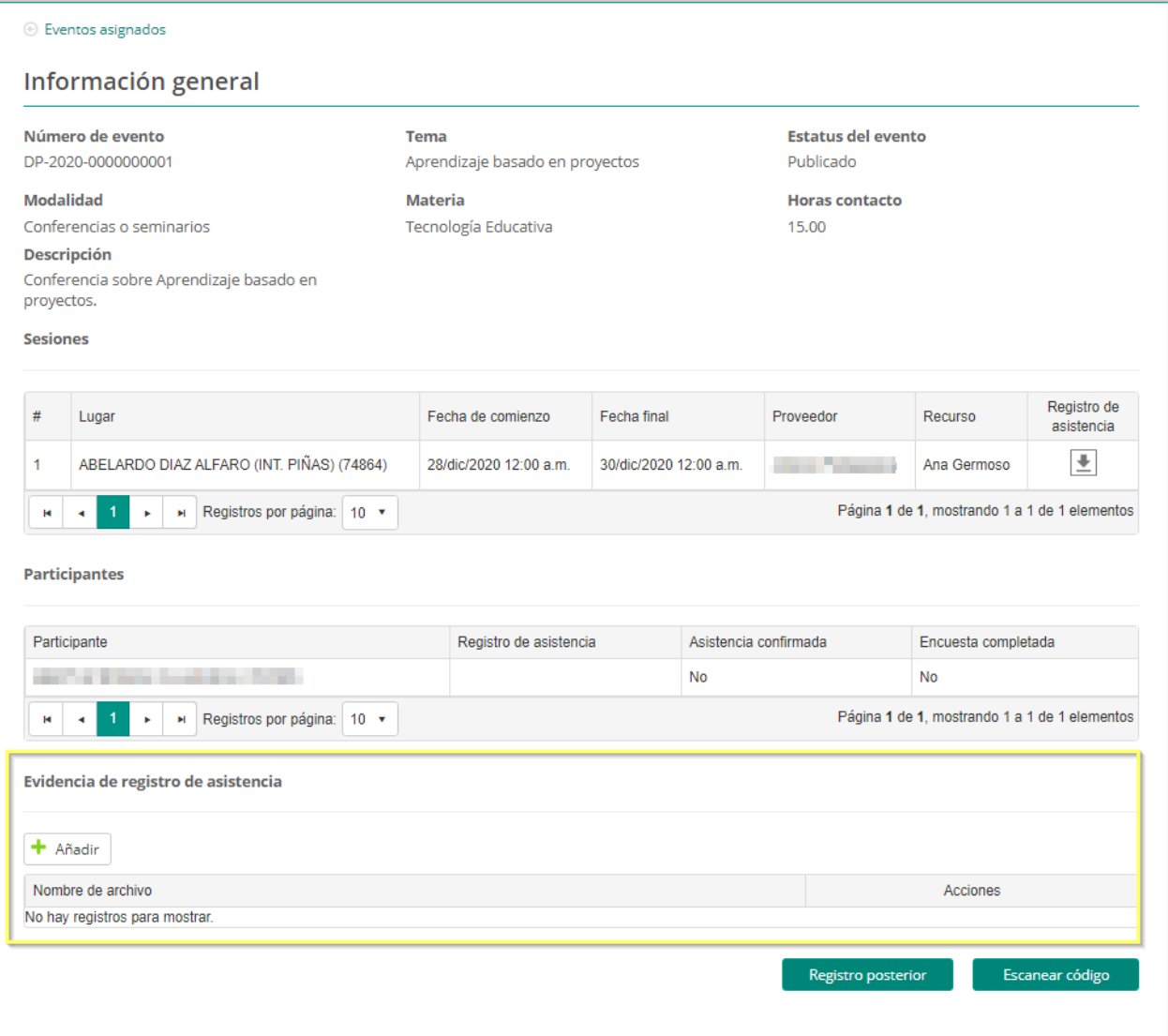

Luego, adjunte los archivos que contengan la evidencia de registro de asistencia al evento. Para adjuntar el archivo presione el ícono  $\left| \bullet \right|$ :

Para buscar y cargar el documento presione el botón de **Buscar.** Luego presione el botón de **Guardar**. Al presionar guardar el documento será adjuntado.

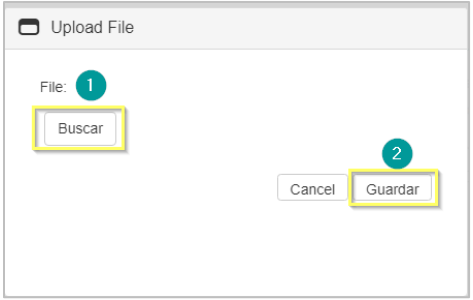

*Nota: Se pueden añadir varios documentos de evidencia a la solicitud.* 

El sistema confirmará si es el archivo correcto, de ser así se oprime guardar y se concluye con la carga del archivo.

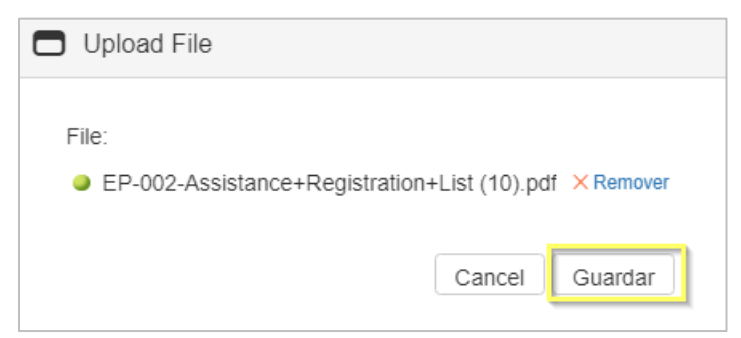

En la sección de evidencia se mostrará el archivo como evidencia el cual podrá ser visualizado

en cualquier momento, al seleccionar el icono de descarga. .

En caso de tener que reemplazar el archivo también puede ser eliminado y sustituido al presionar el icono de eliminar.

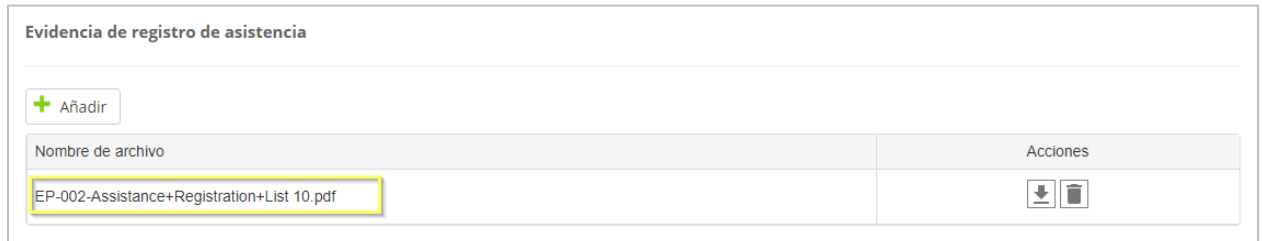

**Nota:** las evidencias cargadas en el portal externo serán visualizadas en la sección de evidencia de registro de asistencia en el módulo administrativo.

### **19. Cómo completar la encuesta para evaluación del evento**

Luego de participar en un evento de desarrollo profesional el empleado que cumpla con los criterios de asistencia al evento recibirá una notificación de que su estatus en el evento cambio de registrado a asistencia confirmada, para que el sistema pueda validar las horas de contacto del evento, el empleado deberá completar una encuesta. En la encuesta podrá evaluar su satisfacción con los servicios de desarrollo profesional durante el evento.

Para acceder a la encuesta del evento, el participante deberá acceder al Portal del Empleado y seleccionar la opción de **Registro de eventos**, en la sección de Desarrollo Profesional.

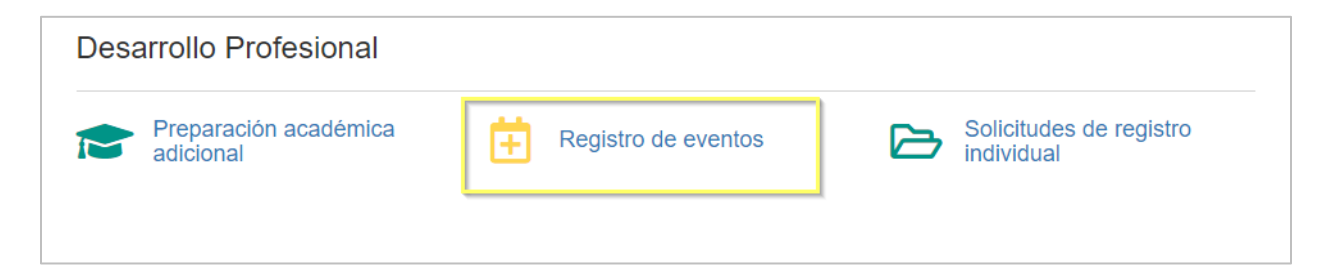

En pantalla se mostrará el listado de **Eventos registrados** El participante solo podrá completar la encuesta si su asistencia ha sido confirmada, en caso afirmativo, el empleado debe presionar **Ver detalle**, en el evento que debe completar la encuesta.

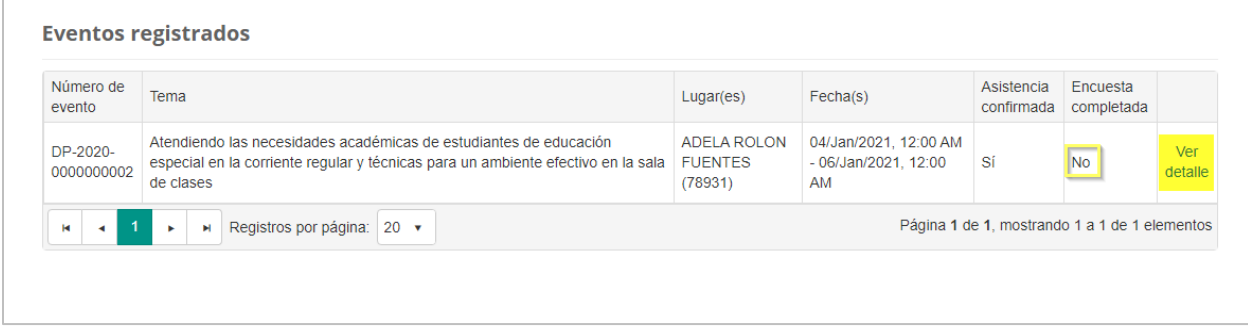

Una vez acceda a la pantalla con los detalles del evento, en la parte inferior derecha presione el botón de **Completar encuesta.**

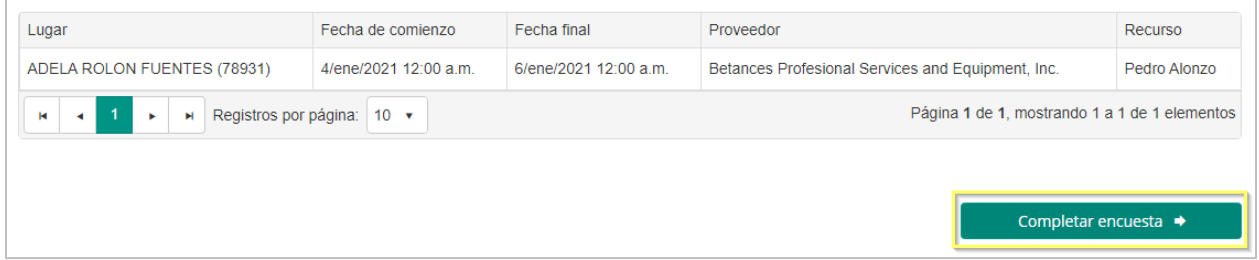

#### **19.1 Someter encuesta**

La **encuesta** evalúa varios criterios relacionados al evento de desarrollo profesional, el formato de respuestas es selección múltiple, conteniendo al final una sección de **Comentarios.** 

|                                                                                                 | DEPARTAMENTO DE                                                                                                    | :≡Menú -                                                                       |                                                                                                    | A consideration of v                                       |  |
|-------------------------------------------------------------------------------------------------|----------------------------------------------------------------------------------------------------|--------------------------------------------------------------------------------|----------------------------------------------------------------------------------------------------|------------------------------------------------------------|--|
| Encuesta por participación en evento de desarrollo profesional                                  |                                                                                                    |                                                                                |                                                                                                    |                                                            |  |
| Número de evento: DP-2020-0000000002                                                            |                                                                                                    |                                                                                | Tema: Atendiendo las necesidades académicas de estudiantes de<br>educación especial en la corriente regular y técnicas para un ambiente            |                                                            |  |
|                                                                                                 | Lugar(es): ADELA ROLON FUENTES (78931)<br>Modalidad: Cursos universitarios/certificación profesional                                                                                                    |                                                                                | efectivo en la sala de clases<br>Recurso(s): Pedro Alonzo                                                                                          | Sesion(es): 04/ene/2021, 12:00 AM al 06/ene/2021, 12:00 AM |  |
|                                                                                                 | Instrucciones: Este instrumento tiene como propósito evaluar su satisfacción con los servicios de desarrollo profesional. Lea cada criterio y determine<br>cuán de acuerdo está con los mismos. Seleccione una de las cuatro respuestas disponibles según la escala provista. |                                                                                |                                                                                                    |                                                            |  |
|                                                                                                 | Sobre la actividad de desarrollo profesional                                                                                                    |                                                                                |                                                                                                    |                                                            |  |
|                                                                                                 | La actividad de desarrollo profesional cumplió con mis expectativas pues fortaleció mis competencias profesionales.                                                                                                    |                                                                                |                                                                                                    |                                                            |  |
|                                                                                                 | ○ Totalmente de acuerdo                                                                                                    | $\bigcirc$ En acuerdo                                                          | ○ Parcialmente de acuerdo                                                                                                    | ○ En desacuerdo                                            |  |
|                                                                                                 |                                                                                                    |                                                                                |                                                                                                    |                                                            |  |
|                                                                                                 | Durante la actividad de desarrollo profesional, tuve la oportunidad de participar, aclarar dudas.                                                                                                    |                                                                                |                                                                                                    |                                                            |  |
|                                                                                                 | ○ Totalmente de acuerdo                                                                                                    | $\bigcirc$ En acuerdo                                                          | ○ Parcialmente de acuerdo                                                                                                    | ○ En desacuerdo                                            |  |
|                                                                                                 |                                                                                                    |                                                                                |                                                                                                    |                                                            |  |
|                                                                                                 |                                                                                                    |                                                                                | La secuencia de las actividades de desarrollo profesional siguió un orden lógico que permitió el cumplimiento de lo expuesto en la agenda.         |                                                            |  |
|                                                                                                 | ○ Totalmente de acuerdo                                                                                                    | $\bigcirc$ En acuerdo                                                          | ○ Parcialmente de acuerdo                                                                                                    | $\cap$ En desacuerdo                                       |  |
|                                                                                                 | estrategias y técnicas de enseñanza.                                                                                                    |                                                                                | La atmósfera de trabajo durante la actividad de desarrollo profesional fue apropiada para el aprendizaje, el intercambio de ideas y la práctica de |                                                            |  |
|                                                                                                 | ○ Totalmente de acuerdo                                                                                                    | $\bigcirc$ En acuerdo                                                          | ○ Parcialmente de acuerdo                                                                                                    | ○ En desacuerdo                                            |  |
|                                                                                                 |                                                                                                    |                                                                                |                                                                                                    |                                                            |  |
| Sobre el contenido de la actividad de desarrollo                                                |                                                                                                    |                                                                                |                                                                                                    |                                                            |  |
|                                                                                                 |                                                                                                    | El contenido de la actividad ha sido pertinente a mi rol como líder educativo. |                                                                                                    |                                                            |  |
|                                                                                                 | ○ Totalmente de acuerdo                                                                                                    | $\bigcirc$ En acuerdo                                                          | ○ Parcialmente de acuerdo                                                                                                    | ○ En desacuerdo                                            |  |
|                                                                                                 |                                                                                                    |                                                                                |                                                                                                    |                                                            |  |
| Se modelaron estrategias de enseñanza para el contenido de las diferentes áreas académicas.     |                                                                                                    |                                                                                |                                                                                                    |                                                            |  |
|                                                                                                 | ○ Totalmente de acuerdo                                                                                                    | $\bigcirc$ En acuerdo                                                          | ○ Parcialmente de acuerdo                                                                                                    | $\bigcirc$ En desacuerdo                                   |  |
|                                                                                                 |                                                                                                    |                                                                                |                                                                                                    |                                                            |  |
|                                                                                                 |                                                                                                    | Se alcanzaron los objetivos de la actividad de desarrollo profesional.         |                                                                                                    |                                                            |  |
|                                                                                                 | ○ Totalmente de acuerdo                                                                                                    | $\bigcirc$ En acuerdo                                                          | ○ Parcialmente de acuerdo                                                                                                    | $\bigcirc$ En desacuerdo                                   |  |
| Pondré en práctica contenidos o destrezas que me parecieron relevantes a mi práctica educativa. |                                                                                                    |                                                                                |                                                                                                    |                                                            |  |
|                                                                                                 | ○ Totalmente de acuerdo                                                                                                    | $\bigcirc$ En acuerdo                                                          | ○ Parcialmente de acuerdo                                                                                                    | ○ En desacuerdo                                            |  |
|                                                                                                 |                                                                                                    |                                                                                |                                                                                                    |                                                            |  |
| Sobre el recurso que ofreció el desarrollo profesional                                          |                                                                                                    |                                                                                |                                                                                                    |                                                            |  |
|                                                                                                 | Demostró dominio del tema.                                                                                                    |                                                                                |                                                                                                    |                                                            |  |
|                                                                                                 | ○ Totalmente de acuerdo                                                                                                    | $\bigcirc$ En acuerdo                                                          | ○ Parcialmente de acuerdo                                                                                                    | $\bigcirc$ En desacuerdo                                   |  |
|                                                                                                 |                                                                                                    |                                                                                |                                                                                                    |                                                            |  |
| Presentó la información de manera comprensible.                                                 |                                                                                                    |                                                                                |                                                                                                    |                                                            |  |
|                                                                                                 | $\bigcirc$ Totalmente de acuerdo                                                                                                    | $\cap$ En acuerdo                                                              | ○ Parcialmente de acuerdo                                                                                                    | O En desacuerdo                                            |  |
|                                                                                                 |                                                                                                    |                                                                                |                                                                                                    |                                                            |  |
| Estimuló la participación de los asistentes.                                                    |                                                                                                    |                                                                                |                                                                                                    |                                                            |  |
|                                                                                                 | ○ Totalmente de acuerdo                                                                                                    | $\bigcirc$ En acuerdo                                                          | $\bigcirc$ Parcialmente de acuerdo                                                                                                    | $\bigcirc$ En desacuerdo                                   |  |
|                                                                                                 |                                                                                                    |                                                                                |                                                                                                    |                                                            |  |
| Utilizó técnicas variada para darle dinamismo a la actividad de desarrollo profesional.         |                                                                                                    |                                                                                |                                                                                                    |                                                            |  |
|                                                                                                 | ○ Totalmente de acuerdo                                                                                                    | ○ En acuerdo                                                                   | ○ Parcialmente de acuerdo                                                                                                    | ○ En desacuerdo                                            |  |

*Ejemplo de Encuesta*

Una vez completada la encuesta, se presiona el botón **Someter, si quedan preguntas sin responder, el sistema las marcará con un asterisco de color rojo indicando que hasta que no se complete no se puede someter el evento; si se han completado todas las respuestas**  el sistema emitirá un mensaje de que se han acreditado las horas contacto de desarrollo profesional.

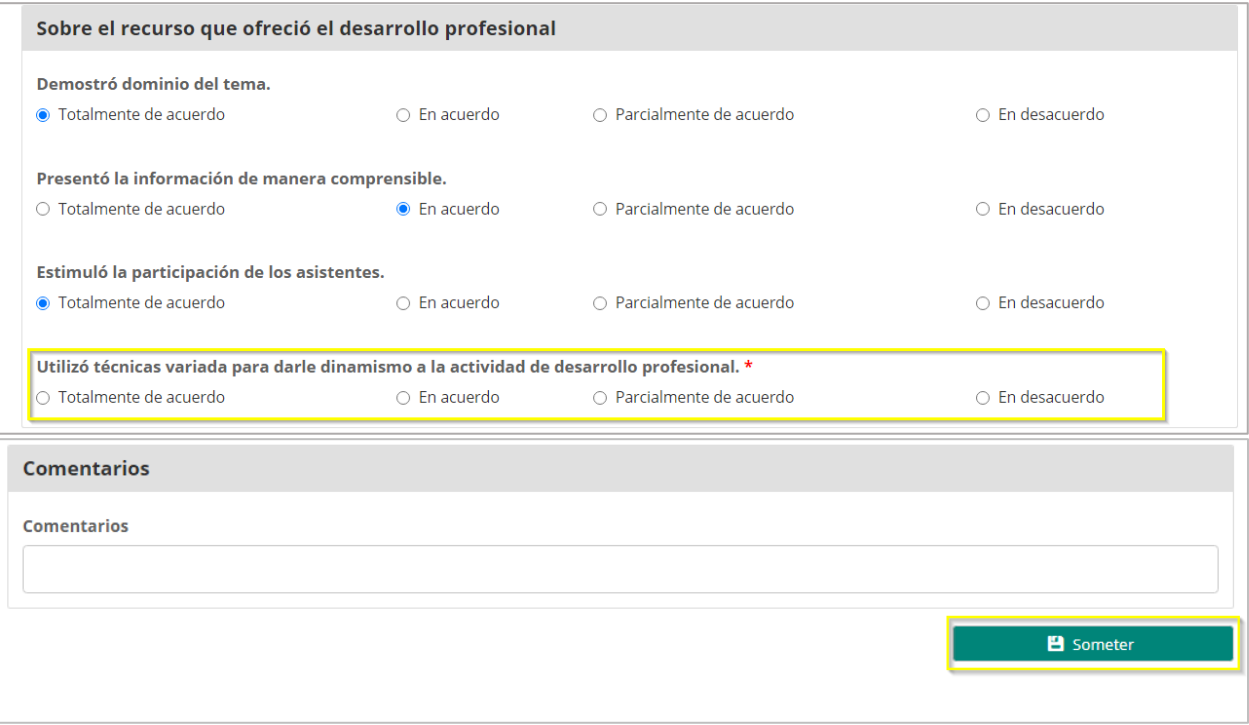

Al completar la encuesta correctamente y presionar someter, en pantalla aparecerá un mensaje de confirmación de la acción para someter la encuesta para el evento; Para continuar con el proceso de confirmación se debe presionar el botón de **Confirmar.**

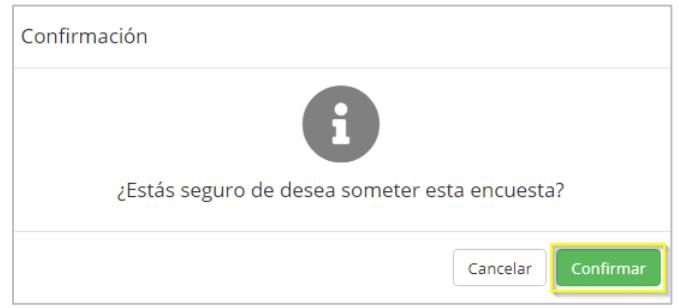

Una vez confirmado se emitirá un mensaje de alerta sobre la encuesta sometida. Presione **Ok**  para acceder a la pantalla principal.

Marzo 2021

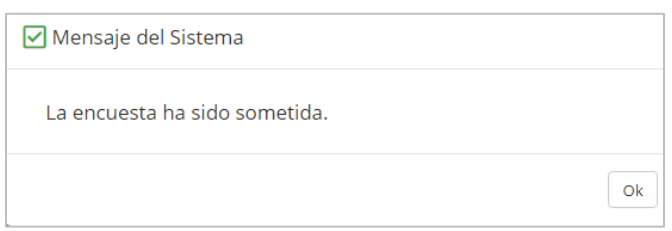

La respuesta en la columna de encuesta completada se actualizará a un **Sí.**

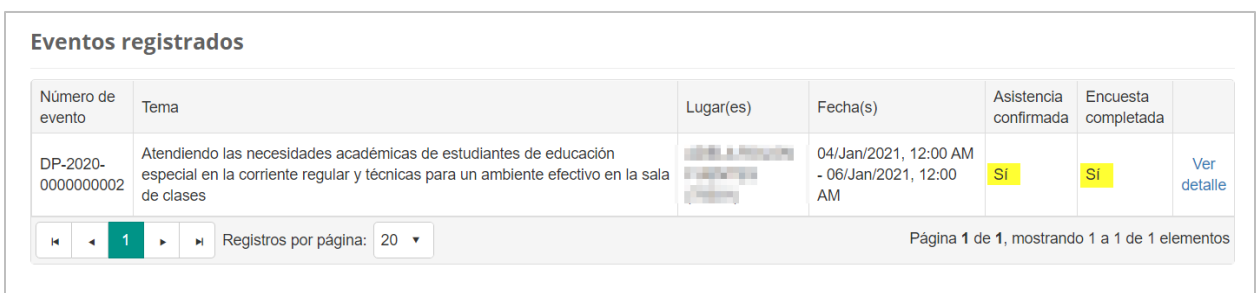

Una vez completada la encuesta se le adjudicaran las horas del evento en el perfil de empleado en la sección de Desarrollo Profesional y el estatus del evento pasara a completado.

### **20. Cómo solicitar el registro de un evento**

Si el empleado ha asistido a un evento de capacitación individual, el sistema le permite someterlo para fines de aprobación, este registro se realiza en el **portal del empleado** en la opción de **Solicitudes de registro individual.**

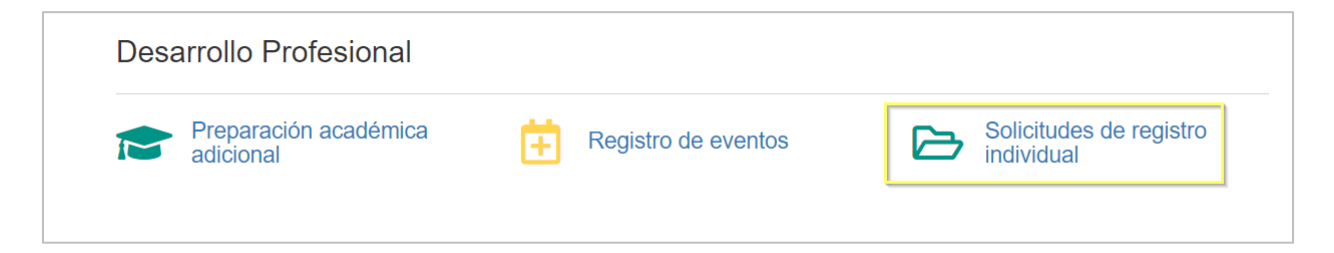

#### **20.1.1.Someter registro individual**

En la pantalla de **Solicitud de registro individual** presione el botón **Registrar solicitud**.

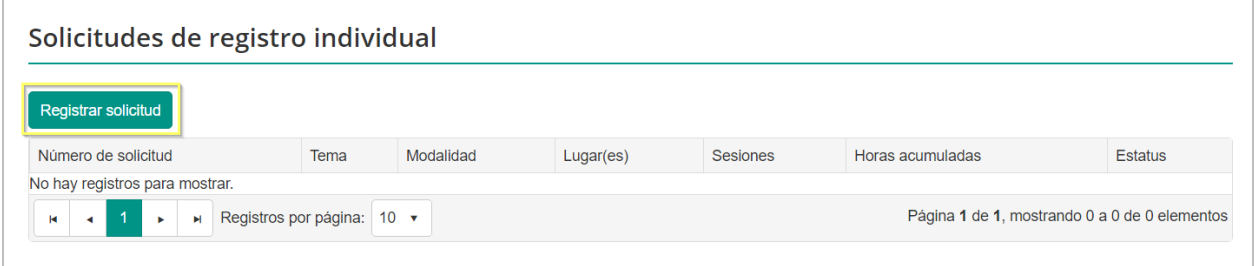

Una vez en la solicitud se debe completar los encasillados correspondientes, **Tema del evento, Año académico al que corresponde, Horas acumuladas para fines de adjudicación, Modalidad** y **Descripción del evento.** 

El estatus asignado de la solicitud del registro del evento será **Borrador.**

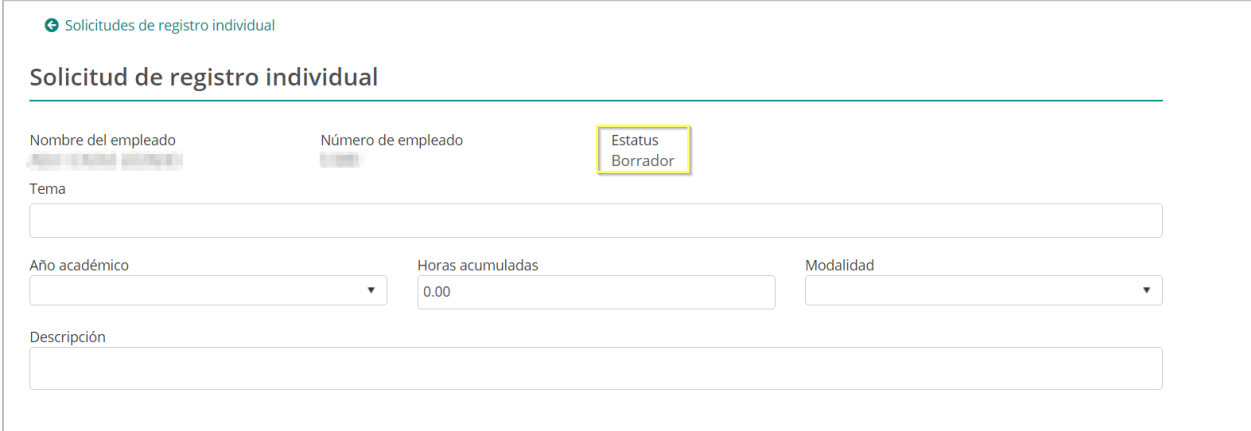

Luego de completar la información principal, el usuario deberá incluir las sesiones de las cuales fue participe.

Para añadir una sesión presione el ícono de , y complete la información requerida de los siguientes encasillados: **Lugar, Proveedor, Recurso, Fecha de comienzo** y **Fecha de culminación**. Luego presione el botón de **Guardar**.

**Nota:** Si el participante no encuentra la información que desea seleccionar en los campos de lugar o proveedor, deberá de ponerse en contacto con su supervisor, para que estas informaciones sean registradas y pueda completar el registro el evento individual a someter.

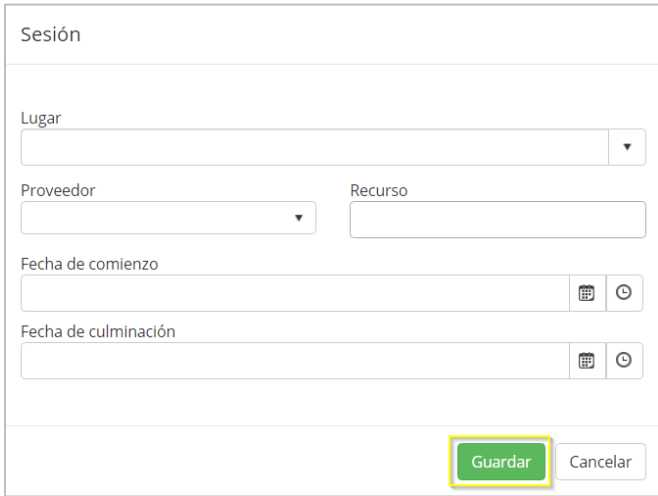

*Nota: Se pueden añadir varias sesiones a la solicitud.* 

Al presionar guardar, la sesión será incluida en la solicitud.

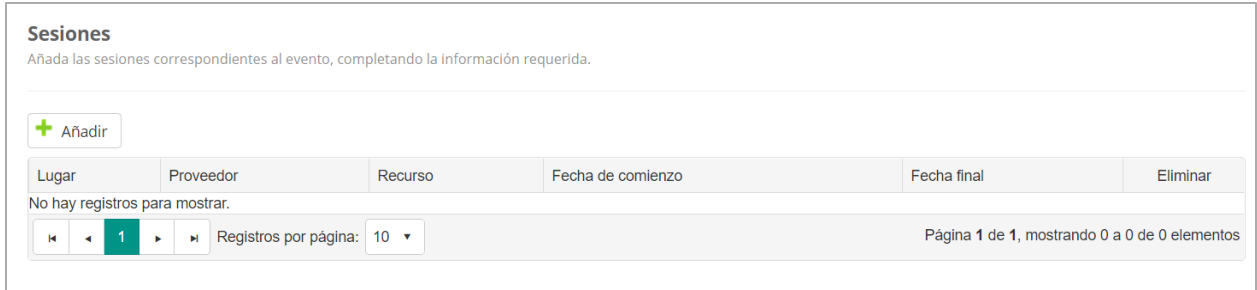

Si desea eliminar la sesión solo presione el ícono  $\Box_{\mathbb{R}}$  para eliminar.

Si el participante desea adjuntar un archivo que contengan la evidencia de su participación en el evento, podrá hacerlo en la sección de evidencia, presionando el botón de añadir.

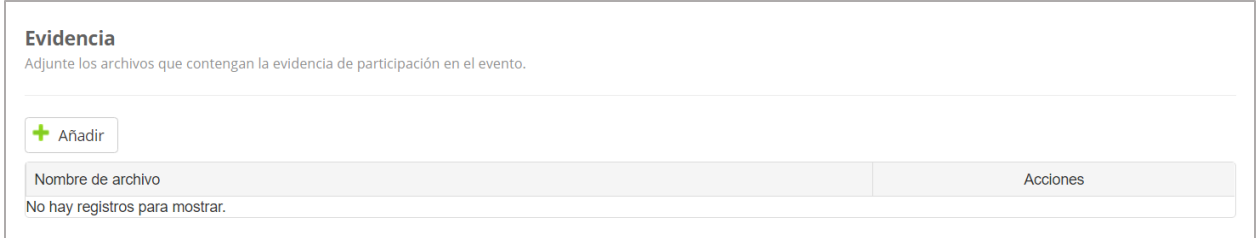

*Nota: Se pueden añadir varios documentos de evidencia a la solicitud de registro individual.*

Si desea eliminar el documento de evidencia solo presione el ícono **que para eliminar**. Al presionar el ícono el documento será eliminado automáticamente.

Si desea revisar y descargar el documento de evidencia solo presione el ícono  $\Box$  para descargar. Al presionar el ícono el documento será descargado automáticamente.

La sección de Plan individual de Desarrollo Profesional será opcional, en esta sección el participante podrá seleccionar a las dimensiones a las que aplique este evento.

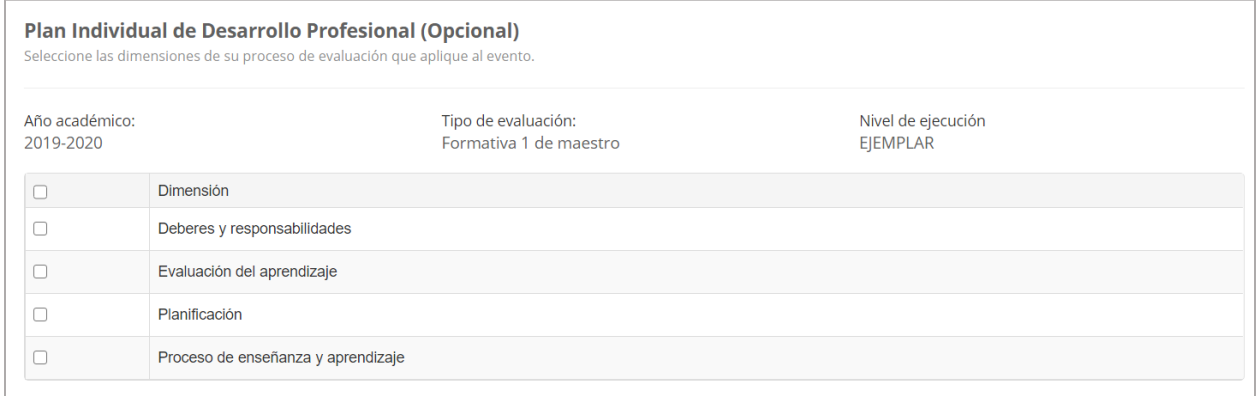

Una vez completada la información de la solicitud presiona el botón de **Someter**.

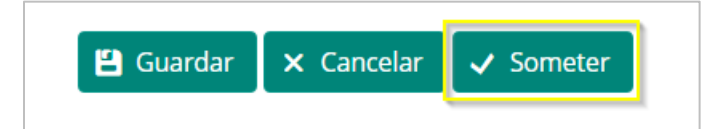

En pantalla aparecerá un mensaje para confirmar la acción de someter la solicitud. Para continuar con el proceso de someter la solicitud se debe presionar el botón de **Confirmar.**

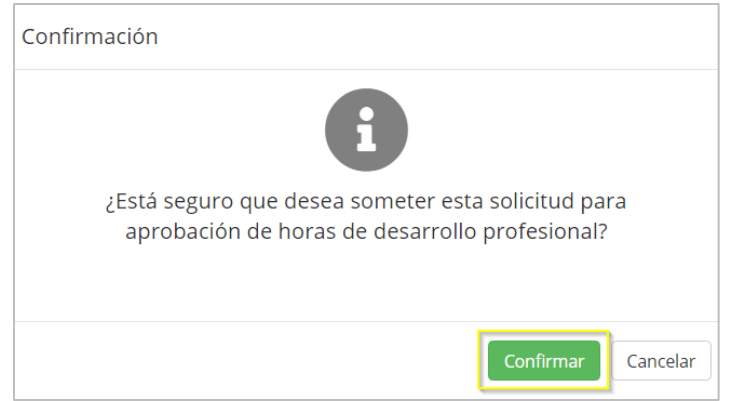

El estatus de la solicitud se actualizará de **Borrador** a **Sometido.**

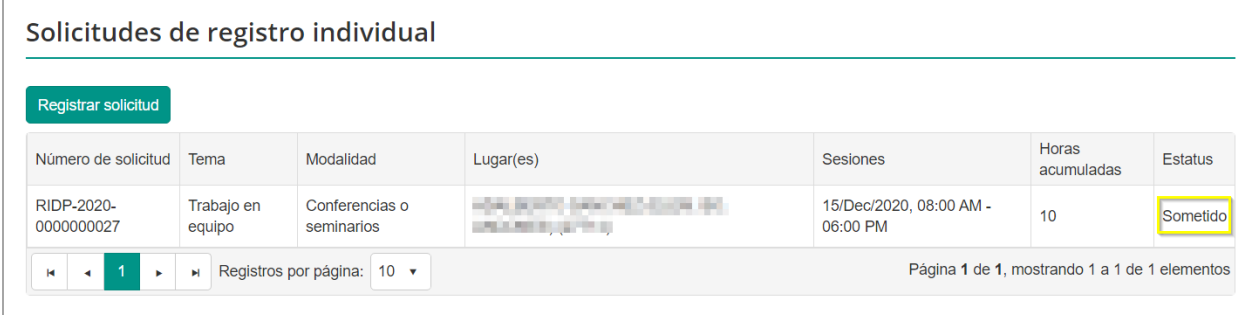

Al someter una solicitud de registro individual esta permanecerá en el estatus **Sometido** hasta que sea evaluada por el supervisor.

El supervisor verificará si las horas contacto del evento individual aportan a la dimensión de desarrollo profesional para acreditarlas al empleado; Al concluir la evaluación esté determinará si el evento sometido debe ser **denegado, devuelto o aprobado.**

En los tres casos mencionados el sistema enviará una notificación electrónica al empleado, indicando la actualización del estatus del evento sometido.

Si la solicitud es **aprobada** por el supervisor, las horas son adjudicadas en el Perfil de cada empleado, en la sección de Desarrollo Profesional.

Si la solicitud es **devuelta** el participante deberá modificar la solicitud para volver a someterla tomando en cuenta las observaciones hechas por su supervisor.

Si la solicitud es **denegada**, el participante recibirá un mensaje explicándole las causas de la denegación.

# **21.Evaluación de solicitudes de registros de eventos individuales**

Para autorizar los eventos individuales, dependiendo el rol asignado en sistema, el evaluador de eventos debe dirigirse al portal del empleado y seleccionar la opción **evaluación de solicitudes de registros individual.**

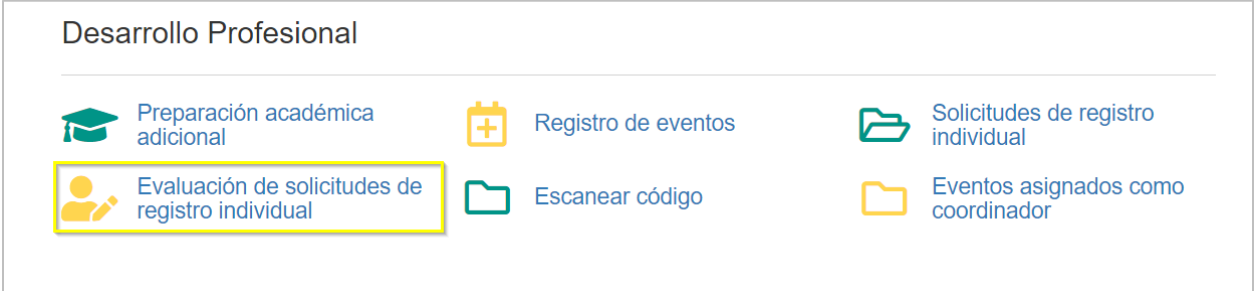

Se abrirá la pantalla mostrando las solicitudes de registro individual de eventos pendientes de evaluación y trabajadas, se selecciona la solicitud, luego se presiona dos veces encima de la solicitud pendiente a evaluar.

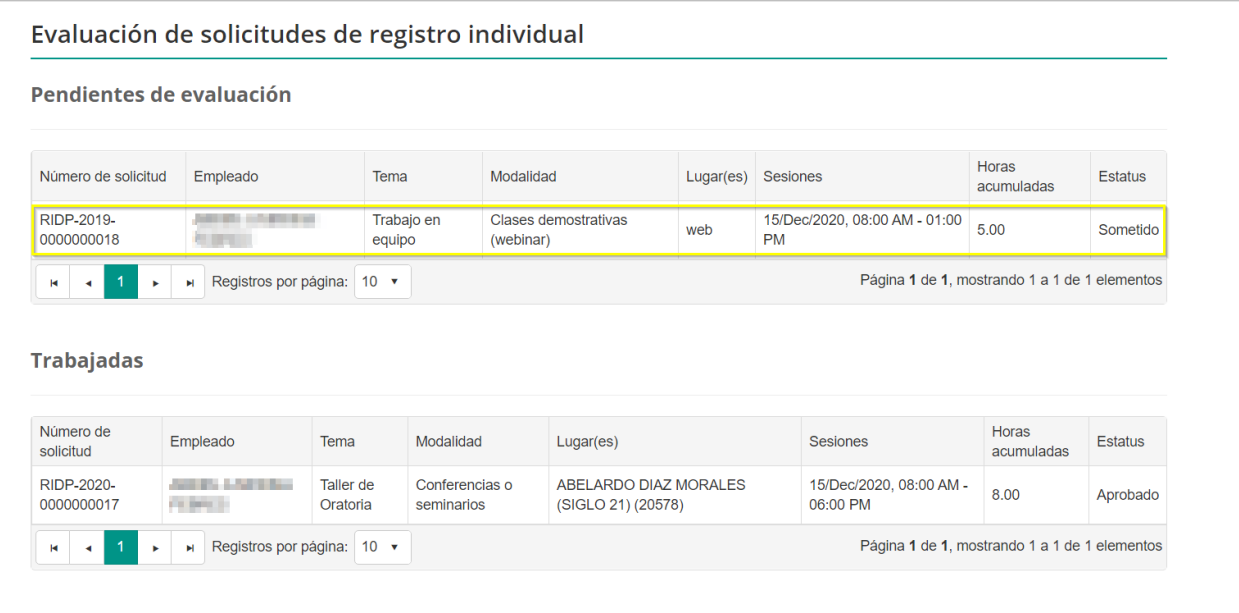

Luego de seleccionar la solicitud, se mostrará la pantalla de evaluación de solicitudes de registro individual, conteniendo las informaciones del evento individual.

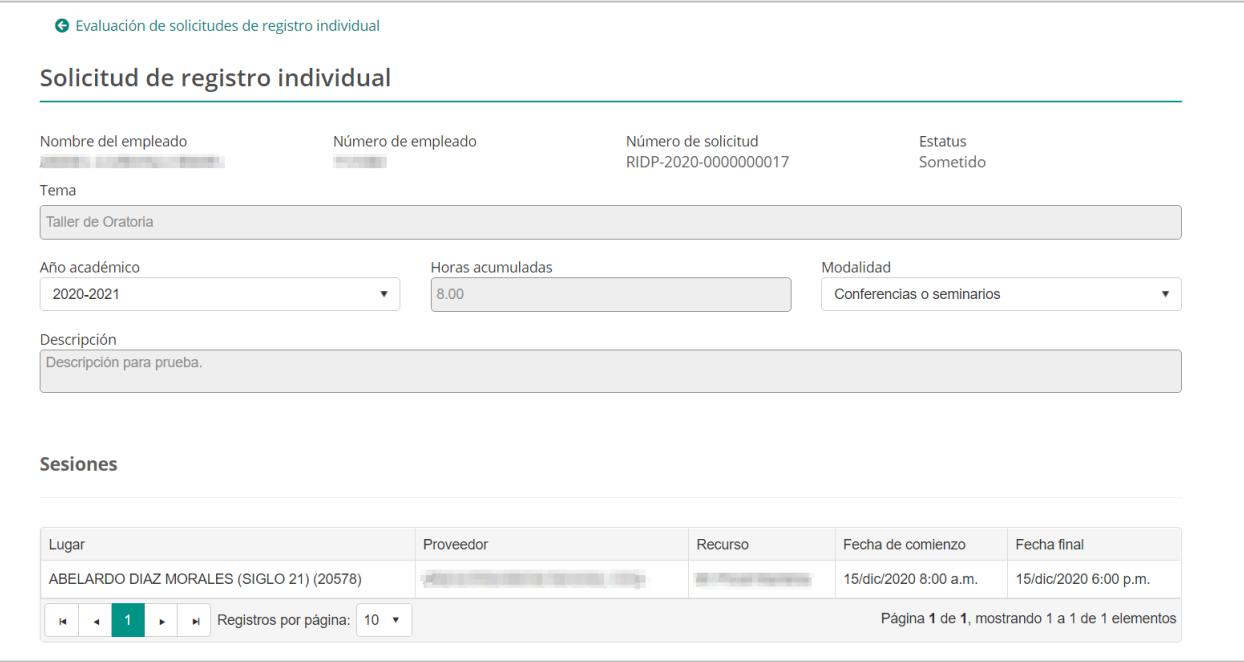

El evaluador validará la información presentada en la solicitud para adjudicarlas al empleado, al concluir la evaluación determina si el evento sometido debe ser denegado, devuelto o aprobado.

#### **21.1Roles y responsabilidades de evaluación**

Para evaluar los eventos de desarrollo individual se debe contar con los roles correspondientes asignados a los empleados

- Ø **Administrador escolar de eventos desarrollo profesional,** evalúa el registro individual del personal de la escuela a su cargo; este rol es asignado a los Directores Escolares.
- Ø **Administrador regional de eventos de desarrollo profesional,** Evalúa el registro individual de los Directores y administradores escolares; Este rol es asignado a los **Superintendentes escolares y superintendentes auxiliares.**
- Ø **Coordinador de eventos de desarrollo Profesional.** Evalúa el registro individual de los superintendentes escolares, auxiliares y facilitadores; Este rol es asignado a los **Directores regionales y Administradores regionales.**

Ø **Evaluador de eventos de registro individual a nivel central**, evalúa el registro individual de todo el personal que se encuentre en la oficina central; el administrador general de eventos es quien asigna este rol.

### **21.2. Aprobación de solicitudes de registros de eventos individuales**

Para aprobar una solicitud de registro de evento individual, en la parte inferior de la página presione **aprobar.**

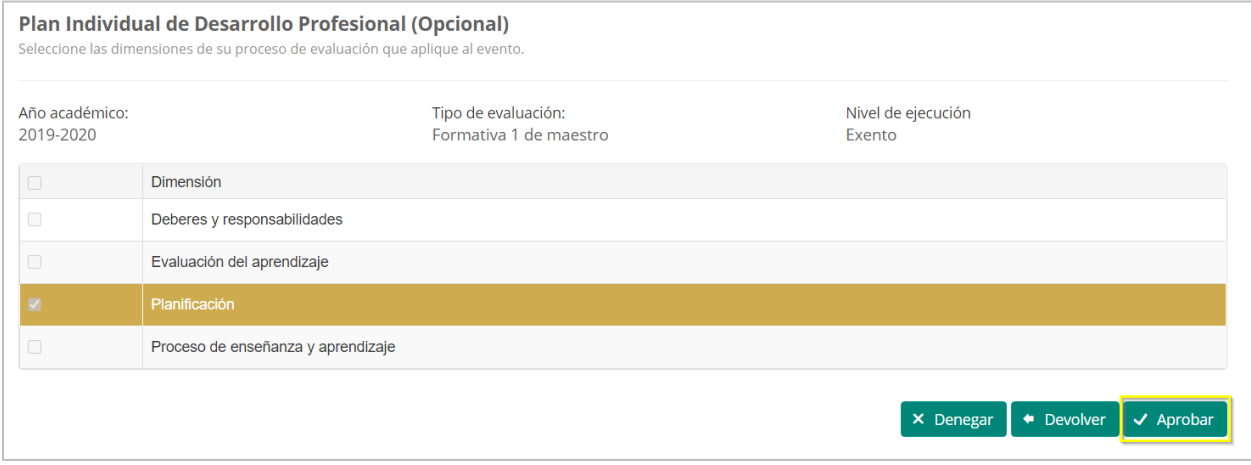

Una vez seleccione aprobar, el sistema emite una alerta de confirmación para validar si es la acción que desea realizar.

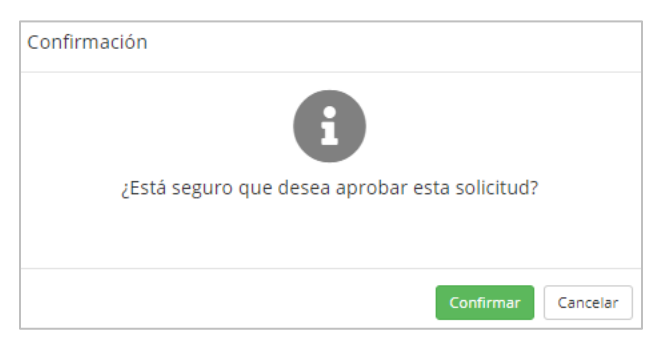

Una vez que se confirme la aprobación el estatus de la solicitud cambiará a aprobado y el sistema enviará una notificación electrónica al empleado indicando que el evento sometido ha sido aprobado.

#### **21.3 Devolución de solicitudes de registros de eventos individuales**

Para devolver una solicitud de registro de evento individual, en la parte inferior de la página presione **devolver.**

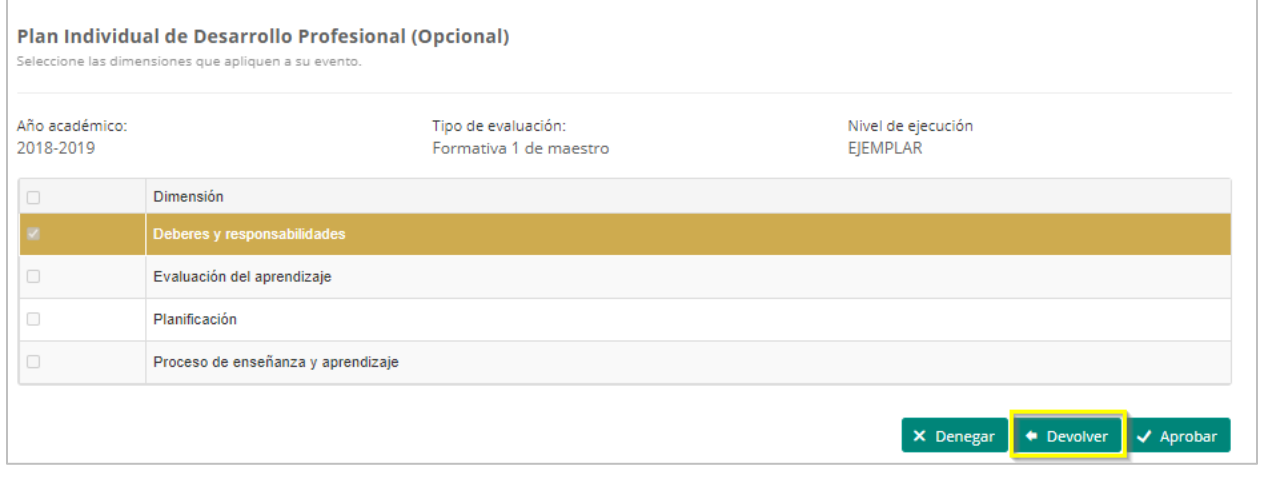

Una vez seleccione Devolver, el sistema emite una alerta de confirmación para validar si es la acción que desea realizar.

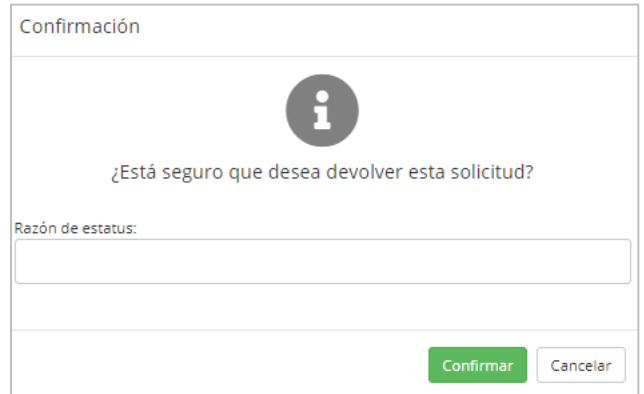

El estatus de la solicitud cambiará a devuelta. El sistema enviará una notificación electrónica al empleado que sometió el registro individual, indicando el estatus de la solicitud. El empleado tendrá la oportunidad de verificar las causas y corregir o completar la solicitud de evento individual.

### **21.4Denegación de solicitudes de registros de eventos individuales**

Para denegar una solicitud de registro de evento individual, en la parte inferior de la página presione **Denegar.**

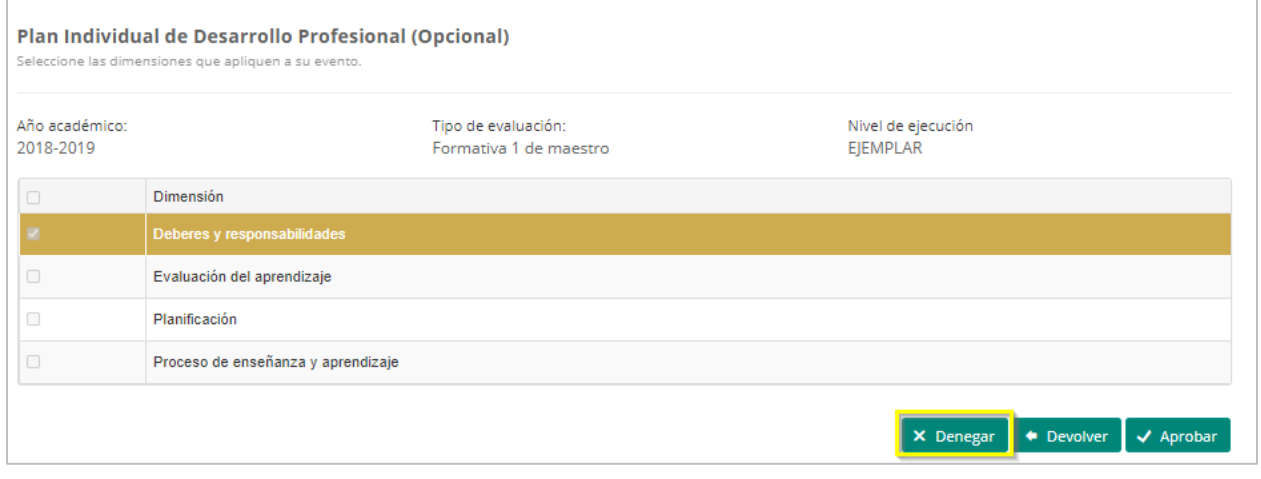

Una vez seleccione denegar, el sistema emite una alerta de confirmación para validar si es la acción que desea realizar, el evaluador tendrá la opción de escribir la razones por las cuales está denegando el evento.

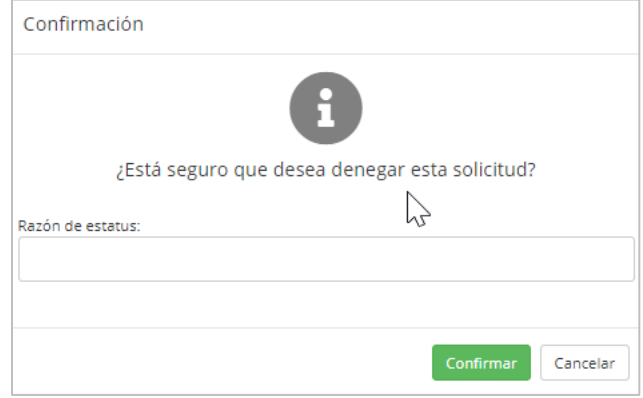

El estatus de la solicitud cambiará de sometido a denegado. El sistema enviará una notificación electrónica al empleado indicando el cambio de estatus del evento sometido, junto con las razones por las cuales fue denegado.

# **22.Cómo consultar horas adjudicadas**

El empleado tiene acceso a visualizar el historial de horas contacto y cuáles de estas han sido adjudicadas, para esto debe acceder al portal del empleado y seleccionar la opción de **Perfil** 

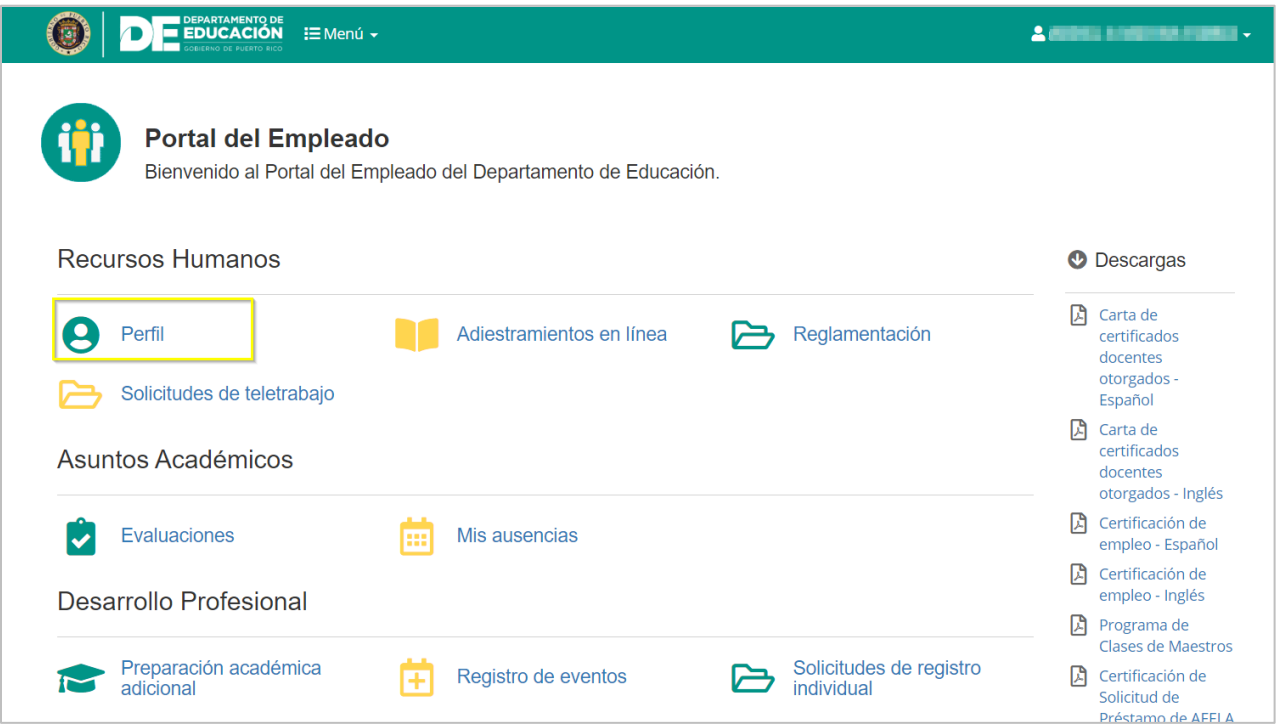

Una vez en la pantalla de perfil deberá seleccionar la pestaña de **Desarrollo profesional**

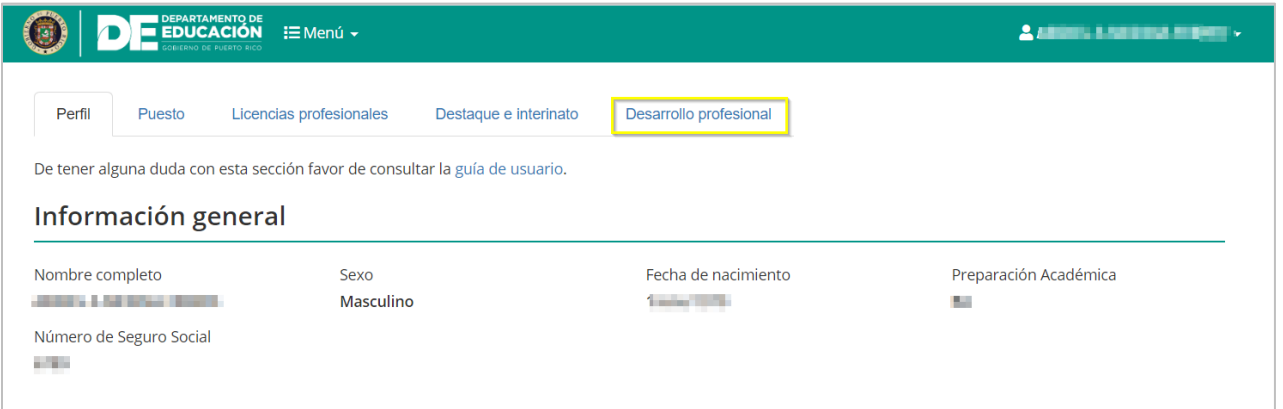

Al seleccionar Desarrollo profesional se mostrará el historial de horas contacto, mostrando el total de horas de desarrollo individual (Identificados por las siglas RIDP, Registro Individual de Desarrollo Profesional) y de asistencia a eventos de desarrollo profesional (Identificados con las sigas DP, Desarrollo profesional) adjudicadas y segmentadas por el año académico al que correspondan.

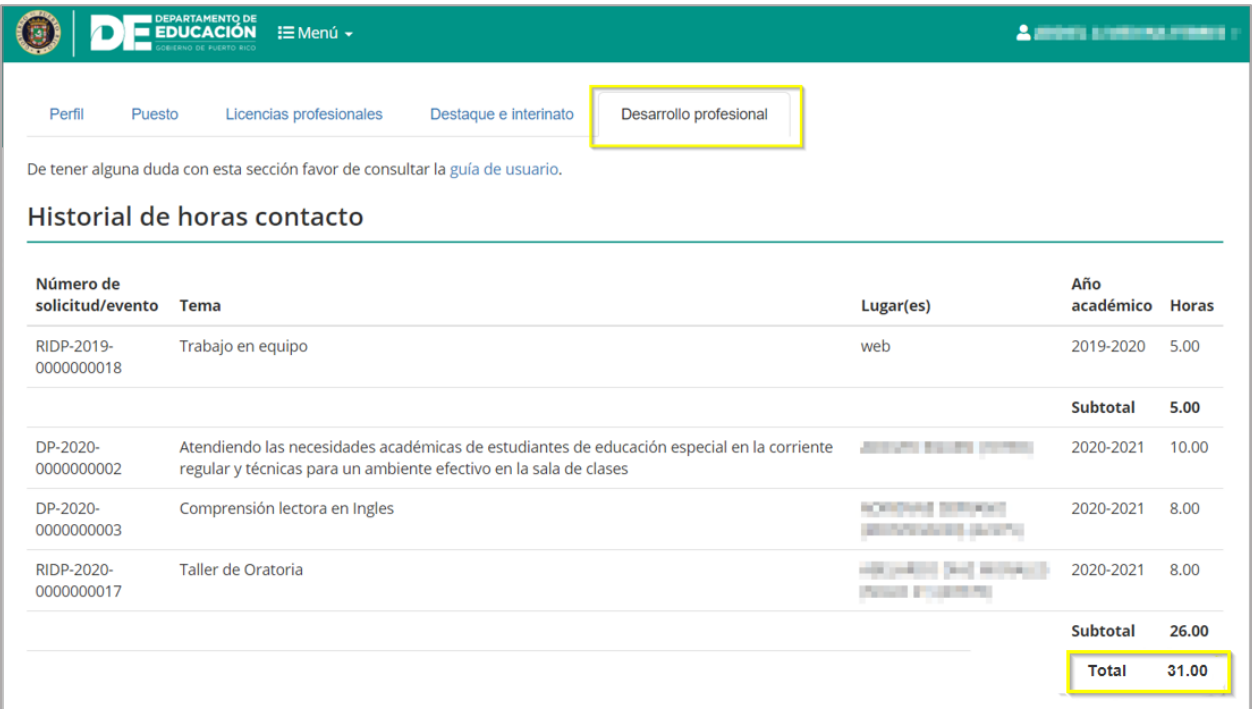

#### **Certificación de Horas Registradas de Desarrollo Profesional**

El sistema permite descargar una certificación de las horas registradas en el perfil del participante.

La descarga se puede realizar desde la pantalla inicial del Portal del empleado, presionando el enlace:

Marzo 2021

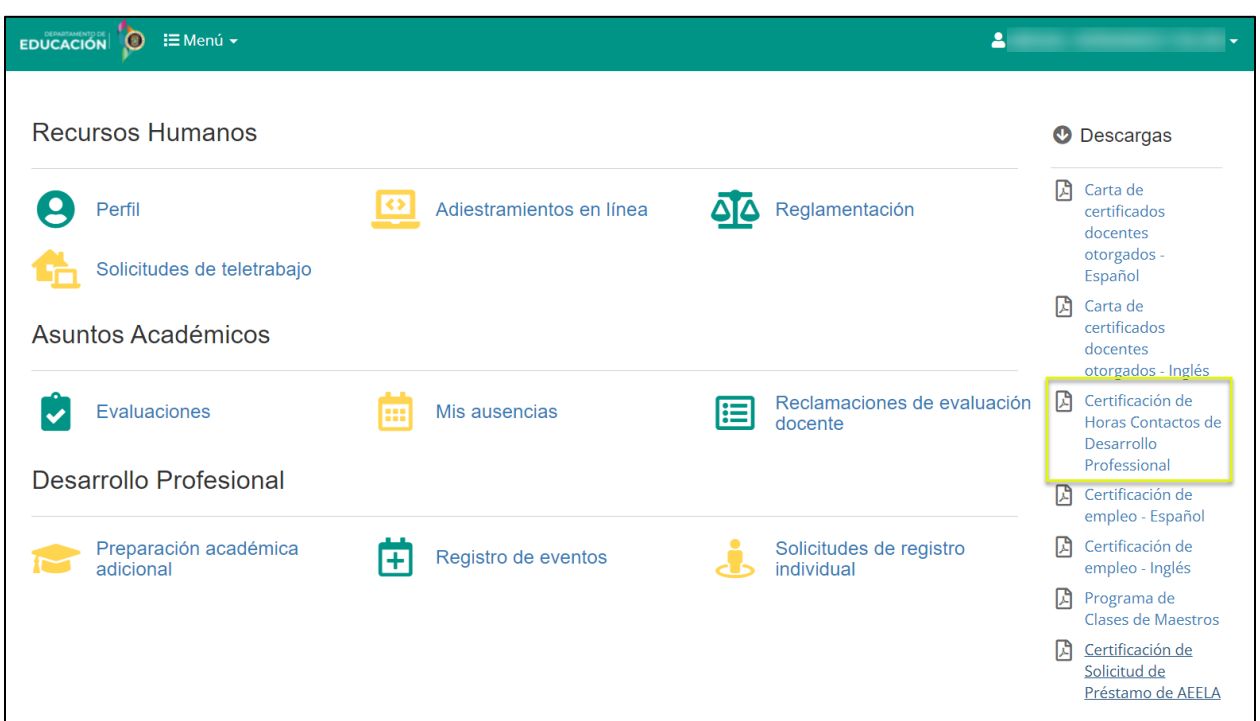

También se podrá descargar, desde la pestaña de Desarrollo profesional, presionando el botón de **Descargar certificación**:

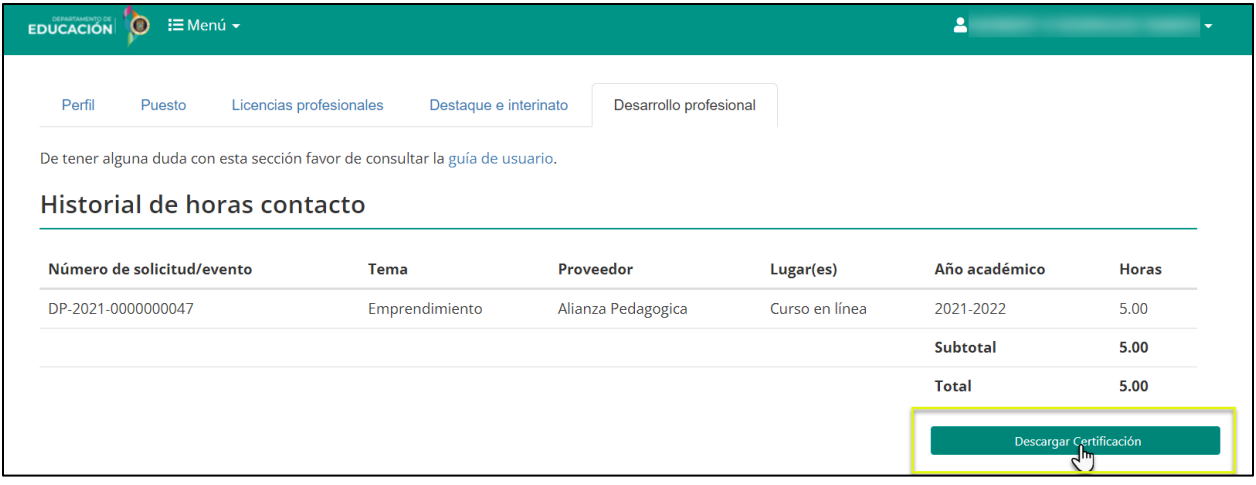

El documento de podrá visualizar en formato *PDF,* con todos los detalles del evento y la firma oficial:

Marzo 2021

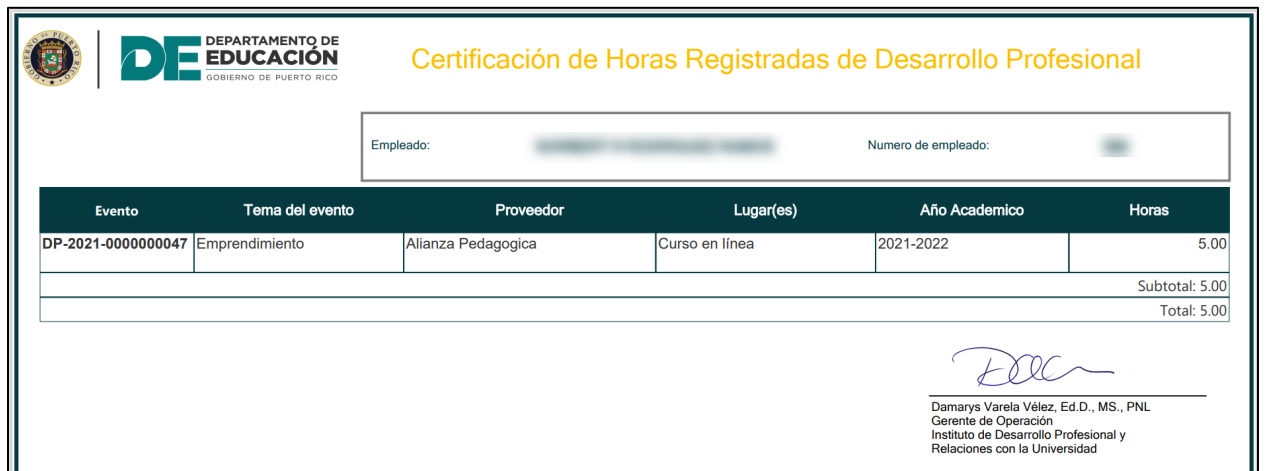

# **23. Cómo Generar Informes de Desarrollo Profesional**

Para generar los **Informes de Desarrollo Profesional,** en el panel de opciones de Desarrollo Profesional el usuario deberá ir a la sección de informes en el módulo administrativo

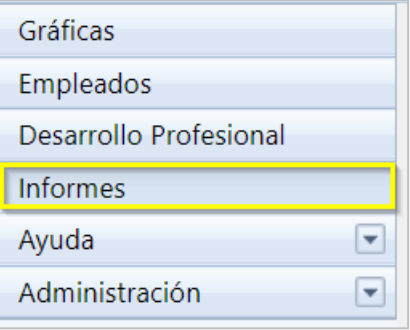

Una vez seleccionado la opción de Informes, en pantalla se mostrarán los tipos de informes disponibles.

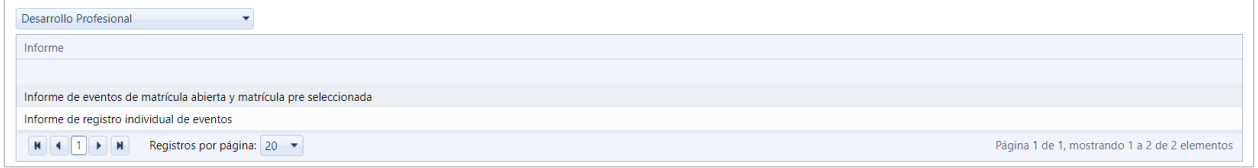

Al seleccionar el Informe de eventos de matrícula abierta y matrícula pre seleccionada,

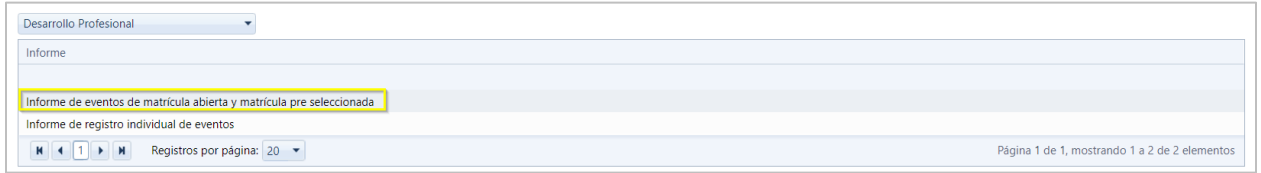

se abrirá una nueva pantalla presentando múltiples criterios de búsqueda que deberán ser seleccionados una vez completados, se oprime el botón de Ver informe.

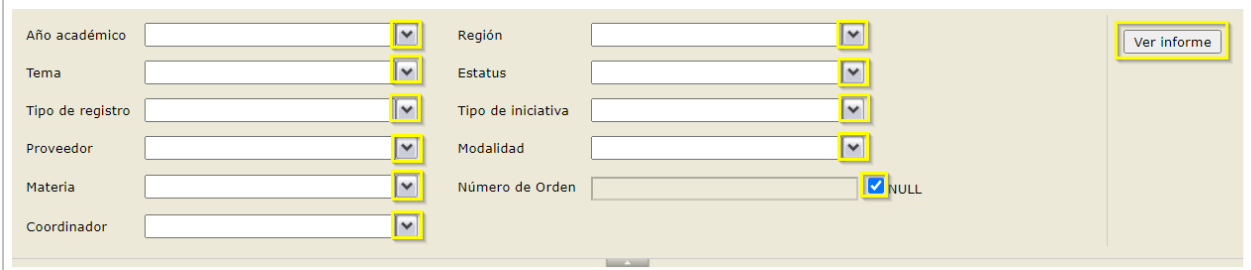

Para el rol de usuario de administradores regionales y escolares de eventos de desarrollo profesional, solo se mostrará la región a la que está asignado al usuario.

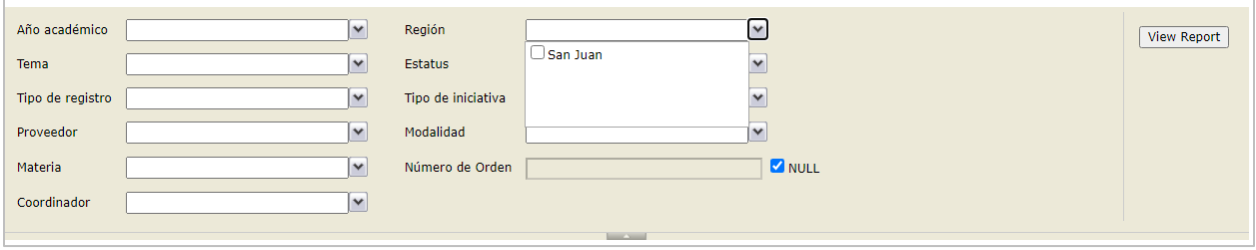

El informe de eventos de matrícula abierta y matrícula pre seleccionada generado se visualizará como el que se muestra.

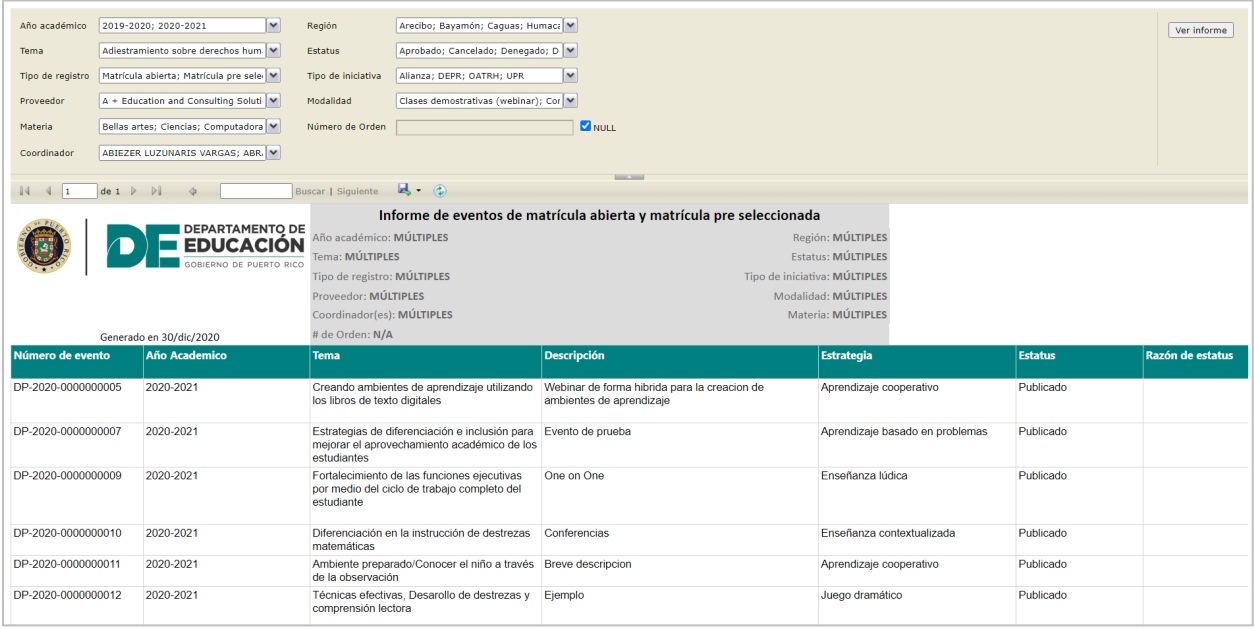

Este archivo puede ser exportado a varios formatos, al presionar el icono , se desplegara el listado de formatos disponibles para exportación.

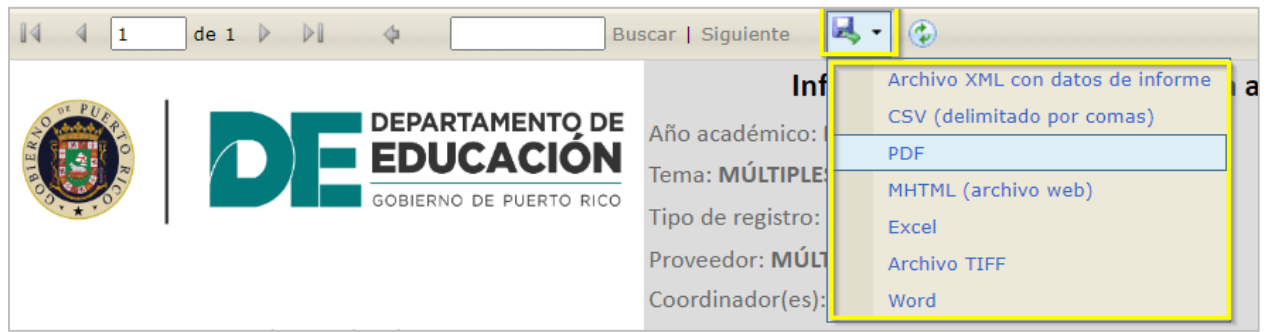

Una vez especificado el formato en la parte inferior se visualizará el archivo generado y descargado en el formato seleccionado.

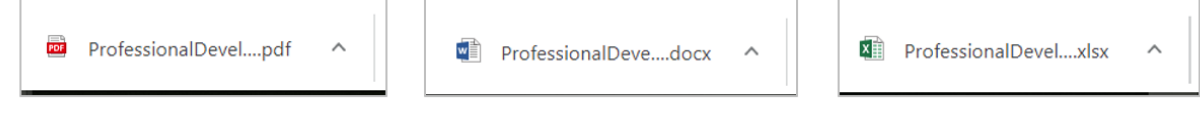

El formato de archivo en formato PDF se presentará como sigue

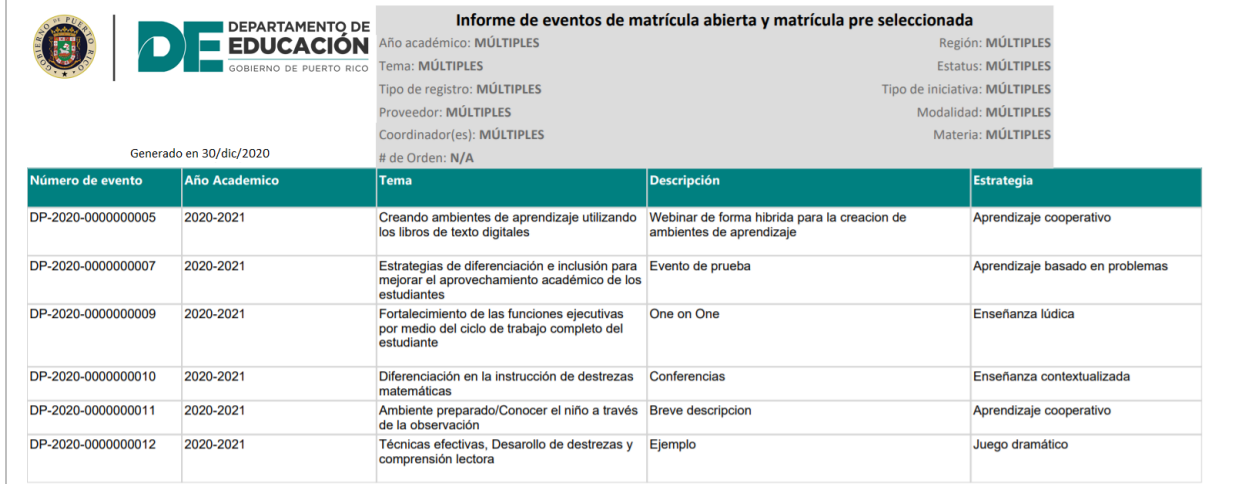

Al seleccionar el Informe de registro individual de eventos

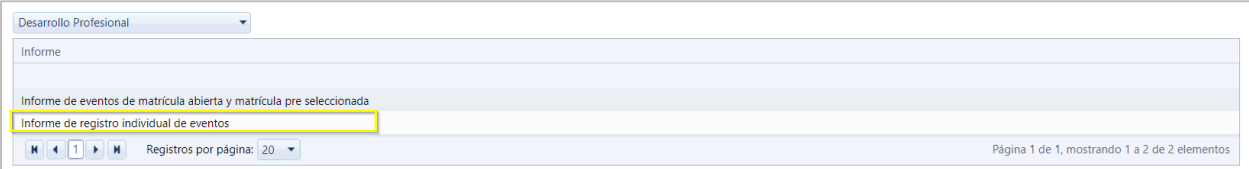
se abrirá una nueva pantalla presentando múltiples criterios de búsqueda que deberán ser seleccionados una vez completados se oprime el botón de Ver informe. En el caso de administrador regional solo podrá visualizar la región y los municipios al que este asignado el usuario; en el caso de administrador escolar, solo podrá visualizar la región municipio de la escuela a la que este asignado

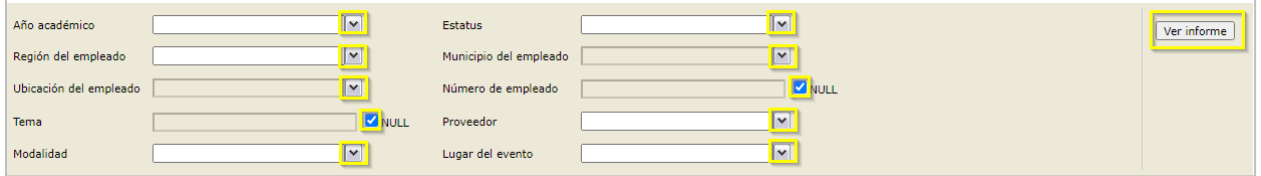

El informe de registro individual de eventos generado se visualizará como el que se muestra.

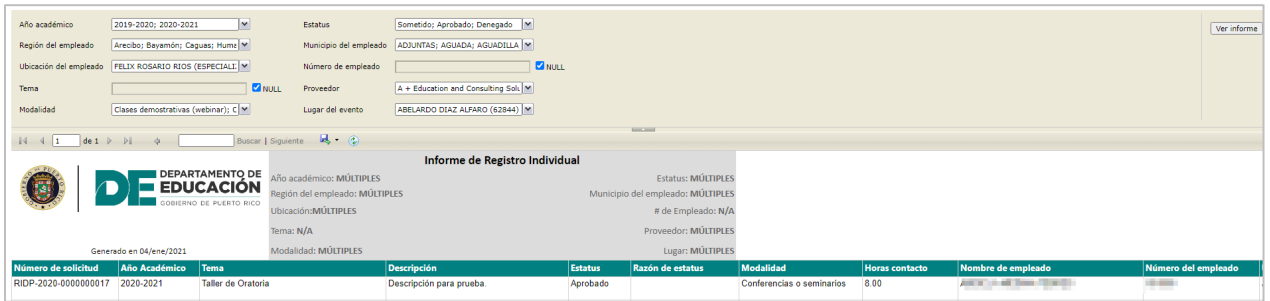

## **24. Mantenimiento de Menú de opciones**

Para realizar modificaciones al Menú de opciones, presione **Administración**

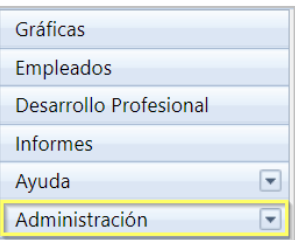

Al presionar Administración en pantalla se mostrará la opción de **Menú de Opciones**. Presione Menú de Opciones.

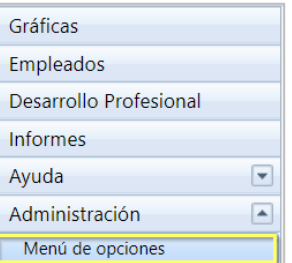

Una vez presione Menú de Opciones, en pantalla se mostrará una lista d de los tipos de Menús de opciones, que el usuario tendrá permiso para poderle dar mantenimiento.

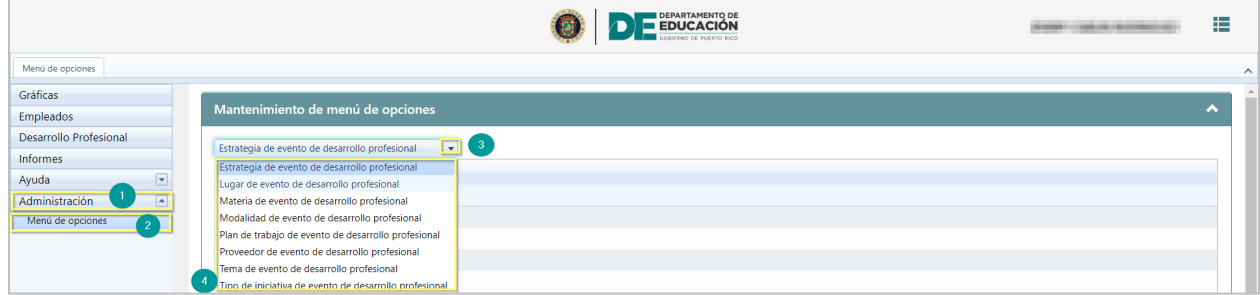

*Pantalla de Menú de opciones*

**Nota:** El mantenimiento de Menú de opciones permite añadir, eliminar o modificar información existente, de la descripción de los eventos de desarrollo profesional, por ejemplo**, lugar, modalidad, proveedor, tema, tipo de iniciativa, plan de trabajo y materia.**

### **24.1. Añadir descripción a listados de menú de opciones**

Para añadir una descripción al Menú de opciones presione el ícono de añadir ...

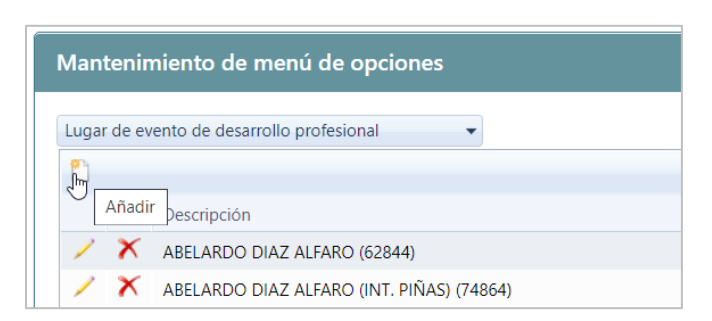

Luego de presionar añadir, se mostrará pantalla para editar.

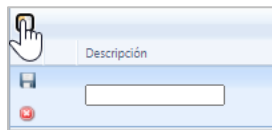

Luego de escribir la nueva descripción en el espacio provisto, presione el ícono de insertar  $\Box$ .

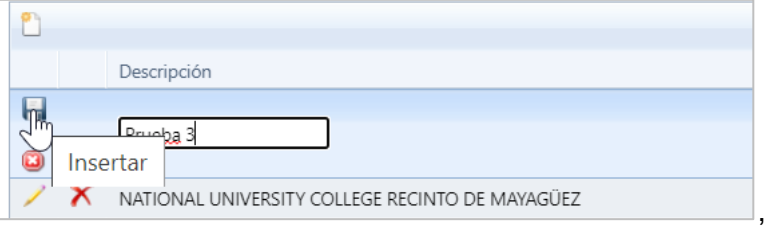

En pantalla se mostrará un mensaje del sistema sobre los cambios realizados.

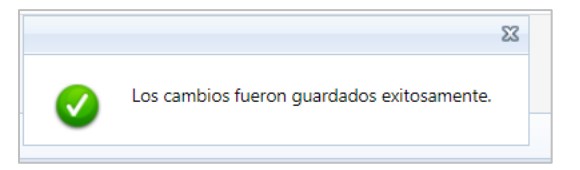

### **24.2. Eliminar descripción de Menú de opciones**

Para **eliminar** una descripción existente en el menú de opciones presione el ícono de eliminar  $\mathsf{X}$ 

Marzo 2021

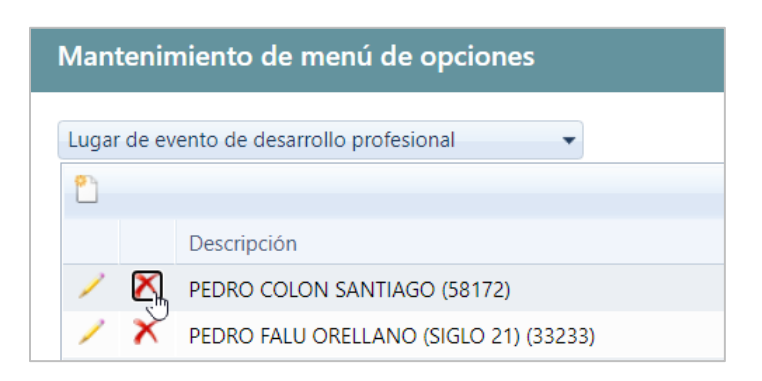

Una vez seleccionado eliminar se mostrará la pantalla para indicar la razón de la eliminación.

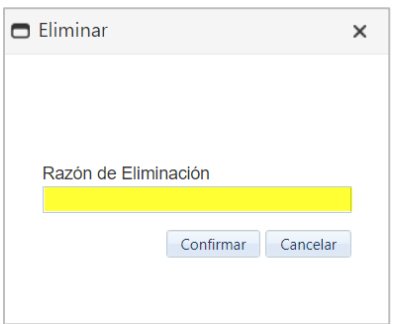

Luego presione de colocar la razón de la eliminación se presiona el botón de confirmar

### **24.3. Editar descripción del menú de opciones.**

Para **modificar** información existente de uno de los listados de menú de opciones, seleccione el registro, luego presione el ícono de editar

Mantenimiento de menú de opciones Lugar de evento de desarrollo profesional  $\bar{\mathbf{v}}$ n Descripción Y PEDRO COLON SANTIAGO (58172) PEDRO FALU ORELLANO (SIGLO 21) (33233) Editar PEDRO FIDEL COLBERG (40972) Х FEDRO GUTIERREZ (31112)

Luego que presione editar, en pantalla se mostrará el registro editable.

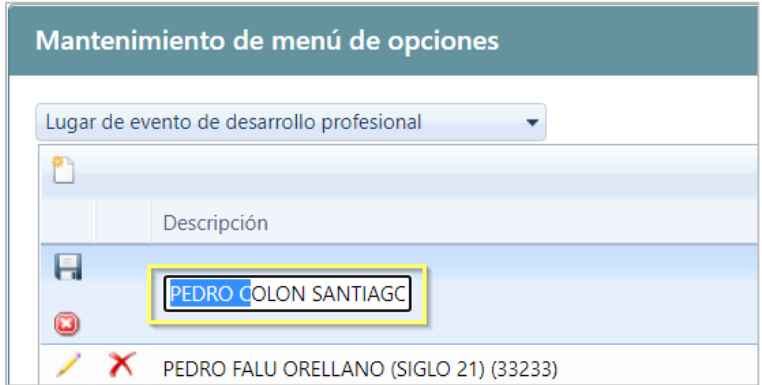

Luego que modifique la información, presione el ícono de actualizar  $\boxed{\blacksquare}$ .

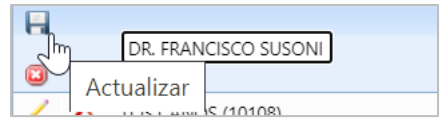

En pantalla se mostrará un mensaje del sistema sobre los cambios realizados.

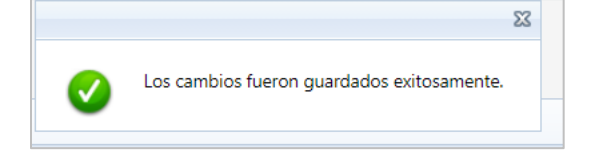

# **25. Asignación de roles**

Para asignar roles se debe acceder al módulo administrativo, en la parte izquierda seleccione la funcionalidad de **Empleados**.

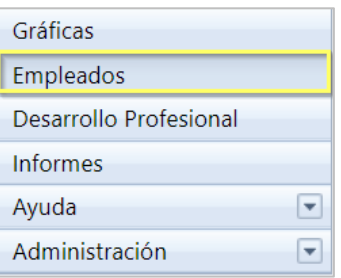

Una vez seleccionado la opción de Empleados, en pantalla se mostrarán los registros con nombres de empleados. Seleccione el tipo de empleados al que le asignará o modificará el rol (Regulares e Irregulares) y presione dos clics encima del registro.

| Empleados                                                           |                                                |                    |                 |               |                   |                                 |  |
|---------------------------------------------------------------------|------------------------------------------------|--------------------|-----------------|---------------|-------------------|---------------------------------|--|
| R<br>$x \overline{y}$<br>Buscar Exportar a Excel Refrescar<br>Datos |                                                |                    |                 |               |                   |                                 |  |
| Gráficas                                                            | <b>Empleados regulares</b>                     |                    |                 |               |                   |                                 |  |
| Empleados<br>O                                                      | <b>Empleados irregulares</b><br>$\overline{2}$ | Número de Empleado | Región          | Estatus       | Teléfono          | Correo Electrónico              |  |
| Desarrollo Profesional                                              | <b>Empleados regulares</b>                     | $\mathbf Y$        | Y               |               | Y                 | $\mathbf Y$                     |  |
| Informes                                                            |                                                |                    |                 | $\mathbf{Y}$  |                   |                                 |  |
| $\overline{\phantom{a}}$<br>Ayuda                                   |                                                |                    | Oficina Central | <b>ACTIVO</b> |                   | <b>Caracterized</b> Print, Mary |  |
| $\overline{\phantom{a}}$<br>Administración                          | - 3                                            | $\mathbf{H}$       | San Juan        | <b>ACTIVO</b> |                   |                                 |  |
|                                                                     | <b>DESCRIPTION</b>                             |                    | Humacao         | <b>ACTIVO</b> | <b>STATISTICS</b> | <b>PARTICULAR COMMUNISTIC</b>   |  |
|                                                                     | advances in the County condition               | ×                  | Caguas          | <b>ACTIVO</b> | <b>The County</b> |                                 |  |
|                                                                     | THE READING PERSON                             | 图                  | Caguas          | <b>ACTIVO</b> |                   |                                 |  |

*Pantalla de Empleados*

**Nota:** Se muestran registros con nombres de empleados regulares y empleados jornada parcial (Irregulares).

Una vez seleccionado el registro del empleado, se presentará la pantalla de empleado con información general, en la parte izquierda presione **Roles**.

| Empleado                                          |                                                                                                   |                                            |                                                         |                                           |   |
|---------------------------------------------------|---------------------------------------------------------------------------------------------------|--------------------------------------------|---------------------------------------------------------|-------------------------------------------|---|
| Empleado                                          | THE ST                                                                                            |                                            |                                                         |                                           | W |
| Historial de eventos de<br>desarrollo profesional | <b>General</b>                                                                                    |                                            |                                                         |                                           | ㅅ |
| <b>Roles</b>                                      | Nombre<br>CARMEN<br>Fecha de nacimiento<br>Años de Experiencia en el<br>Departamento de Educación | Segundo nombre<br>l gu<br>Sexo<br>Femenino | Primer apellido<br>Número de empleado<br><b>In the </b> | Segundo apellido<br>Seguro social<br>**** |   |

*Pantalla de empleado*

En esta pantalla se mostrarán los roles que el empleado pueda asignar, en este caso que es el administrador general se muestran: Administrador escolar y regional, coordinador y evaluador a nivel central.

Los usuarios con roles de Administradores escolares y regionales asignan coordinadores; el coordinador y evaluador central no pueden asignar roles

Para finalizar coloque una marca de cotejo en el rol o roles que serán a asignados al empleado.

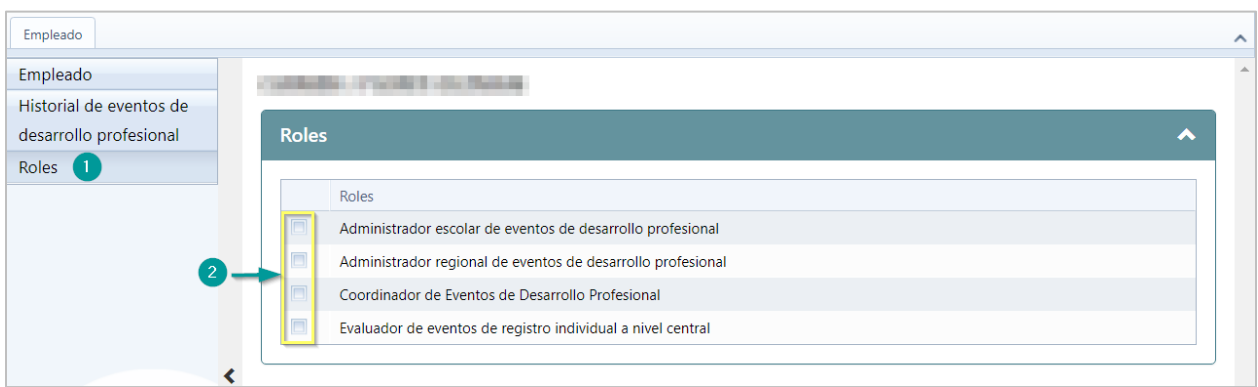

En pantalla se mostrará un mensaje del sistema sobre los cambios realizados.

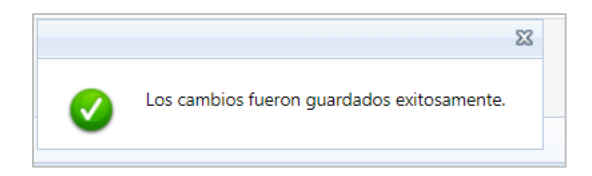

#### **La asignación de roles se realiza de forma jerárquica, de la manera siguiente:**

Los roles asignados determinaran las funcionalidades a las cuales el empleado tendrá acceso en el sistema de desarrollo profesional:

- **Administrador escolar de eventos de desarrollo Profesional:** Publicar, enmendar y cancelar eventos de desarrollo profesional de la escuela, evaluar solicitudes de registros individuales y generar Informes, asignar el rol de coordinador de evento de desarrollo profesional.
- **Administrador regional de eventos de desarrollo Profesional:** Publicar, enmendar y cancelar eventos de desarrollo profesional a nivel regional, evaluar solicitudes de registros individuales y generar informes, asignar el rol de coordinador de evento de desarrollo profesional.
- **Coordinador de eventos de desarrollo Profesional:** Registrar asistencia y cargar evidencia de participación a los eventos de desarrollo profesional.
- **Evaluador de eventos de registro individual a nivel central:** Evaluar eventos individuales sometidos por el empleado de oficina central.